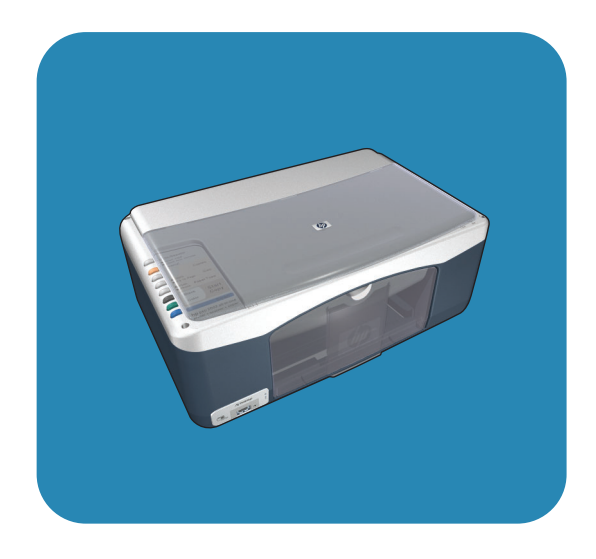

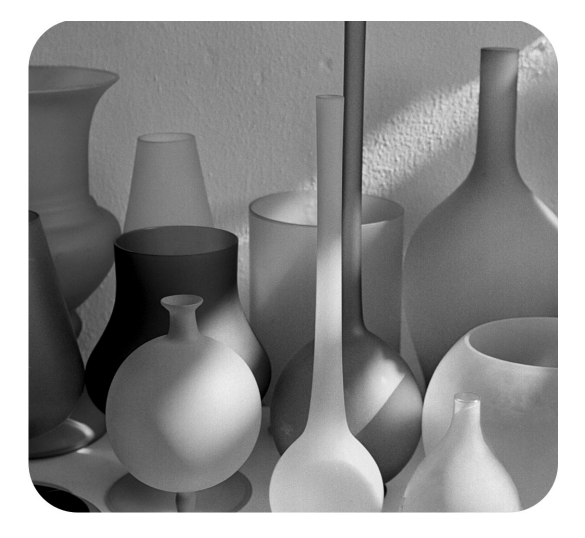

# hp psc 1310 series all-in-one

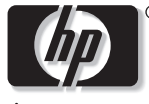

invent

lietotāja rokasgrāmata

# hp psc 1310 series all-in-one

© 2004 Hewlett-Packard Development Company, L.P.

Šeit ietvertā informācija var tikt mainīta bez brīdinājuma.

Pavairošana, adaptācija vai tulkošana bez rakstiskas atļaujas ir aizliegta, izņemot, ja autortiesību likums nosaka savādāk.

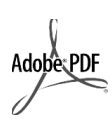

Adobe un Acrobat logo ir vai nu reģistrētas tirdzniecības zīmes vai Adobe Systems Incorporated tirdzniecības zīmes ASV un/vai citās valstīs.

Portions Copyright © 1989-2003 Palomar Software Inc. HP PSC 1310 Series ietver printera draiveru tehnoloģiju, kas licencēta no Palomar Software, Inc. www.palomar.com

Copyright © 1999-2003 Apple Computer, Inc.

Apple, the Apple logo, Mac, Mac logo, Macintosh, un Mac OS ir Apple Computer, Inc. tirdzniecības zīmes, kas reģistrētas ASV un citās valstīs.

Publikācijas numurs: Q5763-90175

Pirmais izdevums: February 2004

Windows®, Windows NT®, Windows ME®, Windows XP® un Windows 2000<sup>®</sup> ir ASV-reģistrētas Microsoft Corporation tirdzniecības zīmes.

Intel<sup>®</sup> un Pentium<sup>®</sup> ir reģistrētas Intel Corporation tirdzniecības zīmes.

#### paziņojums

Vienīgās garantijas HP precēm un pakalpojumiem ir izvirzītas izteiktajos garantijas paziņojumos, ko piegādā kopā ar šīm precēm un pakalpojumiem. Nekas no šeit minētā nevar tikt uzskatīts par papildus garantiju nodrošinošu faktoru. HP nav atbildīgs nedz par šeit atrodamajām tehniskajām vai redakcionālajām kļūmēm, nedz par izlaidumiem.

Hewlett-Packard Company nebūs atbildīga par nejaušiem vai izrietošiem bojājumiem saistībā ar vai, kas rodas no šī dokumenta un programmas materiāla, ko tas apraksta apgādes, veiktspējas vai izmantošanas.

**Piezīme:** Normatīvo intormāciju var atrast šajā Lietotāja Rokasgrāmatā.

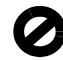

Daudzās vietās nav likumīgi veidot sekojošu lietu kopijas. Šaubu gadījumā to pārbaudiet pie juridiskā pārstāvja.

- Valdības papīri vai dokumenti: - Pases
	-
	- Imigrācijas papīri - Selektīvi servisa papīri
	- Identifikācijas emblemas, kartes vai zīmotnes
- Valdības markas:
	- Pastmarkas:
	- Pārtikas markas
- Čeki vai maksāšanas orderi, ko izdevušas valdības aģentūras
- Papīra nauda, ceļojuma čeki vai naudas orderi
- Depozīta sertifikāti
- Darbi, kas aizsargāti ar autortiesībām

#### drošības informācija

#### Brīdinājums! Lai

novērstu ugunsgrēku vai šoka risku, nepaklaujiet šo produktu lietum vai jebkura vieda mitrumam.

Izmantojot šo produktu, vienmēr ievērojiet pamata drošības noteikumus, lai samazinātu uguns vai elektrošoka traumu risku.

#### Brīdinājums! Iespējams šoka risks

- 1 Izlasiet un saprotiet visas instrukcijas Uzstādīšanas Plakātā.
- 2 Pievienojot ierīci strāvas avotam, izmantojiet tikai iezemētu elektrības kontaktu. Ja Jūs nezinat vai kontakts ir iezemēts vai ne. lūdziet, lai to pārbauda kvaliticēts elektriķis.
- 3 levērojiet visus brīdinājumus un instrukcijas, kas norādītas uz produkta.
- 4 Pirms tīrīšanas atvienojiet iekartu no sienas kontakta.
- 5 Neuzstädiet un nelietojiet šo produktu ūdens tuvumā, vai kad Jūs pats esat mitrs.
- Uzstādiet produktu droši uz stabilas virsmas.
- 7 Uzstādiet produktu aizsargātā vietā, kur neviens nevar tam uzkāpt vai aizķerties aiz elektrības vada un kur elektrības vads netiks bojāts.
- 8 Ja produkts normāli nestrādā, skatiet tiešsaistes Traucējummeklēšanas palīgu.
- lekšā nav patērētājam apkalpojamu daļu. Nododiet apkalpošanu kvalificētiem servisa darbiniekiem.
- 10 Izmantojiet labi ventilētā vietā.

## saturs

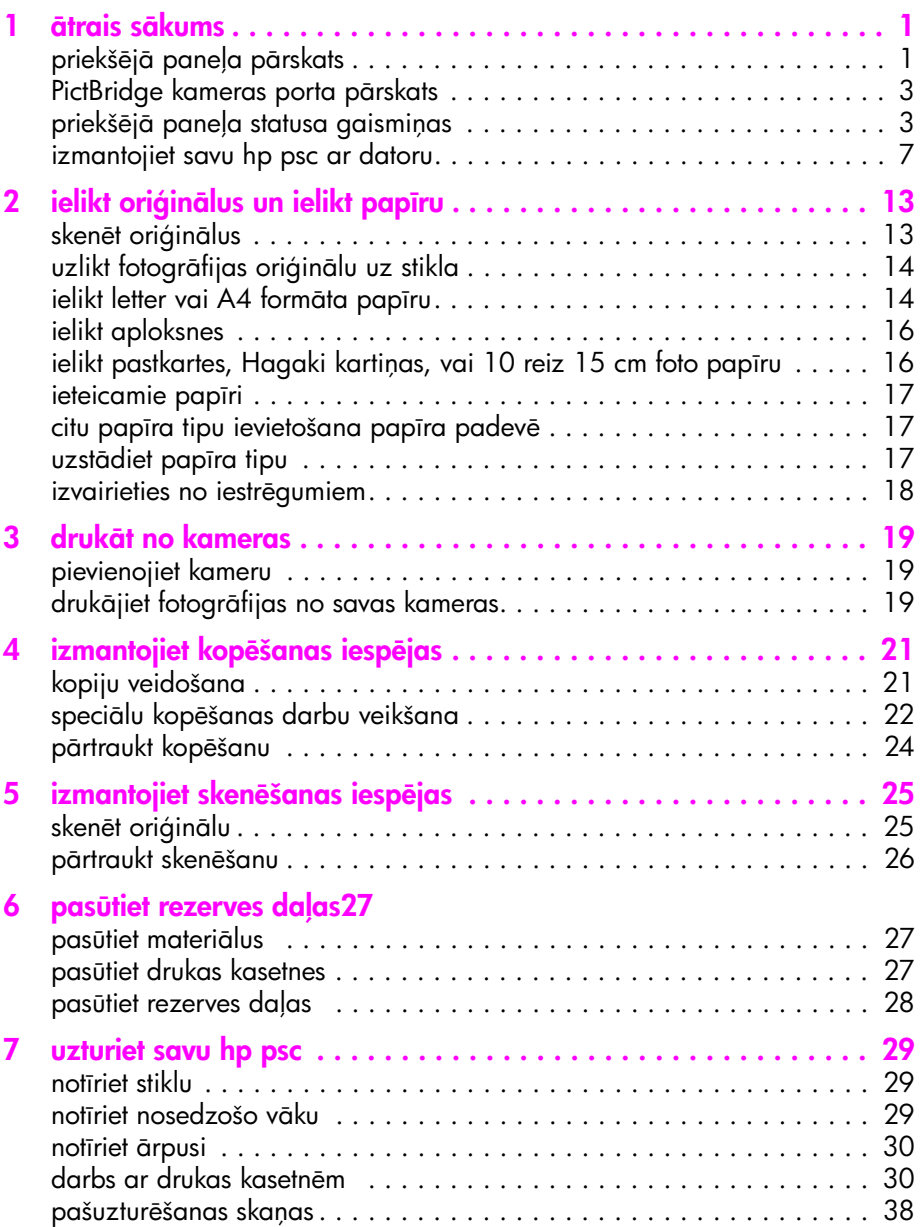

saturs

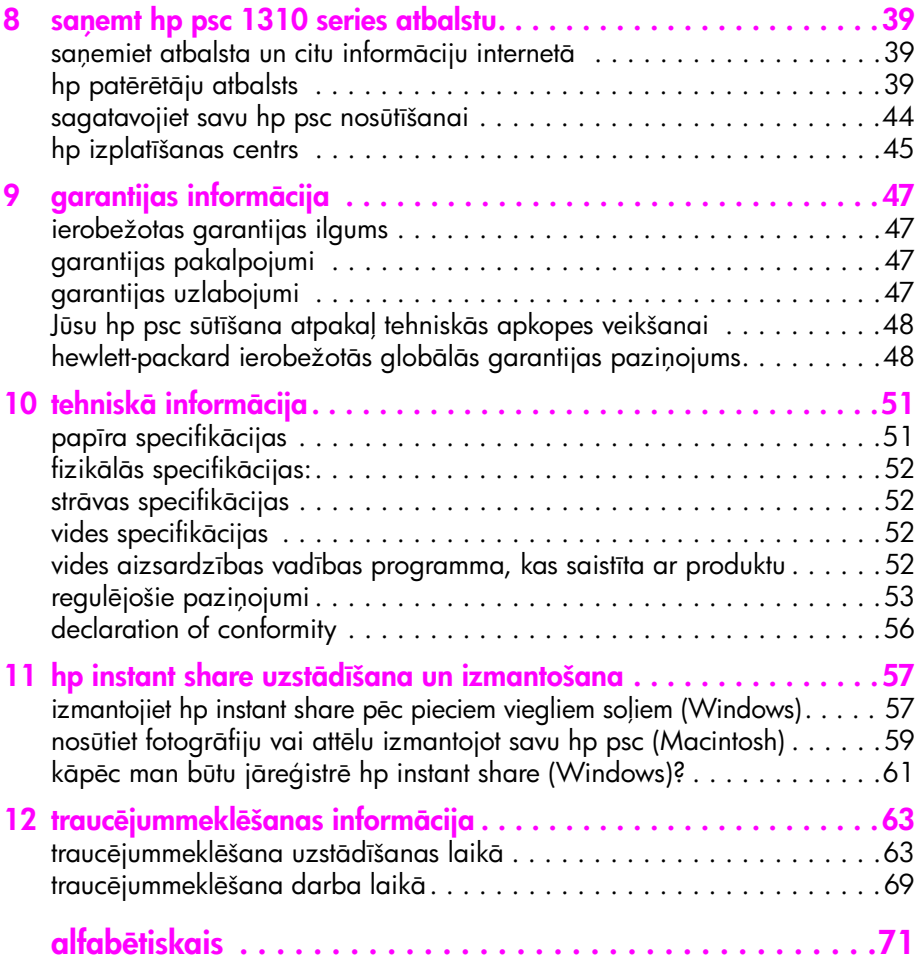

# palīdzības iegūšana

Sī Lietotāja rokasgrāmata satur informāciju par Jūsu HP psc izmantošanu un piedāvā papildus palīdzību problēmu gadījumā instalācijas procesā. Sī Lietotāja rokasgrāmata satur arī informāciju par to, kā pasūtīt rezerves daļas un piederumus, tehniskās specifikācijas, tehnisko atbalstu kā arī garantijas informāciju.

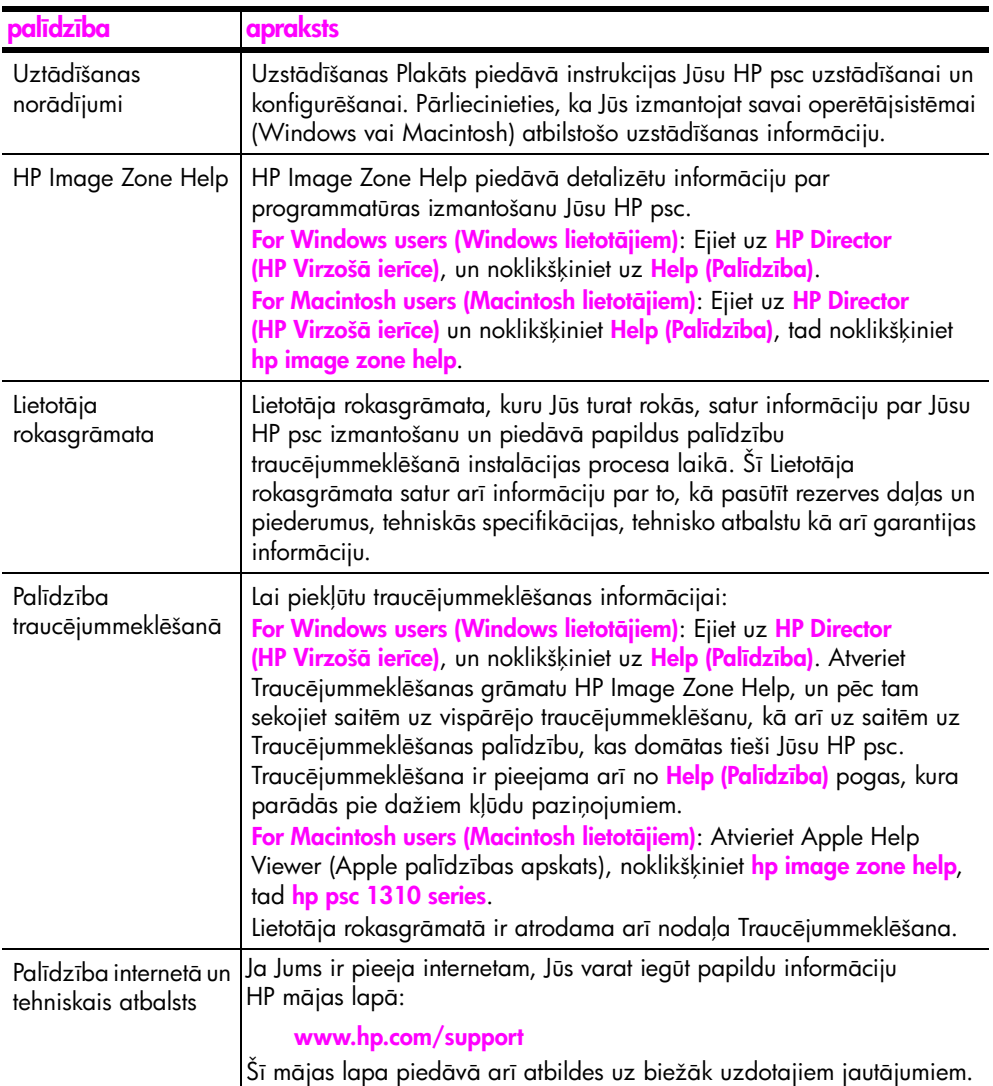

Tālāk esošā tabulā ir uzskaitīti papildus intormācijas avoti HP psc.

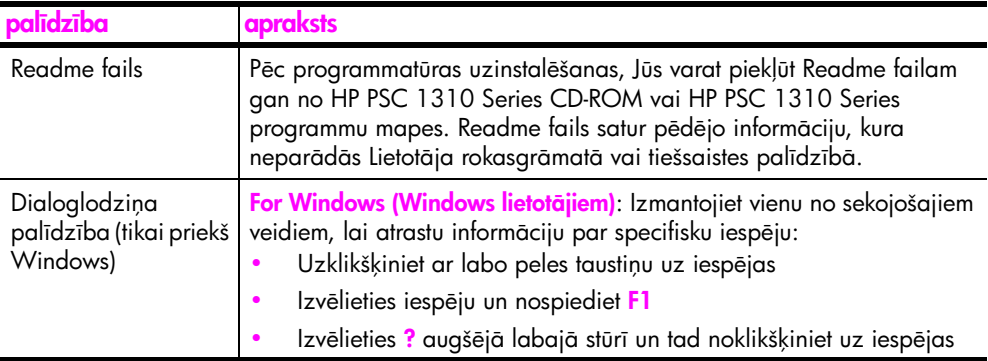

## <span id="page-8-0"></span>ātrais sākums

Jūsu HP psc var tikt izmantots kopiju izgatavošanai un fotogrāfiju drukāšanai no PictBridge saderīgas kameras bez datora ieslēgšanas. Jūs varat veikt vairāk ar savu HP psc, izmantojot HP Director (HP virzošā ierīce) programmatūru, kura tiek automātiski uzinstalēta uz Jūsu datora sākotnējās uzstādīšanas laikā. HP Director (HP virzošā ierīce) ietver traucējummeklēšanas padomus, specitisku palīdzību produktam, paaugstinātu kopēšanas, skenēšanas un foto funkcionalitāti. Papildus informāciju par HP Director (HP virzošā ierīce) izmantošanu, skatiet *[izmantojiet savu hp psc ar datoru](#page-14-0)* 7. lappusē.

Sī nodaļa satur sekojošus tematus:

- priekšējā paneļa pārskats 1. lappusē
- PictBridge kameras porta pārskats 3. lappusē
- priekšējā paneļa statusa gaismiņas 3. lappusē
- izmantojiet savu hp psc ar datoru 7. lappusē

### <span id="page-8-1"></span>priekšējā paneļa pārskats

1

Izmantojiet tālāk esošo tabulu, lai iepazītos ar sava HP psc priekšējā paneļa iespējām.

Piezīme: Priekšējā paneļa pārklājam ir jābūt piestiprinātam pie HP psc noņemot lipīgo segumu un novietojot pārklāju atbilstošā vietā. HP psc nestrādās, ja priekšējais panelis nebūs pareizi pievienots. Ja Jūsu HP psc pareizi nestrādā, skatieties uzstādīšanas instrukcijas, lai iegūtu informāciju par priekšējā paneļa pārklāja pievienošanu.

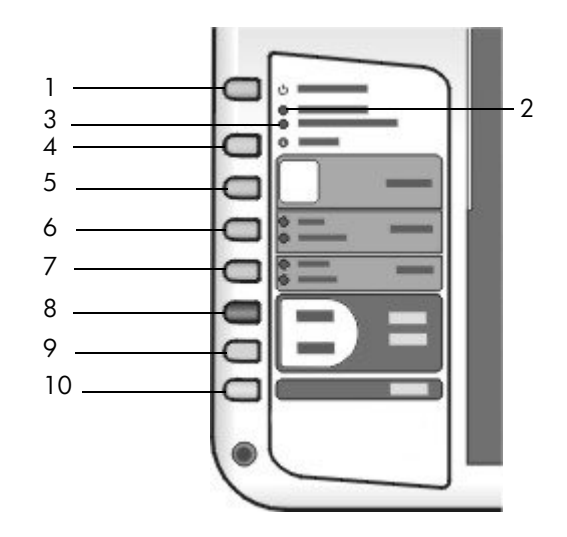

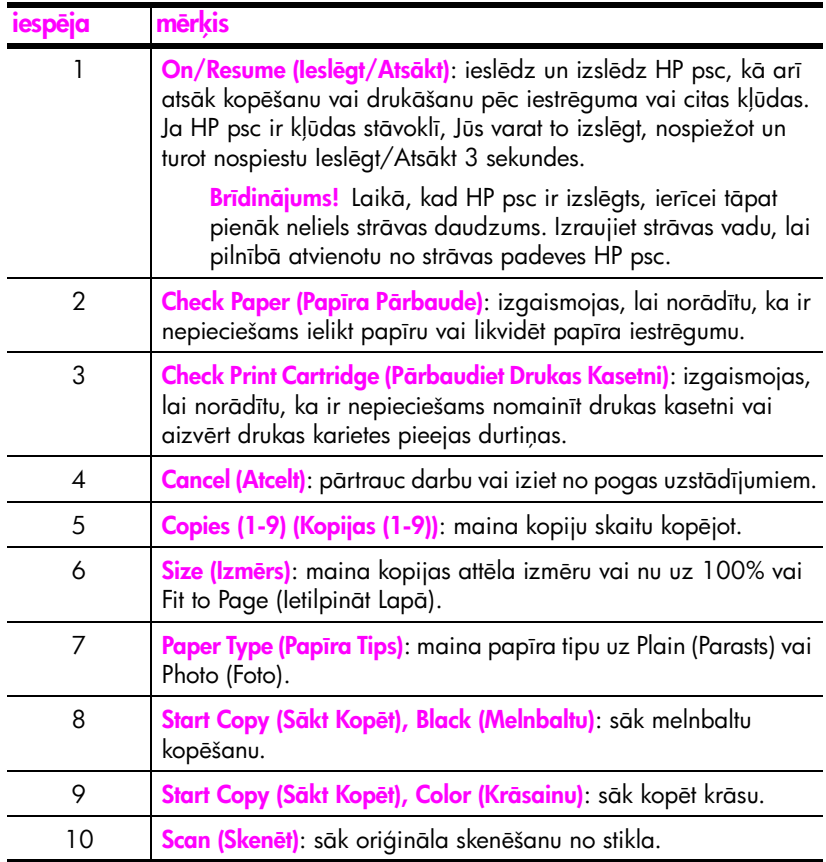

## <span id="page-10-0"></span>PictBridge kameras porta pārskats

Jūsu HP PSC atbalsta PictBridge standartu. PictBridge ports Jums ļauj pie HP PSC ar USB kabeli pieslēgt jebkuru PictBridge saderīgu kameru un drukāt savas fotogrāfijas, neizmantojot datoru.

Piezīme: Neizmantojiet šo portu, lai savienotu savu HP PSC ar datoru. Pie šī porta nedrīkst pievienot arī pārējās USB ierīces, piemēram, peli, tastatūru vai foto kartes nolasītāju.

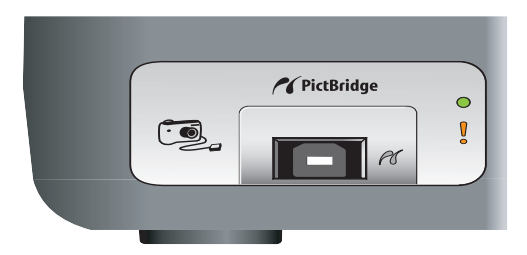

Papildus intormāciju par drukāšanu no jūsu PictBridge kameras skatīt <mark>drukāt no</mark> kameras 19. lappusē.

### <span id="page-10-1"></span>priekšējā paneļa statusa gaismiņas

Statusa gaisminas uz priekšējā panela sniedz informāciju par darbiem, ko pašlaik veic Jūsu HP psc vai par iekārtas uzturēšanas darbiem, kuri Jums ir jāveic. Piemēram, Jūs varat noteikt to, vai ierīce ir ieslēgta vai izslēgta, vai tā taisa melnbaltu vai krāsu kopiju, vai tai nav beidzies papīrs, vai tai nav papīra iestrēgums.

Visas statusa gaismiņas priekšējā panelī tiek atiestatītas uz noklusējuma vērtībām pēc divām minūtēm, ja vien nav kāda kļūda.

Skatiet zīmējumu un tabulu nākamajā lappusē, lai iepazītos ar priekšējā paneļa statusa gaismiņām, kuras sniedz informāciju par uzdevumiem, kurus pašlaik veic lūsu HP PSC.

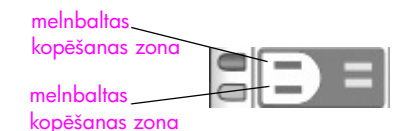

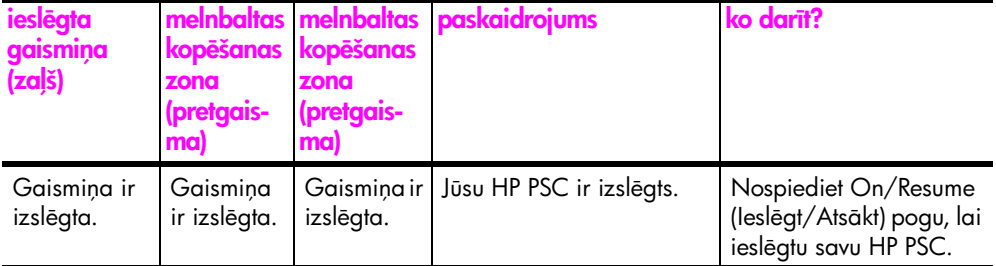

1 nodaļa

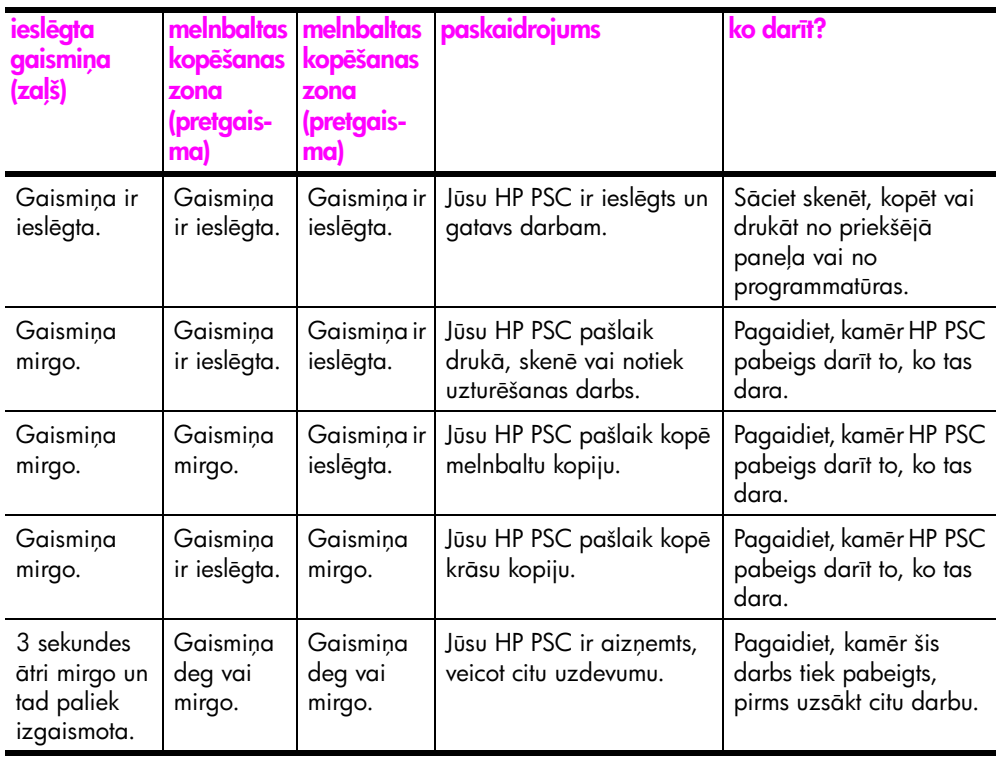

Papildus tam, ka gaismiņas priekšējā panelī sniedz informāciju par aktuālajiem uzdevumiem, tās var norādīt arī kļūdu nosacījumus.

Skatiet zemāk esošo zīmējumu un tabulu, lai iepazītos ar priekšējā paneļa statusa gaismiņām, kuras sniedz informāciju par pašreizējām kļūmēm Jūsu HP PSC.

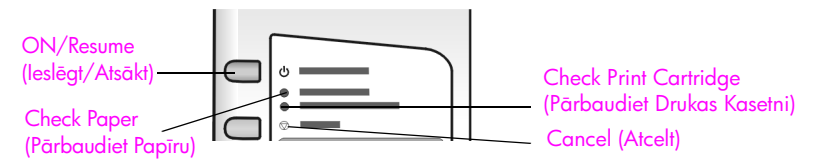

Ja On (Ieslēgts) gaismiņa, Check Print Cartridge (Pārbaudiet Drukas Kasetni) gaismiņa, Check Paper (Pārbaudiet Papīru) gaismiņa un Start Copy (Sākt Kopēt), Black (Melnbaltu), un Start Copy (Sākt Kopēt), Color (Krāsu) gaismiņas mirgo, rīkojieties šādi:

- 1 Pārbaudiet, vai priekšējā paneļa pārklājs ir pievienots pie HP PSC.
- 2 Izslēdziet savu HP PSC un pēc tam to ieslēdziet, izraujot to no kontakta un pēc tam atkal ieliekot to atpakaļ.

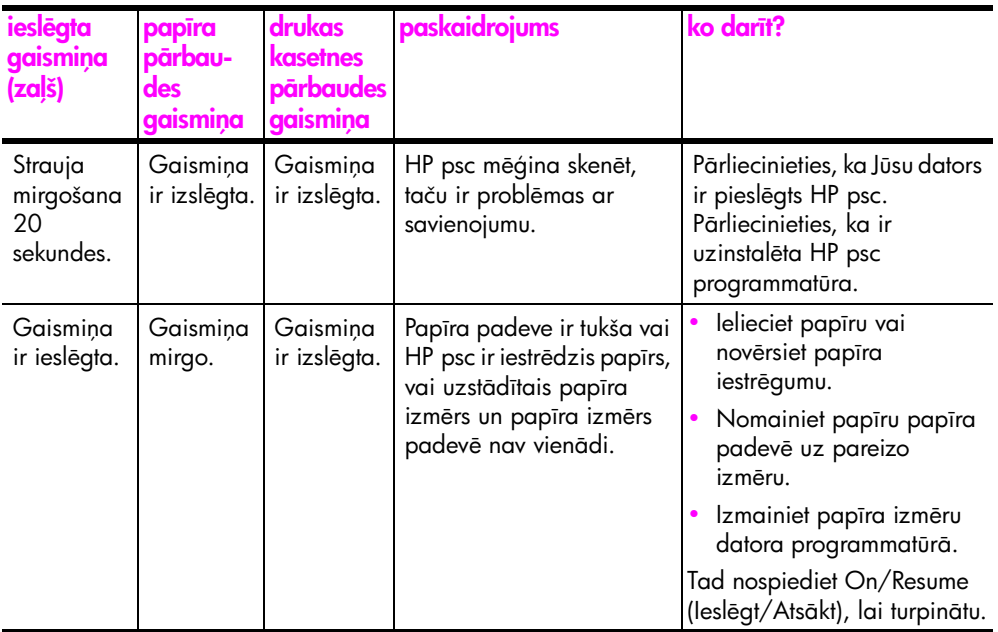

1 nodaļa

ieslēgta gaismiņa (zaļš)

papīra pārbaudes

drukas kasetnes pārbaudes

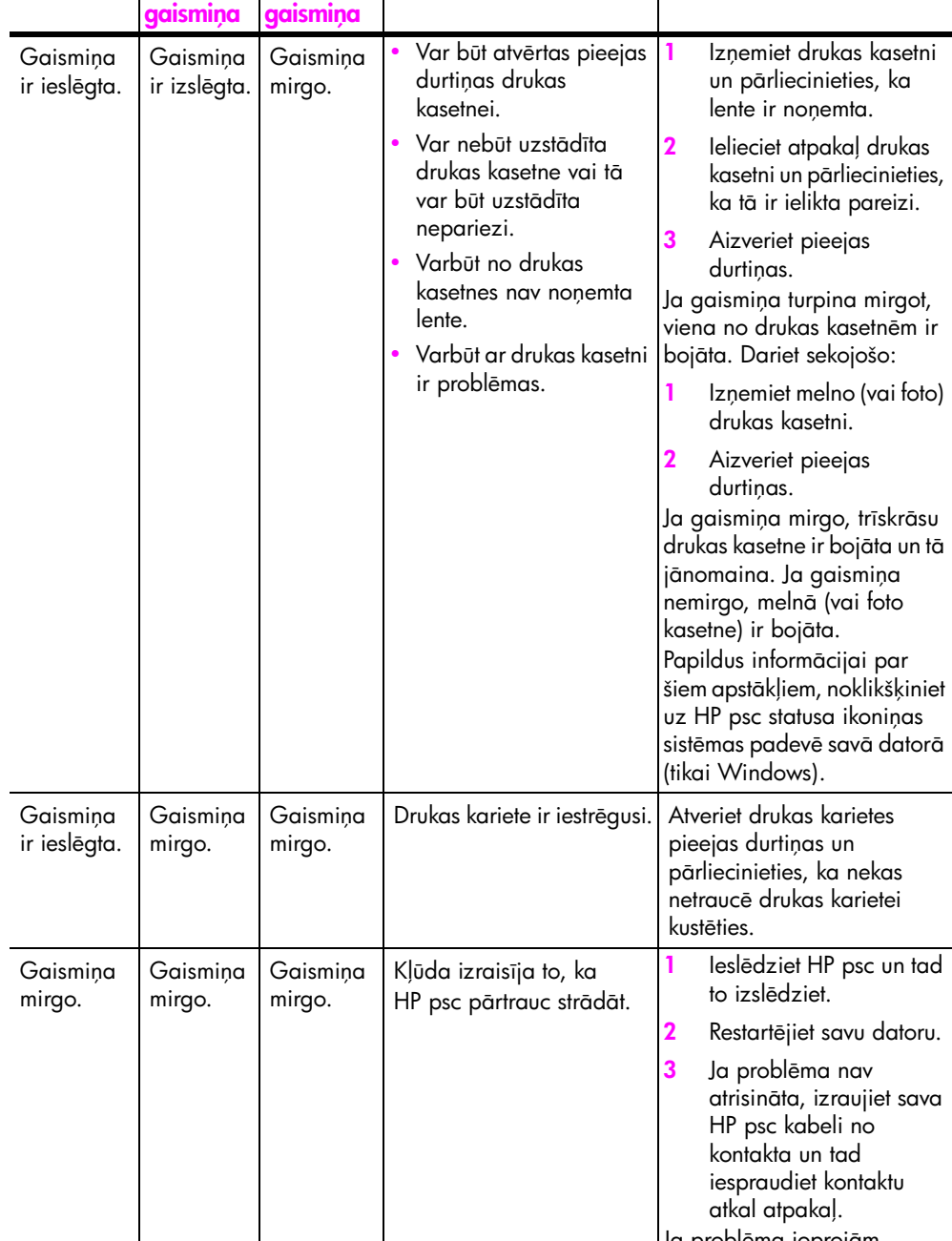

paskaidrojums ko darīt?

## <span id="page-14-0"></span>izmantojiet savu hp psc ar datoru

Ja Jūs esat uzinstalējis HP psc programmatūru uz sava datora atbilstoši Uzstādīšanas Plakātam, Jūs varat piekļūt visām HP psc iespējām izmantojot HP Director (HP virzošo ierīci).

Sī nodaļa satur sekojošus tematus:

- atveriet hp director (hp virzošo ierīci) Windows lietotājiem 7. lappusē
- atveriet hp director (hp virzošo ierīci) Macintosh lietotājiem 9. lappusē

#### <span id="page-14-1"></span>atveriet hp director (hp virzošo ierīci) Windows lietotājiem

- 1 Veiciet vienu no sekojošām darbībām, lai atvērtu HP Director (HP virzošo ierīci):
	- Divreiz uzklikšķiniet uz **HP Director (HP virzošās ierīces)** ikonas uz darbvirsmas.
	- Windows uzdevumu joslā noklikšķiniet <mark>Start (Sākt)</mark>, norādiet uz Programs (Programmas) vai All Programs (XP) (Visas Programmas (XP)), norādiet uz HP un izvēlieties HP Director (HP Virzošā ierīce).
- 2 Noklikšķiniet **Select Device (Izvēlēties Ierīci)** lodziņā, lai redzētu instalēto HP ierīču sarakstu, kuras šī programmatūra atbalsta.
- 3 Izvēlieties HP PSC 1310 Series.

Piezīme: HP Director (HP Virzošās ierīces) tālāk esošais attēls uz Jūsu datora var parādīties savādāk. HP Director (HP Virzošā ierīce) tiek piemērota izvēlētajai HP ierīcei. Ja Jūsu ierīce nav aprīkota ar šo iespēju (piemēram faksa sūtīšanas iespējām), tad ikona šai iespējai neparādīsies HP Director (HP virzošajā ierīcē) uz Jūsu datora. Dažas HP ierīces var parādīt papildus pogas, kuras nav parādītas zemāk.

**Padoms:** Ja HP Director (HP virzošā ierīcē) uz Jūsu datora nav nevienas ikonas, instalācijas procesā var būt gadījusies kļūda. Lai to izlabotu, izmantojiet Windows Control Panel (Kontrolpaneli), lai pilnībā atinstalētu HP Director (HP virzošās ierīces) programmatūru un tad atkārtoti instalējiet HP Director (HP virzošo programmatūru).

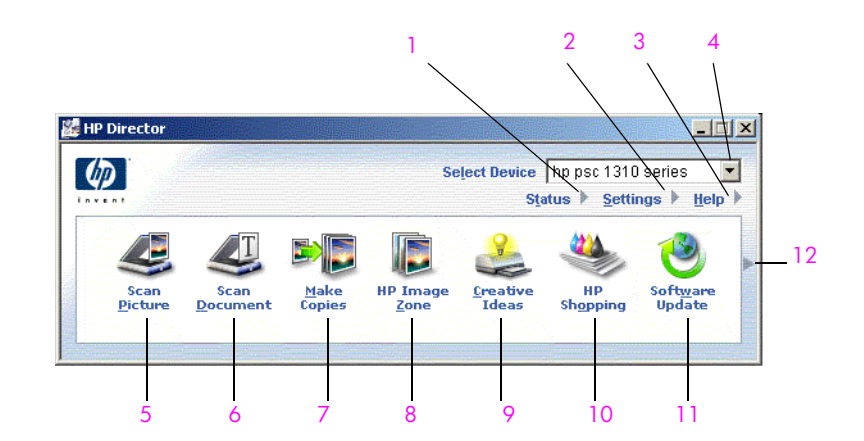

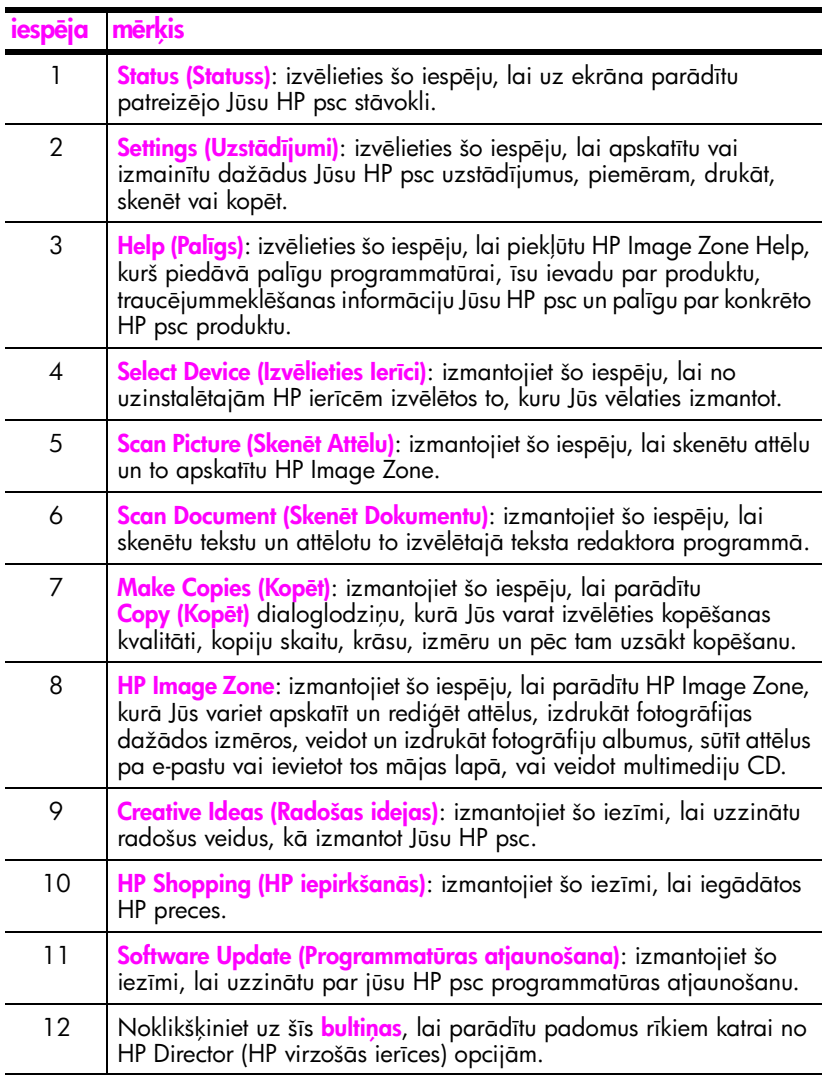

#### <span id="page-16-0"></span>atveriet hp director (hp virzošo ierīci) Macintosh lietotājiem

Izmantojiet vienu no sekojošām metodēm, lai palaistu vai piekļūtu HP Director (HP virzošajai ierīcei), atkarībā no tā, kuru Macintosh OS Jūs izmantojat.

#### atveriet hp director (hp virzošo ierīci) all-in-one, ja Jūs izmantojat Macintosh OS X

Ja Jūs izmantojat Macintosh OS X, HP Director (HP virzošā ierīce) (All-in-One) tiek palaista automātiski HP Image Zone instalācijas laikā, kas izveido HP Director (HP virzošās ierīces) (All-in-One) ikonu Jūsu ierīces Dock joslā. Piekļūstiet ierīces iespējām no HP Director (HP virzošās ierīces) izvēlnes, kas ir saistīta ar HP Director (All-in-One) ikonu.

Padoms: Ja Jūs nevēlaties, lai HP Director (HP virzošā ierīce) palaistos automātiski katru reizi, kad Jūs ieslēdzat savu Macintosh, Jūs varat izmainīt uzstādījumus HP Director Settings (HP virzošās ierīces uzstādījumu) izvēlnē.

Lai parādītu HP Director (HP virzošā ierīce) izvēlni:

▶ Dock joslā uzklikšķiniet uz HP Director (All-in-One) ikonas savai ierīcei. Parādās HP Director (HP virzošās ierīces) izvēlne, kā tas ir parādīts tālāk. Skatiet uzrakstu, lai iegūtu īsu aprakstu par HP Director (HP virzošās ierīces) iespējām.

**Piezīme:** Ja Jūs uzstādat vairāk par vienu HP ierīci, katrai ierīcei Dock joslā parādās HP Director (HP Virzošā ierīce) ikona. Piemēram, ja Jums ir uzinstalēts HP skeneris un HP psc Dock joslā būs divas, HP Director (HP virzošās ierīces) ikonas, viena skenerim un viena HP psc. Tomēr, ja Jūs esat uzinstalējis divas viena veida ierīces (piemēram divas HP psc ierīces), Dock joslā parādīsies tikai viena HP Director (HP virzošās ierīces) ikona, lai parādītu visas šī veida ierīces.

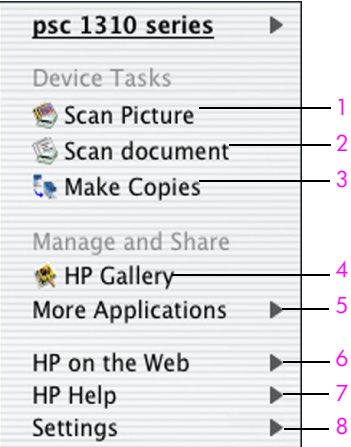

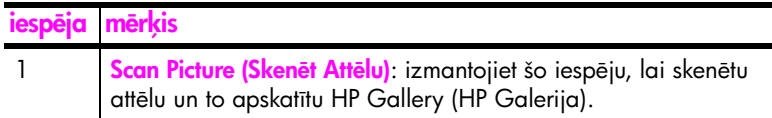

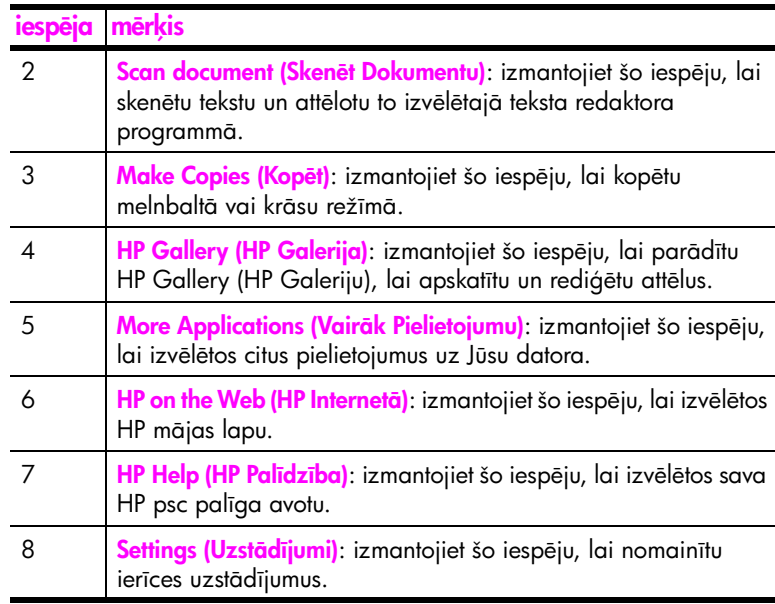

#### atveriet hp director (hp virzošo ierīci), izmantojot Macintosh OS 9

Izmantojot Macintosh OS 9, HP Director (HP virzošā ierīce) tiek palaista automātiski HP Image Zone programmatūras instalēšnas laikā unHP Director uz darbvirsmas parādās kā aizstājvārds. Izmantojiet vienu no sekojošām metodēm, lai palaistu HP Director (HP virzošo ierīci).

- ▶ Divreiz uzklikšķiniet uz HP Director aizstājvārda uz darbvirsmas.
- **Divreiz noklikšķiniet HP Director (Hp virzošā ierīce)**, kas atrodas Applications (Pielietojumi):Hewlett-Packard:HP Image Zone Software: HP Director mape.

HP Director (HP Virzošā ierīce) parāda tikai ikonas, kas attiecas uz izvēlēto ierīci. Papildu intormācijai, skatiet uz ekrāna hp image zone help, kas nāk līdzi Jūsu programmatūrai.

Sekojošajā attēlā ir parādītas dažas no iespējām, kas pieejamas no HP Director (HP virzošās ierīces) Macintosh OS 9. Izlasiet uzrakstus, lai iegūtu īsus paskaidrojumus par specifiskām iespējām.

**Piezīme:** HP Director (HP Virzošās ierīces) zemāk esošais attēls uz Jūsu datora var parādīties savādāk. HP Director (HP Virzošā ierīce) tiek piemērota izvēlētajai HP ierīcei. Ja Jūsu ierīce nav aprīkota ar šo iespēju (piemēram taksa sūtīšanas iespējām), tad ikona šai iespējai neparādīsies HP Director (HP virzošajā ierīcē) uz Jūsu datora. Dažas HP ierīces var parādīt papildus pogas, kuras nav parādītas zemāk.

trais skums

ātrais sākums

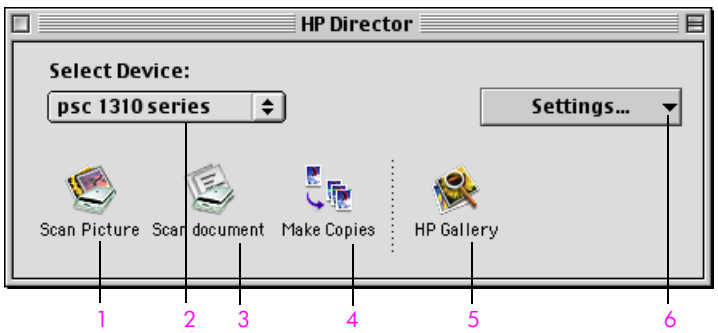

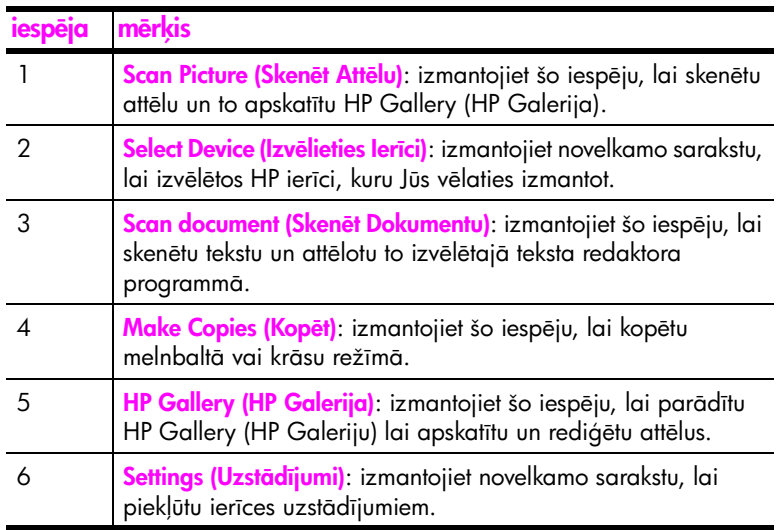

1 nodaļa

# <span id="page-20-0"></span>ielikt oriģinālus un ielikt papīru

Jūs varat kopēt un skenēt oriģinālus, kas ir uzlikti uz stikla. Jūs varat arī drukāt un kopēt uz dažādiem papīra tipiem un izmēriem. Ir svarīgi, lai Jūs izvēlētos pareizo papīru un pārliecinātos, ka tas ir pareizi ielikts un nav bojāts.

Sī nodaļa satur sekojošus tematus:

- skenēt oriģinālus 13. lappusē
- uzlikt fotogrāfijas oriģinālu uz stikla 14. lappusē
- ielikt letter vai A4 formāta papīru 14. lappusē
- • [ielikt aploksnes](#page-23-0) 16. lappusē
- ielikt pastkartes, Hagaki kartiņas, vai 10 reiz 15 cm foto papīru [16. lappus](#page-23-1)
- ieteicamie papīri 17. lappusē
- citu papīra tipu ievietošana papīra padevē 17. lappusē
- uzstādiet papīra tipu 17. lappusē
- izvairieties no iestrēgumiem 18. lappusē

#### <span id="page-20-2"></span><span id="page-20-1"></span>skenēt oriģinālus

Izlasiet zemāk esošās procedūras, oriģinālu uzlikšanai uz stikla HP psc.

Piezīme: Dažas kopēšanas iespējas, kā, piemēram, Fit to Page (letilpināt lappusē), nestrādās pareizi, ja stikls vai atbalstošais vāciņš būs netīrs. Papildu informācijai skatiet notīriet stiklu un notīriet nosedzošo vāku [29. lappus](#page-36-4)ē.

1 Lai ieliktu oriģinālu, paceliet vāciņu un novietojiet oriģinālu ar attēlu uz leju stikla kreisajā priekšējā stūrī tā, lai oriģināla malas pieskartos labajai un apakšējai malai.

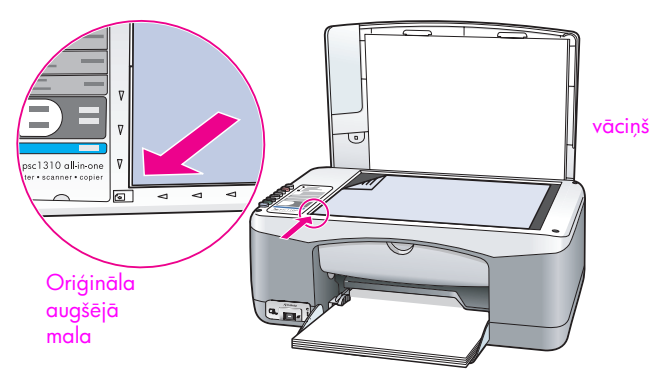

2 Aizveriet vācinu.

Informācijai par to, kā kopēt skatiet [kopiju veidošana](#page-28-2) 21. lappusē. Papildus informācijai par dokumenta skenēšanu skatiet skenēt oriģinālu 25. lappusē.

## <span id="page-21-0"></span>uzlikt fotogrāfijas oriģinālu uz stikla

Jūs varat nokopēt oriģinālo fotogrāfiju no sava stikla HP psc. Lai iegūtu labāko iespējamo kopiju, ir svarīgi, lai Jūs uzliktu fotogrāfijas oriģinālu uz stikla pareizi.

1 Uzlieciet savu oriģinālu ar attēlu uz leju stikla kreisajā priekšējā stūrī. Novietojiet fotogrāfiju uz stikla tā, lai fotogrāfijas garāka mala ir gar stikla priekšējo malu.

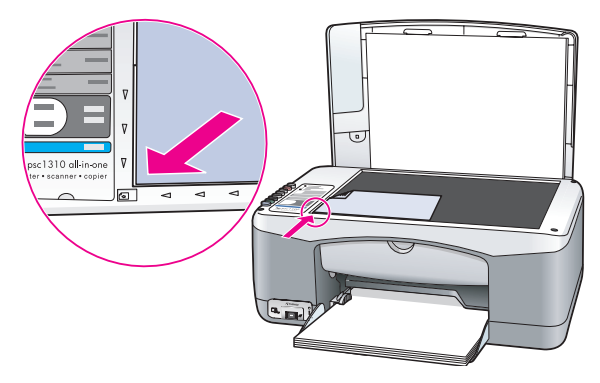

2 Aizveriet vācinu.

Papildu informācijai par speciāliem kopēšanas darbiem vai fotogrāfiju kopēšanu bez baltajām malām, skatiet speciālu kopēšanas darbu veikšana 22. lappusē.

### <span id="page-21-1"></span>ielikt letter vai A4 formāta papīru

Tālāk aprakstītas pamata darbības, lai ieliktu letter vai A4 tormāta papīru HP psc. Labākiem rezultātiem koriģējiet papīra uzstādījumus katru reizi, kad Jūs nomainiet papīra tipus vai papīra izmērus. Papildu informācijai skatiet **uzstādiet** papīra tipu [17. lappus](#page-24-2)ē un izvairieties no iestrēgumiem 18. lappusē.

**Piezīme:** Ir specitiski apsvērumi ieliekot noteiktu papīra, atklātņu un aplokšņu tipu. Pēc tam, kad Jūs esat apskatījis darbības letter un A4 tormāta papīra ielikšanai, skatiet **[ielikt aploksnes](#page-23-0)** 16. lappusē un<mark>ielikt pastkartes,</mark> **Hagaki kartiņas, vai 10 reiz 15 cm foto papīru** 16. lappusē, un **citu papīra** tipu ievietošana papīra padevē 17. lappusē.

- 1 Nolaidiet papīra padevi un nepieciešamības gadījumā pārbīdiet papīra platuma regulētāju visplatākajā pozīcijā.
- $\,$ 2  $\,$  Izbīdiet papīra padeves pagarinātāju, lai noķertu papīru, kad tas nāks ārā no ierīces.

**Padoms:** Vislabākajiem rezultātiem ieliekot legal izmēra papīru, aiztaisiet papīra padeves pagarinātāju pirms papīra ielikšanas, lai izvairītos no papīra iestrēguma.

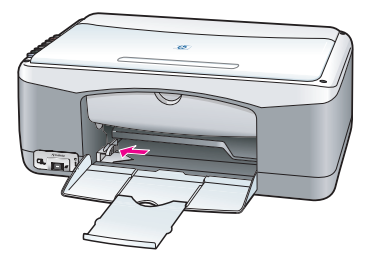

- 3 Uzlieciet papīra kaudzi uz plakanas virsmas, lai izlīdzinātu papīra malas un tad veiciet sekojošas papīra pārbaudes:
	- Pārliecinieties, ka tas nav ieplēsts, puteklains, krunkains un tam nav ieliektas vai noliektas malas.
	- Pārliecinieties, ka viss papīrs kaudzē ir viena un tā paša izmēra un tipa.
- 4 lelieciet papīru papīra padevē līdz tas atduras ar apdrukājamo pusi uz leju. Lai izvairītos no papīra salocīšanās, pārliecinieties, ka Jūs neesat ielicis papīru pārāk tālu vai spiedis pārāk spēcīgi. Ja Jūs izmantojat veidlapas, vispirms ievietojiet lappuses augšdaļu.

Neizmantojiet pārāk daudz papīra. Pārliecinieties, ka papīra kaudze satur vairākas lapas, taču nav augstāka kā papīra platuma regulētājs.

<mark>Piezīme:</mark> Pārāk dziļa papīra iespiešana HP psc var izraisīt to, ka caur drukāšanas mehānismu iziet vairākas lappuses vienlaicīgi vai papīrs iestrēgst.

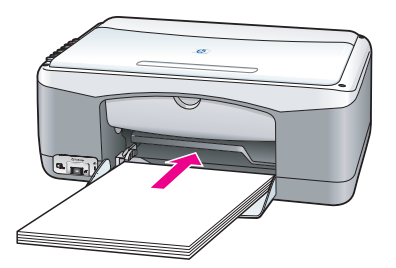

5 Bīdiet papīra platuma regulētāju līdz tas apstājas pie papīra malām. Pārliecinieties, ka papīra kaudze guļ gludi papīra padevē un ietilpst zem papīra platumu regulējošajiem tabulatoriem.

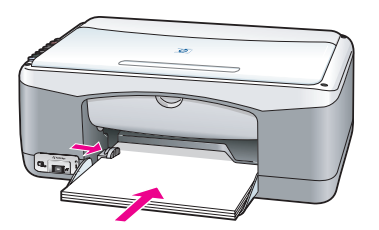

### <span id="page-23-0"></span>ielikt aploksnes

Izmantojiet sava teksta redaktora programmatūras iespēju izdrukāt aploksnes ar savu HP PSC. Izmantojiet aploksnes tikai, lai uz tām drukātu. Kopēšana uz aploksnēm nav ieteicama. Neizmantojiet spīdīgas vai gotrētas aploksnes, kā arī aploksnes, kurām ir skavas vai lodizņi. Jūs varat ielikt papīra padevē gan vienu, gan vairākas aploksnes.

**Piezīme:** Sava teksta redaktora programmatūras palīdzības failos apskatieties papildu informāciju par to, kā formatēt tekstu, lai drukātu uz aploksnēm.

- 1 lzņemiet visu papīru no papīra padeves.
- 2 leslidiniet aploksni padevē ar aploksnes pārloku uz augšu un kreisajā pusē (apdrukājamā puse uz leju, līdz tā apstājas. Neiespiediet aploksni pārāk tālu

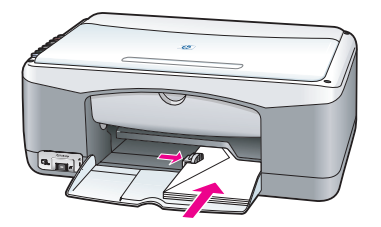

3 Koriģējiet papīra platuma regulētāju atbilstoši aploksnes izmēram. Esiet uzmanīgi, lai nesaliektu aploksni.

Nepārslogojiet papīra padevi ieliekot tajā vairākas aploksnes. Pārliecinieties, ka aplokšņu kaudze nav augstāka par papīra platuma regulētāju.

### <span id="page-23-1"></span>ielikt pastkartes, Hagaki kartiņas, vai 10 reiz 15 cm foto papīru

Tālāk aprakstītas darbības, lai ieliktu Hagaki kartiņas vai 10 reiz 15 cm fotopapīru.

1 lzņemiet visu papīru no papīra padeves un tad ieslidiniet karšu kaudzi padevē līdz tā apstājas. HP psc vispirms ievietojiet kartiņas īsāko malu. Pārliecinieties, ka apdrukājamā puse ir uz leju.

**Piezīme:** Ja Jūs izmantojat toto papīru ar caurdurtām malām, ielieciet toto papīru tā, lai malas būtu uz āru - Jūsu virzienā.

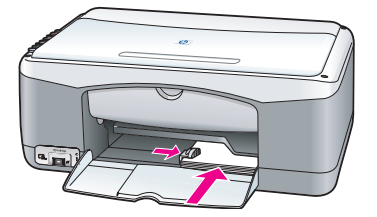

 $\,$ 2  $\,$  Bīdiet papīra platuma regulētāju līdz tas apstājas pie kartiņas malām. Pārliecinieties, ka kartiņas ietilpst padevē. Nepārslogojiet to. Kaudzei nevajadzētu būt augstākai kā papīra platuma regulētājam.

### <span id="page-24-0"></span>ieteicamie papīri

Vislabākajai drukāšanas kvalitātei izmantojiet HP papīrus. Pārāk plāns papīrs, papīrs ar plankumainu faktūru vai staipīgs papīrs var izraisīt papīra iestrēgumus. Papīrs ar smagu faktūru, vai tāds, kas nepieņem tinti var izraisīt drukātā attēla izsmērēšanos, saplūšanu vai nepilnīgu aizpildīšanos. Papildu informācijai par HP papīriem, apmeklējiet mūsu mājas lapu:

[www.hp.com/support](http://productfinder.support.hp.com/tps/Hub?h_product=hppsc1300a306883&h_lang=en&h_cc=all&h_tool=prodhomes" target="_blank)

### <span id="page-24-1"></span>citu papīra tipu ievietošana papīra padevē

Zemāk esošā tabula sniedz vadlīnijas par nestandarta papīra tipu ielikšanu. Labākiem rezultātiem koriģējiet papīra uzstādījumus katru reizi, kad Jūs nomainat papīra tipu vai papīra izmēru. Papildu informāciju skatiet <mark>uzstādiet</mark> papīra tipu 17. lappusē.

Piezīme: Daži papīra tipi var nebūt pieejami Jūsu valstī/reģionā.

Piezīme: Foto papīrs var saritināties, kad Jūs to izņemsiet no kastes. Ja tas tā notiek, saritiniet papīru pretējā virzienā, lai to izgludinātu, pirms Jūs to ievietosiet HP psc.

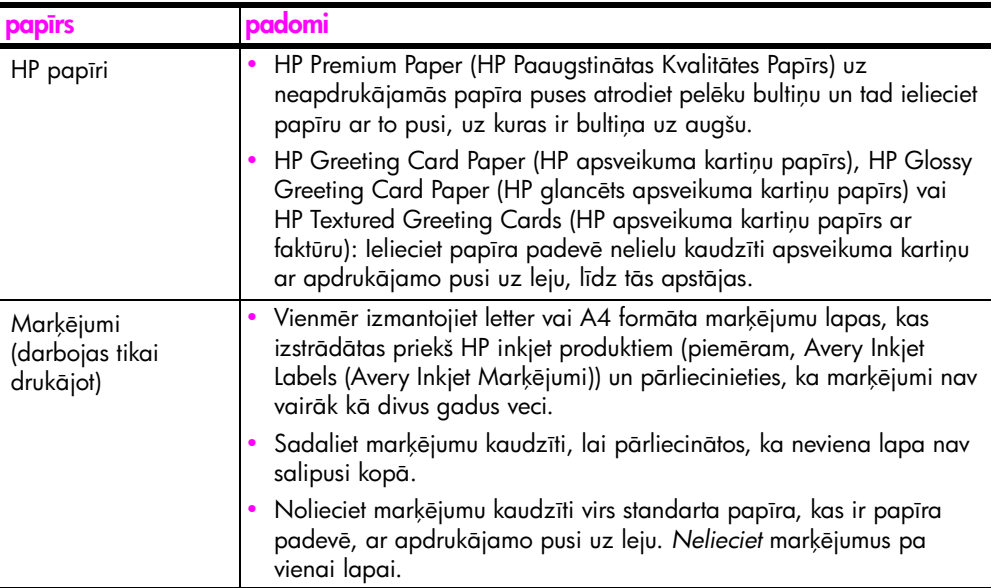

### <span id="page-24-2"></span>uzstādiet papīra tipu

Ja Jūs vēlaties izmantot atšķirīgu papīra tipu, ielieciet šo papīru papīra padevē. Pēc tam Jums vajadzētu izmainīt papīra tipa uzstādījumus, lai nodrošinātu labāko drukāšanas kvalitāti. Šis uzstādījums attiecas tikai uz kopēšanas uzstādījumiem. Ja Jūs vēlaties uzstādīt papīra tipu drukāšanai, uzstādiet īpašības no Print (Druka) dialoglodziņa Jūsu datora programmatūrā.

Sekojošās darbības apraksta kā nomainīt papīra tipa uzstādījumus uz Jūsu HP psc.

- 1 lelieciet papīru HP psc.
- <mark>2</mark> Nospiediet **Paper Type (Papīra Tips)** priekšējā panelī, lai nomainītu uzstādījumu uz <mark>Plain (Parasts)</mark> vai **Photo (Foto)**.

### <span id="page-25-0"></span>izvairieties no iestrēgumiem

Lai izvairītos no papīra iestrēgumiem bieži noņemiet pabeigto drukāšanas vai kopēšanas darbu papīrus no papīra padeves. Pārāk liels papīra daudzums no pabeigtajiem drukāšanas vai kopēšanas darbiem, kas atrodas papīra padevē var nonākt HP psc un izraisīt papīra iestrēgumu. Tāpat arī labāku rezultātu iegūšanai, izmantojiet ieteiktos papīrus un ielieciet tos pareizi. Papildu informācijai skatiet ieteicamie papīri 17. lappusē un ielikt letter vai A4 formāta papīru [14. lappus](#page-21-1)ē.

<span id="page-26-3"></span><span id="page-26-0"></span>Is HP psc atbalsta PictBridge standartu, kas jums ļauj tai pievienot jebkuru ar PictBridge saderīgu kameru un drukāt totogrātijas, neizmantojot jūsu datoru. Apskatiet savas kameras lietotāja rokasgrāmatu lai uzzinātu vat tā ir saderīga ar PictBridge.

Sī nodaļa satur sekojošus tematus:

- pievienojiet kameru 19. lappusē
- drukājiet fotogrāfijas no savas kameras 19. lappusē

### <span id="page-26-1"></span>pievienojiet kameru

Pēc fotografēšanas ar PictBridge saderīgu kameru, jūs nekavējoties varat izdrukāt fotogrāfijas. Lai saudzētu savas kameras akumulatoru, mēs jums iesakām tai pieslēgt strāvas padeves vadu.

- 1 leslēdziet kameru un pārliecinieties, ka tā ir ieslēgta PictBridge režīmā. Skatiet savas kameras lietotāja rokasgrāmatu.
- 2 Izmantojot kopā ar kameru piegādāto USB kabeli, pievienojiet PictBridge saderīgo kameru pie HP PSC priekšējā USB porta.

Kad kamera ir pareizi pievienota, Statusa gaismas diode (LED) ir ieslēgta. Kad tiek drukāts no kameras Statusa gaismas diode blakus kartes slotam mirgo zaļā krāsā.

Ja kamera nav saderīga ar PictBridge vai nav ieslēgts PictBridge režīms, Foto Kļūmes gaismas diode mirgo dzeltenā krāsā. Atvienojiet kameru, novērsiet kļūmi kamerā un pievienojiet to atpakaļ.

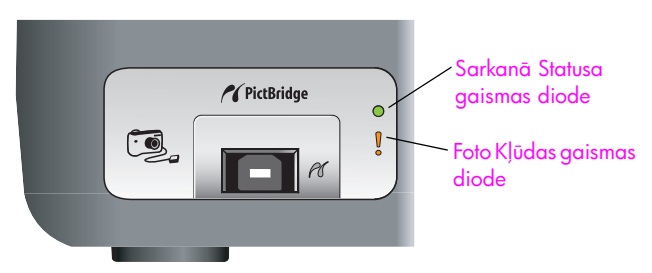

### <span id="page-26-2"></span>drukājiet fotogrāfijas no savas kameras

Pēc savas PictBridge saderīgās kameras pieslēgšanas pie HP PSC, jūs varat drukāt savas fotogrāfijas. Drukāšanas funkcijas tiek iestatītas ar kameras uzstādījumiem, ja tādi ir. Papildus informāciju skatiet savas kameras lietotāja rokasgrāmatā.

Ja jūsu kamerā nav iespējams iestatīt uzstādījumus, jūsu HP PSC izmanto šādus noklusētos uzstādījumus:

- Papīra tips ir uzstādīts uz totopapīru. Drukājot no PictBridge porta, izmantojiet letter vai A4, vai 10 reiz 15 cm fotopapīru ar noplēšano malu.
- Papīra izmēru nosaka HP PSC.
- Uz katras lapas tiek izdrukāts viens attēls.

Papildus informāciju skatiet savas kameras lietotāja rokasgrāmatā.

# <span id="page-28-0"></span>izmantojiet kopēšanas iespējas

HP psc ļauj Jums izgatavot augstas kvalitātes krāsu un melnbaltas kopijas uz parasta papīra. Jūs varat palielināt vai samazināt oriģinālo izmēru, lai tas atbilstu papīra izmēram, ieskaitot 10 reiz 15 cm foto papīru.

Sī nodaļa satur sekojošus tematus:

- kopiju veidošana 21. lappusē
- speciālu kopēšanas darbu veikšana 22. lappusē
- pārtraukt kopēšanu 24. lappusē

### <span id="page-28-2"></span><span id="page-28-1"></span>kopiju veidošana

Jūs variet izgatavot kopijas izmantojiet sava HP psc priekšējo paneli vai HP Director (HP virzošā ierīce) programmatūru uz sava datora. Kopēšanas iespēja ir pieejama abos veidos. Tomēr programmatūra piedāvā papildus kopēšanas iespējas, kuras nav pieejamas no priekšējā paneļa.

Visi kopiju uzstādījumi, kurus Jūs izvēlējāties uz priekšējā paneļa tiek atiestatīti divas minūtes pēc tam, kad HP psc ir pabeidzis kopēšanu.

Sī nodaļa satur sekojošus tematus:

- kopiju veidošana 21. lappusē
- regulēt kopēšanas ātrumu vai kvalitāti 22. lappusē
- **uzstādiet kopiju skaitu** 22. lappusē

#### <span id="page-28-3"></span>kopiju veidošana

- 1 Uzlieciet savu oriģinālu ar attēlu uz leju stikla kreisajā priekšējā stūrī. Ja Jūs kopējat fotogrāfiju, novietojiet to uz stikla tā, lai fotogrāfijas garāka mala ir gar stikla priekšējo malu. Papildu informāciju skatiet skenēt originalus [13. lappus](#page-20-2)ē.
- 2 Nospiediet Start Copy (Sākt kopēt), Black (Melnbaltu) vai Start Copy (Sākt kopēt), Color (Krāsainu).

HP psc izveido oriģināla precīzu kopiju, izmantojot Best (Vislabākais) kvalitātes režīmu.

**Padoms:** Jūs variet izmantot arī Paper Type (Papīra Veida) un Scan (Skenēt) pogas, lai izgatavotu Fast (Ātras) melnraksta kvalitātes kopijas vai Jūs variet izmantot Size (Mainīt izmēru) pogu, lai samazinātu vai palielināt oriģinālu, lai atbilstu specifiskam papīra izmēram.

Papildu informācija par šīm iespējām ir sekojošās nodaļās:

- regulēt kopēšanas ātrumu vai kvalitāti 22. lappusē
- samaziniet vai palieliniet originālu, lai tas atbilstu ieliktajam papīram [23. lappus](#page-30-0)

#### <span id="page-29-2"></span>regulēt kopēšanas ātrumu vai kvalitāti

HP psc automātiski kopējas Best (Vislabākais) režīmā. Tādā veidā var izgatavot vislabākās kvalitātes kopijas uz visiem papīriem. Tomēr, Jūs manuāli varat ignorēt šo uzstādījumu, lai kopētu Fast (Atrā) režīmā. Tādējādi kopijas tiek izgatavotas ātrāk un tiek ietaupīta tinte. Teksta kvalitāte ir salīdzināma ar kopijām, izmantojot Best (Vislabākais) režīmu, bet grafika var būt zemākā kvalitātē.

lai izgatavotu kopiju no priekšējā paneļa izmantojot fast (ātro) uzstādījumu.

- 1 Uzlieciet savu oriģinālu ar attēlu uz leju stikla kreisajā priekšējā stūrī.
- 2 Nospiediet Paper Type (Papīra veids) pogu, lai izvēlētos Plain (Parasts).

**Piezīme:** Lai izgatavotu kopijas, izmantojot Fast (Atro) režīmu, jums ir jāizvēlas Plain (Parasts) kā Paper Type (Papīra veids). Ja Paper Type (Papīra veids) ir uzstādīts uz Photo (Foto), HP psc vienmēr kopēs Best (Vislabākais) | režīmā.

3 Nospiediet un turiet nospiestu Scan (Skenet) pogu un pēc tam nospiediet Start Copy (Sākt Kopēt), Black (Melnbaltu) vai Start Copy (Sākt Kopēt), Color (Krāsu)

#### <span id="page-29-3"></span>uzstādiet kopiju skaitu

- 1 Uzlieciet savu oriģinālu ar attēlu uz leju stikla kreisajā priekšējā stūrī.
- <mark>2</mark> Nospiediet **Copies (Kopijas)**, lai palielinātu kopiju skaitu līdz, maksimāli, 9-ām kopijām un tad nospiediet Start Copy (Sākt Kopēt), Black (Melnbaltu) vai Start Copy (Sākt Kopēt), Color (Krāsu).

### <span id="page-29-1"></span><span id="page-29-0"></span>speciālu kopēšanas darbu veikšana

Papildus standarta kopēšanai Jūsu HP psc var kopēt fotogrāfijas un automātiski palielināt vai samazināt Jūsu oriģinālu, lai tas atbilstu noteiktajam papīra izmēram.

Sī nodaļa satur sekojošus tematus:

- lai izveidotu 10 reiz 15 cm fotogrāfijas kopiju bez malām 22. lappusē
- samaziniet vai palieliniet oriģinālu, lai tas atbilstu ieliktajam papīram [23. lappus](#page-30-0)

Informācijai par kopēšanas iespējām, kas ir pieejamas HP Director (HP Virzošā lerīce), skatiet uz ekrāna <mark>hp image zone help</mark>, kas nāk līdzi Jūsu programmatūrai.

#### <span id="page-29-4"></span>lai izveidotu 10 reiz 15 cm fotogrāfijas kopiju bez malām

Labākai kvalitātei kopējot fotogrāfiju, ievietojiet fotopapīru papīra padevē un izvēlieties Paper Type (Papīra Tips) pogu, lai izvēlētos Photo (Foto). Jūs varat izmantot arī printera toto kasetni vislabākajai drukāšanas kvalitātei. Ja Jums ir uzstādītas trīskrāsu un foto printera kasetnes, Jums ir sešu tinšu sistēma. Papildus informāciju skatiet izmantojiet fotogrāfijas kvalitātes drukas kasetnes 34. lappusē.

1 Uzlieciet savu oriģinālu ar attēlu uz leju stikla kreisajā priekšējā stūrī. Novietojiet fotogrāfiju uz stikla tā, lai fotogrāfijas garāka mala ir gar stikla priekšējo malu.

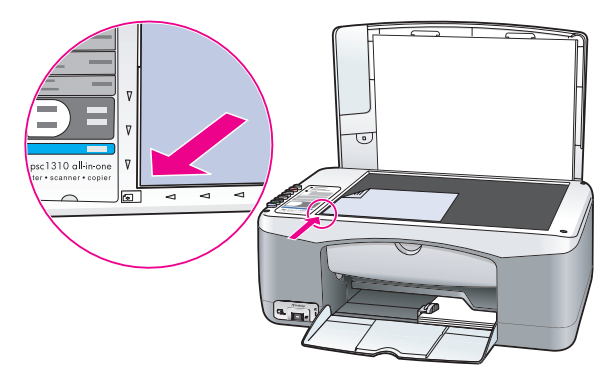

- $2$  Uzlieciet 10 reiz 15 cm apdrukāto toto papīru ar apdrukājamo pusi uz leju printera papīra padevē ar tabulatoru uz Jūsu pusi.
- 3 Ja Jūsu oriģināls nav 10 reiz 15 cm un nospiediet Size (Formāts) pogu, lai izveletos Fit to Page (letilpināt Lapā).

HP psc atkārtos izmēru uzstādīšanu oriģinālam uz 10 reiz 15 cm, lai izveidotu kopiju bez malām.

- 4 Nospiediet Paper Type (Papīra veids) pogu, lai izvēlētos Photo (Foto). Tas dod norādi, ka HP psc papīra padevē Jūs esiet ievietojis toto papīru. Drukājot uz foto papīra, HP psc automātiski kopē Jūsu oriģinālu Best (Vislabākais) kvalitātes režīmā.
- 5 Nospiediet Start Copy (Sākt kopēt), Black (Melnbaltu) vai Start Copy (Sākt kopēt), Color (Krāsainu).

#### <span id="page-30-0"></span>samaziniet vai palieliniet oriģinālu, lai tas atbilstu ieliktajam papīram

Izmantojiet Fit to Page (letilpināt Lapā), kad Jūs vēlaties automātiski palielināt vai samazināt oriģinālu, lai aizpildītu tās lappuses apdrukājamo izmēru, kas ievietota papīra padevē.

Piemēram, Jūs varat izmantot Fit to Page (letilpināt Lapā), lai palielinātu mazu totogrātiju, lai tā ietilptu pilna izmēra lapas robežās (kā tas ir parādīts zemāk), samazināt oriģinālu, lai novērstu nevēlamu teksta vai attēla malu nogriešanu, lai samazinātu vai palielinātu oriģinālu, lai izveidotu 10 reiz 15 cm fotogrāfiju.

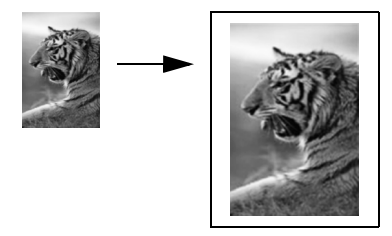

- 1 Pārliecinieties, ka stikls un nosedzošais vāks ir tīri.
- $\,$ 2  $\,$  Uzlieciet savu oriģinālu ar attēlu uz leju stikla kreisajā priekšējā stūrī. Ja Jūs kopējat fotogrāfiju, novietojiet to uz stikla tā, lai fotogrāfijas garāka mala ir gar stikla priekšējo malu, kā tas ir parādīts zemāk.

#### 4 nodaļa

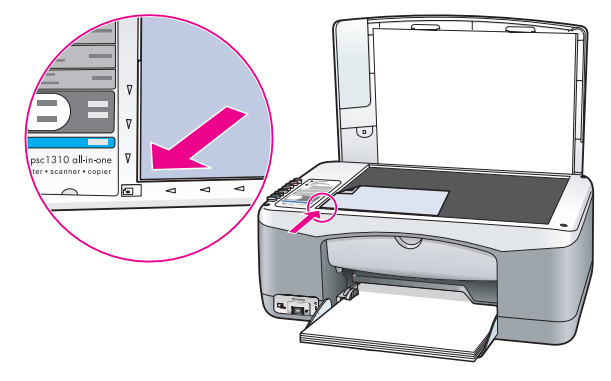

- 3 Nospiediet Size (Formāts) pogu, lai izvēlētos Fit to Page (Ietilpināt lapā).
- 4 Nospiediet Start Copy (Sākt kopēt), Black (Melnbaltu) vai Start Copy (Sākt kopēt), Color (Krāsainu).

### <span id="page-31-0"></span>pārtraukt kopēšanu

- $\blacktriangleright$  Lai pārtrauktu kopēšanu, nospiediet Cancel (Atcelt) uz priekšējā paneļa.
- HP psc uzreiz pārtrauc drukāt un atbrīvo papīru.

## <span id="page-32-0"></span>izmantojiet skenēšanas iespējas

Skenēšana ir attēlu un teksta konvertēšanas process uz elektronisku formātu Jūsu datorā. Jūs variet skenēt fotogrāfijas un teksta dokumentus

Tā kā skenētais attēls vai teksts ir elektroniskā formātā, Jūs variet to ienest savā teksta redaktorā vai grafikas programmā un pārveidot to, tā, lai tas atbilstu Jūsu prasībām. Jūs varat darīt sekojošo:

- leskenēt visu veidu fotogrāfijas un pārsūtīt tās pa e-pastu radiniekiem, izveidot fotogrāfisku mājas vai biroja inventarizāciju vai izveidot elektronisku albumu.
- Jeskenēt tekstu no raksta savā teksta redaktorā un atsaukties uz to rakstot atskaiti, ietaupot sev lielu pārrakstīšanas darbu.

Lai izmantotu skenēšanas iespējas, Jūsu HP psc un datoram ir jābūt savienotiem un ieslēgtiem. Pirms skenēšanas uz datora ir jābūt uzinstalētai un palaistai arī HP psc programmatūrai. Lai pārliecinātos, ka HP psc programmatūra darbojas uz Windows PC, apskatiet vai hp psc 1310 series ikona atrodas sistēmas padevē Jūsu ekrāna apakšējā labajā stūrī, blakus pulkstenim. Uz Macintosh HP psc programmatūra darbojas visu laiku.

Jūs varat uzsākt skenēšanu no sava datora vai no sava HP psc. Sī nodaļa paskaidro kā skenēt tikai no HP psc priekšējā paneļa.

Intormācijai par to, kā skenēt no datora un kā koriģēt, atkārtoti uzstādīt izmēru, rotēt, apgriezt un padarīt asāku ieskenēto, skatiet uz ekrāna esošo <mark>hp image</mark> <mark>zone help</mark> kurš nāk līdzi Jūsu programmatūrai.

Piezīme: Spilgta, tieša saules gaisma uz Jūsu HP PSC, vai halogēna galda lampas, kas novietotas tuvu Jūsu HP PSC, var ietekmēt skenēto attēlu kvalitāti

Piezīme: Augstas kvalitātes skenēšana (600 dpi vai augstāka) prasa lielu apjomu no cietā diska vietas. Ja nav pietiekami daudz brīvas vietas uz cietā diska, Jūsu sistēma var apstāties.

Sī nodaļa satur sekojošus tematus:

- skenēt oriģinālu 25. lappusē
- pārtraukt skenēšanu 26. lappusē

### <span id="page-32-2"></span><span id="page-32-1"></span>skenēt oriģinālu

- 1 Uzlieciet savu oriģinālu ar attēlu uz leju stikla kreisajā priekšējā stūrī.
- 2 Nospiediet Scan (Skenet).

Skenētā priekšskatījuma attēls parādās HP Scan (Skenēt) lodziņā datorā, kur Jūs to varat rediáēt.

Papildu informācijai par priekšskatījuma attēla rediģēšanu, skatiet uz ekrāna **hp image zone help**, kas nāk līdzi Jūsu programmatūrai.

<mark>3</mark> Veiciet rediģēšanas priekšskatījuma attēlā, <mark>HP Scan (HP Skenēt)</mark> logā. Kad esat pabeidzis, noklikšķiniet **Accept (Pieņemt)**. HP psc nosūta ieskenēto uz HP Gallery (HP galeriju), kas automātiski atveras un parāda attēlu. HP Gallery (HP Galerijā) ir daudzi rīki, kurus Jūs variet izmantot, lai rediģētu ieskenēto attēlu. Jūs varat uzlabot vispārējo attēla kvalitāti koriģējot spilgtumu, asumu, krāsas toni vai piesātinājumu. Jūs varat attēlu arī apgriezt, iztaisnot, pagriezt vai atkārtoti izmainīt tam izmērus. Kad ieskenētais attēls izskatās tieši tāds, kādu Jūs to vēlaties, Jūs varat to atvērt citā pielietojumā, nosūtīt pa e-mailu, saglabāt to kā failu vai izdrukāt. Papildu informāciju par HP Gallery (HP Galerijas), izmantošanu skatiet uz ekrāna **hp image zone help**, kas nāk līdzi Jūsu programmatūrai.

### <span id="page-33-0"></span>pārtraukt skenēšanu

Lai pārtrauktu skenēšanu, nospiediet **Cancel (Atcelt)** uz priekšējā paneļa.

## <span id="page-34-0"></span>pasūtiet rezerves daļas

HP mājas lapā jūs varat pasūtīt drukas kasetnes, ieteicamos HP papīra veidus un HP psc piederumus.

Sī nodaļa satur sekojošus tematus:

- pasūtiet materiālus 27. lappusē
- pasūtiet drukas kasetnes 27. lappusē
- pasūtiet rezerves daļas 28. lappusē

#### <span id="page-34-1"></span>pasūtiet materiālus

Lai pasūrītu materiālus, piemēram, HP Premium Paper (HP Paaugstinātas Kvalitātes Papīrs), HP Premium Inkjet Transparency Film (HP Paaugstinātas Kvalitātes Caurspīdīgā Plēve), HP Iron-On Paper (HP novelkamais papīrs) vai HP Greeting Cards (HP Apsveikuma Kartinas), dodieties uz:

#### [www.hp.com](http://productfinder.support.hp.com/tps/Hub?h_product=hpofficeje351104&h_lang=en&h_cc=all&h_tool=prodhomes" target="_blank)

Izvēlieties savu valsti/reģionu un tad izvēlieties Buy (Pirkt) vai Shopping (Ieprikšans).

#### <span id="page-34-2"></span>pastiet drukas kasetnes

Sekojošajā tabulā ir norādītas ar Jūsu HP psc saderīgās drukas kasetnes. Izmantojiet šo informāciju, lai noteiktu, kuru drukas kasetni pasūtīt.

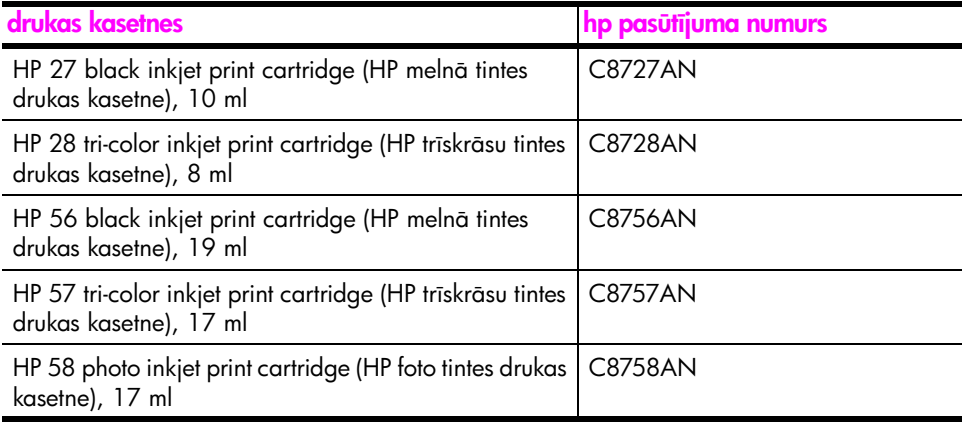

Papildu informācijai par drukas kasetnēm variet iegūt no HP mājas lapas:

#### [www.hp.com](http://productfinder.support.hp.com/tps/Hub?h_product=hpofficeje351104&h_lang=en&h_cc=all&h_tool=prodhomes" target="_blank)

Izvēlieties savu valsti/reģionu un tad izvēlieties Buy (Pirkt) vai Shopping (Ieprikšans).

### <span id="page-35-0"></span>pasūtiet rezerves daļas

Lai pasūtītu rezerves daļas, piemēram, HP psc programmatūru, Lietotāja rokasgrāmata iespiestu kopiju, Uzstādīšanas Plakātu vai citas rezerves daļas, zvaniet uz atbilstošo numuru.

- ASV un Kanādā zvaniet 1-800-HP-INVENT (1-800-474-6836).
- $\cdot$  Eiropā zvaniet +49 180 5 290220 (Vācijā) vai +44 870 606 9081 (Lielbritānijā).

Lai pasūtītu HP psc programmatūru citās valstīs/reģionos, zvaniet uz savas valsts/reģiona telefona numuru. Zemāk esošais telefonu saraksts ir aktuāls uz šo uzziņu izdošanas datumu. Lai iegūtu aktuālos numurus ejiet uz sekojošo mājas lapu un izvēlaties tos atbilstoši savai valstij/reģionam vai valodai:

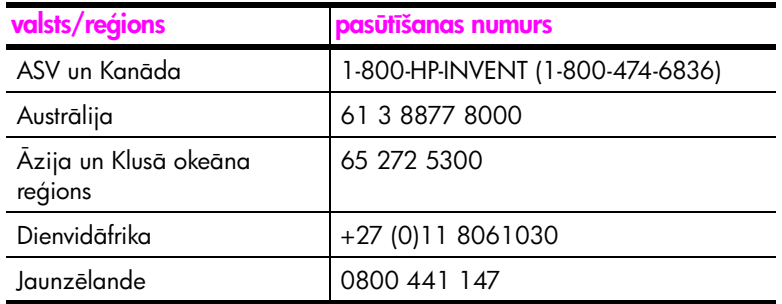

#### [www.hp.com/support](http://www.hp.com/support" target="_blank)
# uzturiet savu hp psc

HP psc neprasa lielas rūpes. Dažkārt Jūs varbūt vēlēsieties notīrīt stiklu un nosedzošo vāku, lai notīrītu putekļus un pārliecinātos, ka kopijas un skenējumi ir skaidri. Jūs varbūt vēlēsieties arī nomainīt, izlīdzināt vai notīrīt printera drukas kasetnes. Šī nodaļa sniedz instrukcijas par to, kā saglabāt Jūsu HP psc vislabākajos darba apstākļos. Veiciet šīs vienkāršās uzturēšanas darbības, kad tas ir nepieciešams.

Sī nodaļa satur sekojošus tematus:

- notīriet stiklu 29. lappusē
- notīriet nosedzošo vāku 29. lappusē
- notīriet ārpusi 30. lappusē
- darbs ar drukas kasetnēm 30. lappusē
- pašuzturēšanas skaņas 38. lappusē

### <span id="page-36-0"></span>notriet stiklu

7

Stikls, uz kura ir pirkstu nospiedumi, traipi, mati utt., palēnina darbu un ietekmē tādu iespēju precizitāti kā Fit to Page (letilpināt Lapā).

- 1 Izslēdziet HP psc, izraujiet strāvas kontaktu un paceliet vāku.
- $\,$ 2  $\,$  Notīriet stiklu ar mīkstu drēbi vai sūkli, kas viegli samitrināts ar neabrazīvu stikla tīrītāju.

Uzmanību! Neizmantojiet abrazīvus, acetonu, benzolu vai oglekļa tetrahlorīdu uz stikla. Tie var to sabojāt. Nelieciet vai neizsmidziniet šķidrumus tieši uz stikla. Tie var izsūkties zem tā un sabojå HP psc.

3 Nosusiniet stiklu ar zamšādu vai celulozes sūkli, lai novērstu notraipīšanos.

### <span id="page-36-1"></span>notīriet nosedzošo vāku

Mazas dalinas var uzkrāties uz baltā dokumentu nosega, kas atrodas vāka apakšā HP psc. Tas var radīt problēmas skenējot vai kopējot.

- 1 Izslēdziet HP psc, izraujiet strāvas kontaktu un paceliet vāku.
- <mark>2</mark> Notīriet balto dokumentu nosegu ar mīkstu drēbi vai sūkli, kas nedaudz samitrināts vājā, siltā ziepjūdenī.
- <mark>3</mark> Uzmanīgi nomazgājiet nosegu, lai noņemtu daļiņas. Neskrāpējiet nosegu.
- 4 Nosusiniet nosegu ar zamšādu vai mīkstu drēbi.
	- <mark>Uzmanību!</mark> Neizmantojiet papīra salvetes, jo tās var saskrāpēt nosegu.
- <mark>5</mark> Ja tas pietiekami nenotīra nosegu, atkārtojiet iepriekšējās darbības izmantojot izopropila (ierīvējamo) alkoholu, un kārtīgi notīrīt nosegu ar mitru drēbi, lai aizvāktu visu atlikušo alkoholu.

## <span id="page-37-0"></span>notīriet ārpusi

Izmantojiet mīkstu drēbi vai nedaudz samitrinātu sūkli, lai notīrītu putekļus, traipus un pleķus no korpusa. HP psc iekšpusei tīrīšana nav nepieciešama. Neļaujiet šķidrumiem piekļūt ne HP psc iekšpusei, ne priekšējam panelim.

### <span id="page-37-1"></span>darbs ar drukas kasetnēm

Lai nodrošinātu vislabāko drukāšanas kvalitāti, HP psc ir nepieciešams veikt dažas vienkāršas uzturēšanas darbības.

Sī nodaļa satur sekojošus tematus:

- pārbaudiet tintes līmeni 30. lappusē
- izdrukāt pašpārbaudes atskaiti 31. lappusē
- darbs ar drukas kasetnēm 32. lappusē
- nomainiet drukas kasetnes 32. lappusē
- izmantojiet fotogrāfijas kvalitātes drukas kasetnes 34. lappusē
- • [drukas kasetnes aizsega izmantošana](#page-41-1) 34. lappusē
- drukas kasetņu izlīdzināšana 35. lappusē
- notīriet drukas kasetnes kontaktus 37. lappusē

### <span id="page-37-2"></span>pārbaudiet tintes līmeni

Jūs varat vienkārši pārbaudīt tintes krājumu līmeni, lai noteiktu cik drīz var būt nepieciešams nomainīt drukas kasetni. Tintes līmeņa krājumi parāda aptuvenu atlikušās tines daudzumu, kas palicis drukas kasetnē. Tintes līmeņus var pārbaudīt tikai izmantojot HP Director (HP Virzošā ierīce).

lai pārbaudītu tintes līmeni, Windows lietotājiem

- No HP Director (HP Virzošā ierīce), izvēlieties Settings (Uzstādījumi), izvēlieties Print Settings (Drukas Uzstādījumi), un pēc tam izvēlieties Printer Toolbox (Printera instrumenti).
- 2 Noklikšķiniet uz Estimated Ink Levels (Aptuvenais Tintes Līmenis) tabulatora.

Parādās aptuvenais tintes līmenis drukas kasetnē.

#### lai pārbaudītu tintes līmeni, Macintosh lietotājiem

- 1 No HP Director izvēlieties Settings (Uzstādījumi) un izvēlieties Maintain Printer (Printera Uzturēšana).
- 2 Ja atveras Select Printer (Izvēlēties Printeri) dialoglodziņš, izvēlieties savu HP psc un pēc tam noklikšķiniet uz **Utilities (Utilīti)**.

3 No saraksta izvēlieties **Ink Level (Tintes Līmenis)**. Parādās aptuvenais tintes līmenis drukas kasetnē.

### <span id="page-38-0"></span>izdrukāt pašpārbaudes atskaiti

Ja Jums ir problēmas ar drukāšanu, pirms drukas kasetnes nomaiņas, izdrukājiet Pašpārbaudes Atskaiti.

- Nospiediet un turiet nospiestu Cancel (Atcelt).
- 2 Nospiediet Start Copy (Sākt kopēt), Color (Krāsu).

HP psc izdrukā Pašpārbaudes Atskaiti, kura varbūt norādīs Jūsu problēmu avotu.

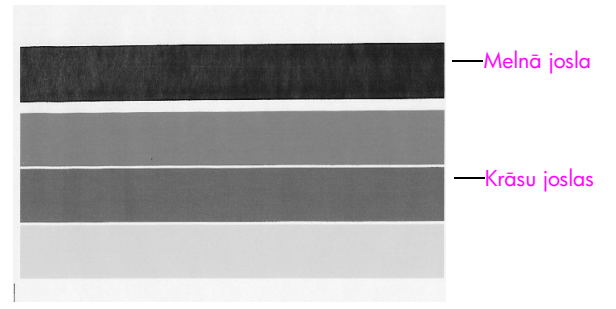

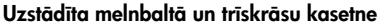

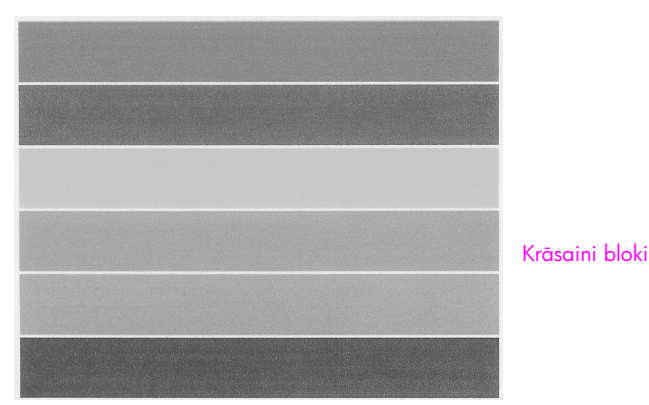

Uzstādīta trīskrāsu kasetne un foto drukas kasetne

- 3 Pārbaudiet vai krāsainajiem blokiem nav svītru vai baltu līniju.
	- Trūkstoši krāsu bloki iespējams nozīmē to, ka trīskrāsu drukas kasetnē ir beigusies tinte. Jums iespējams vajag notīrīt vai nomainīt savu drukas kasetni.
	- Svītras var norādīt uz aizsprostotām sprauslām vai netīriem kontaktiem. Jums iespējams vajag notīrīt drukas kasetni. *Netīriet* ar alkoholu.

Informācijai par kasetnu nomainu skatiet [nomainiet drukas kasetnes](#page-39-1) 32. lappusē un, informācijai par kasetņu tīrīšanu, skatiet **notīriet drukas kasetnes kontaktus** 37. lappusē.

### <span id="page-39-0"></span>darbs ar drukas kasetnēm

Pirms Jūs nomainat drukas kasetni, Jums ir jāzina detaļas numurs, kā arī tas, kā rīkoties ar drukas kasetni.

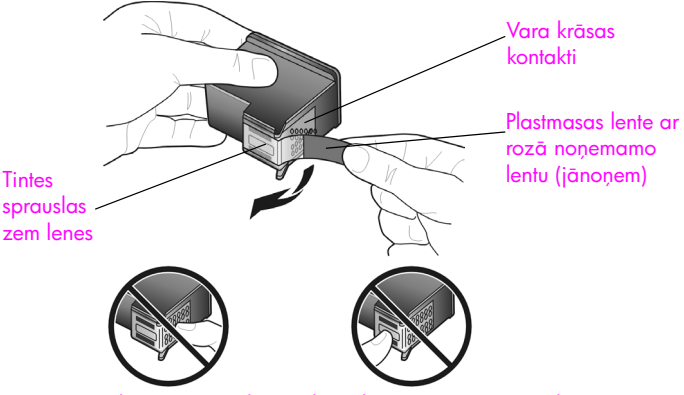

Nepieskarieties vara krāsas kontaktiem un tintes sprauslām

### <span id="page-39-2"></span><span id="page-39-1"></span>nomainiet drukas kasetnes

HP psc paziņo, kad Jums vajag nomainīt savu drukas kasetni. Nomainiet drukas kasetni, kad redzat izbalējušu tekstu vai, kad pazeminās drukas kvalitāte saistībā ar drukas kasetnēm.

Papildus informāciju, kā pasūtīt drukas kasetnes nomainīšanai, skatīt <mark>pasūtiet</mark> [drukas kasetnes](#page-34-0) 27. lappusē.

- 1 leslēdziet HP psc un nolaidiet papīra padevi, lai piekļūtu pieejas durtiņām pie drukas karieti.
- 2 Atveriet drukas karietes pieejas durtiņas nolaižot rokturi. Drukas kariete pārvietojas uz centru HP psc.

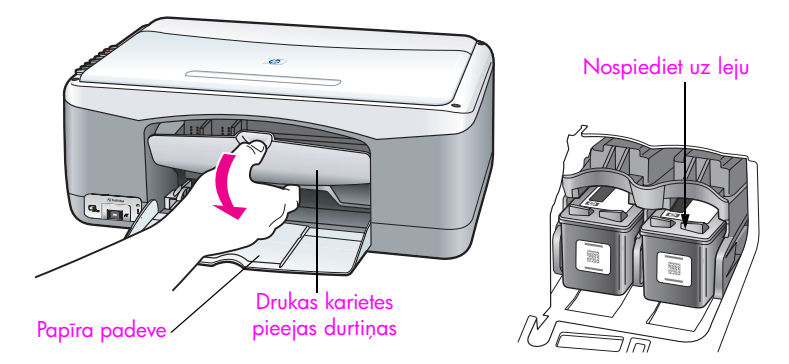

3 Pēc tam, kad kariete apstājas, nospiediet uz leju drukas kasetni, lai to atbrīvotu. Pēc tam pavelciet to uz sevu pusi ārā no slota.

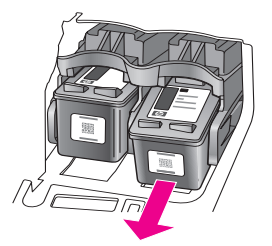

Piezīme: Ir normāli redzēt tintes koncentrāciju drukas kasetnes slotos.

4 Izņemiet drukas kasetni no iepakojuma un uzmanīgi, pieskaroties tikai spilgti rozā plastmasas lentei, palēnām noņemiet plastmasas lenti, lai atsegtu tintes sprauslas.

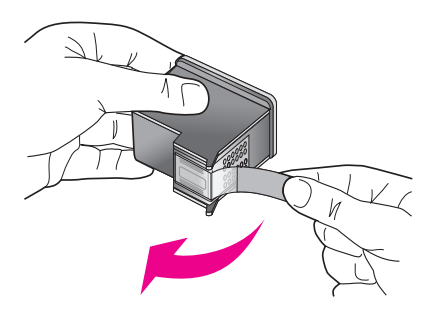

Uzmanību! Nepieskarieties vara krāsas kontaktiem un tintes sprauslām.

Pēc tam, kad Jūs esiet noņēmis plastmasas lentu, nekavējoties uzstādiet drukas kasetni, lai novērstu tintes sakalšanu sprauslas.

5 Turiet melno drukas kasetni ar HP uzrakstu uz augšu. Ieslidiniet drukas kasetni nelielā leņķī *labajā* drukas karietes pusē.

Stingri piespiediet, līdz drukas kasetne ieiet savā vietā.

<mark>Uzmanību!</mark> Nemēģiniet iestumt kasetni slotā taisni. Tai ir jāieslīd nelielā leņķī.

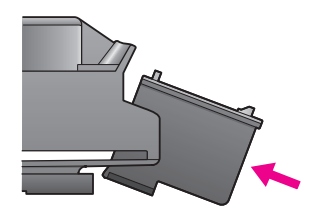

6 Turiet trīskrāsu drukas kasetni ar HP uzrakstu uz augšu. Ieslidiniet drukas kasetni nelielā leņķī *kreisajā* drukas karietes pusē. Stingri piespiediet, līdz drukas kasetne ieiet savā vietā.

<mark>Uzmanību!</mark> Nemēģiniet iestumt kasetni slotā taisni. Tai ir jāieslīd nelielā leņķī.

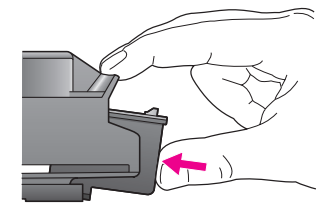

Piezīme: Jums ir jāuzstāda *abas* drukas kasetnes, lai Jūsu HP psc strādātu.

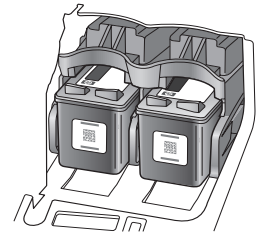

Par to kā uzstādīt drukas kasetni, papildus informācijai Jūs variet skatīties arī pamācībā, kas atrodas drukas karietes pieejas durvju iekšpusē.

7 Aizveriet drukas karietes pieejas durtiņas. Pēc dažām minūtēm izdrukājas drukas kasetnes izlīdzināšanas lapa. Jums būs jāizlīdzina drukas kasetnes. Intormācijai par drukas kasetņu izlīdzināšanu skatiet <mark>drukas kasetņu</mark> izlīdzināšana 35. lappusē.

### <span id="page-41-0"></span>izmantojiet fotogrāfijas kvalitātes drukas kasetnes

Jūs varat uzlabot izdrukājamo fotogrāfiju, kuras Jūs drukāsiet ar savu HP psc kvalitāti iegādājoties foto drukas kasetni. Iznemiet melno tintes kasetni un ievietoja foto kasetni tās vietā. Ar uzstādītu trīskrāsu un foto kvalitātes drukas kasetni, Jums ir sešu krāsu tintes sistēma, kura nodrošina paaugstinātas kvalitātes fotogrāfijas. Kad vēlaties drukāt parastus teksta dokumentus, ievietojiet melon tintes kasetni. Kad drukas kasetni neizmantojiet, ievietojiet to drukas kasetnes aizsegā. Papildus informāciju par to, kā izmantot drukas kasetnes aizsegu skatiet [drukas kasetnes aizsega izmantošana](#page-41-1) 34. lappusē un papildus informācijai par to, kā nomainīt drukas kasetnes skatiet <mark>[nomainiet drukas kasetnes](#page-39-1)</mark> 32. lappusē.

Papildus informācijai par foto drukas kasetnes iegādi skatiet pasūtiet drukas kasetnes [27. lappus](#page-34-0)ē.

### <span id="page-41-1"></span>drukas kasetnes aizsega izmantošana

legādājoties foto drukas kasetni, jūs saņemsiet drukas kasetņu aizsegu.

Drukas kasetnes aizsegs ir domāts, lai laikā, kad drukas kasetnes netiek lietotas, tās tiktu uzglabātas drošībā. Tas novērš arī tintes izžūšanu. Vienmēr, kad Jūs iznemiet drukas kasetni no HP psc, uzglabājiet to drukas kasetnes aizsegā.

Lai ievietotu drukas kasetni drukas kasetnes aizdegā, ieslidiniet drukas kasetni drukas kasetnes aizsegā nelielā leņķi un iebīdiet to līdz galam.

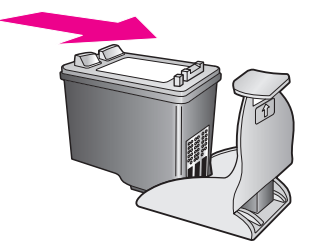

Lai izņemtu drukas kasetni no drukas kasetnes aizsega, nospiediet uz leju un aizmuguri drukas kasetnes aizsega augšdaļu, lai atbrīvotu drukas kasetni. Pēc tam izvelciet drukas kasetni no drukas kasetnes aizsega.

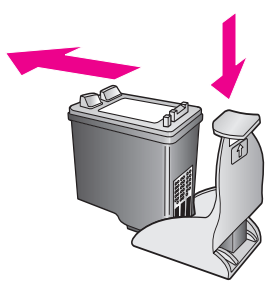

### <span id="page-42-0"></span>drukas kasetņu izlīdzināšana

Pēc tam, kad Jūs esat nomainījis drukas kasetni HP psc automātiski izdrukā drukas kasetnes izlīdzināšanas lapu. Tas var aizņemt kādu brīdi. Jūs varat izlīdzināt drukas kasetnes arī jebkurā citā laikā ar HP Director. Papildus informācijai par piekļuvi HP Director, skatiet [izmantojiet savu hp psc ar datoru](#page-14-0) 7. lappusē. Drukas kasetņu izlīdzināšana nodrošina augstas kvalitātes izdrukas.

#### lai izlīdzinātu drukas kasetnes pēc jaunas drukas kasetnes uzstādīšanas

1 Uzlieciet drukas kasetnes izlīdzināšanas lapu ar attēlu uz leju stikla kreisajā priekšējā stūrī. Pārliecinieties, ka lappuses augšpuse ir kreisajā stūrī, kā tas ir parādīts zemāk.

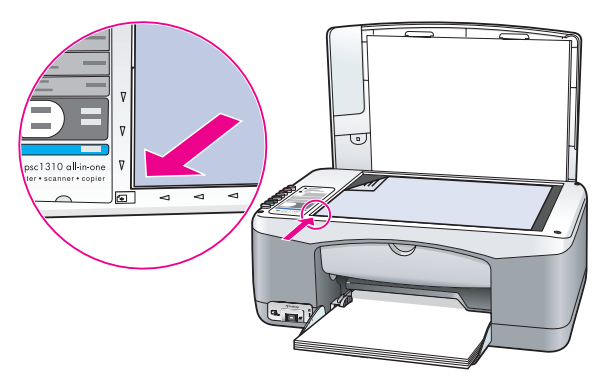

2 Nospiediet Scan (Skenet).

HP psc izlīdzina drukas kasetnes.

**Piezīme:** Izlīdzināšanas laikā līdz procedūra tiek pabeigta mirgo poga LED. Tas aizņem aptuveni 30 sekundes.

lai izlīdzinātu drukas kasetnes ar hp director, Windows lietotājiem

- 1 No HP Director (HP Virzošā ierīce), izvēlieties Settings (Uzstādījumi), izvēlieties Print Settings (Drukas Uzstādījumi), un pēc tam izvēlieties Printer Toolbox (Printera instrumenti).
- 2 Noklikšķiniet uz Device Services (lekārtas pakalpojumi) tabulatora.
- 3 Noklikšķiniet uz Align the Print Cartridges (Izlīdziniet Drukas Kasetnes). Izdrukājas drukas kasetnes izlīdzināšanas lapa.
- 4 Uzlieciet drukas kasetnes izlīdzināšanas lapu ar attēlu uz leju stikla kreisajā priekšējā stūrī. Pārliecinieties, ka lappuses augšpuse ir kreisajā stūrī, kā tas ir parādīts zemāk.

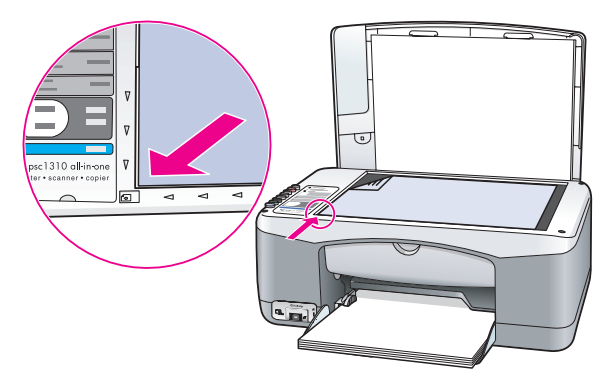

5 Nospiediet Scan (Skenet).

HP psc izlīdzina drukas kasetnes.

<mark>Piezīme:</mark> Izlīdzināšanas laikā līdz procedūra tiek pabeigta mirgo poga LED. Tas aiznem aptuveni 30 sekundes.

lai izlīdzinātu drukas kasetnes ar hp director, Macintosh lietotājiem

- 1 No HP Director izvēlieties Settings (Uzstādījumi) un izvēlieties Maintain Printer (Printera Uzturēšana).
- 2 Ja atveras Select Printer (Izvēlēties Printeri) dialoglodziņš, izvēlieties savu HP psc un pēc tam noklikšķiniet uz **Utilities (Utilīti)**.
- 3 No saraksta izvēlieties Calibrate (Kalibrēt).
- 4 Noklikšķiniet **Align (Izlīdzināt)**.

HP psc izdrukā drukas kasetnes izlīdzināšanas lapa. Tas var aizņemt kādu brīdi.

<mark>5</mark> Uzlieciet drukas kasetnes izlīdzināšanas lapu ar attēlu uz leju stikla kreisajā priekšējā stūrī. Pārliecinieties, ka lappuses augšpuse ir kreisajā stūrī.

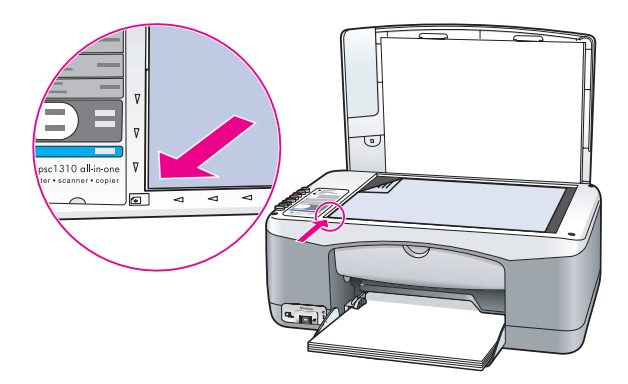

6 Nospiediet Scan (Skenet).

HP psc izlīdzina drukas kasetnes.

<mark>Piezīme:</mark> Izlīdzināšanas laikā līdz procedūra tiek pabeigta mirgo poga LED. Tas aizņem aptuveni 30 sekundes.

### <span id="page-44-0"></span>notriet drukas kasetnes kontaktus

Tīrat drukas kasetnes kontaktus tikai ja Pašpārbaudes Atskaitē parādās svītras.

**Uzmanību!** Neizņemiet abas drukas kasetnes vienlaicīgi. Izņemiet un notīriet drukas kasetnes vienu pēc otra.

Pārliecinieties, ka Jums ir pieejami sekojoši materiāli:

- Sausi putu gumijas tamponi, drēbe, kura nesatur kokvilnu vai jebkurš cits materiāls, kurš nesadalīsies daļās un neatstās šķiedrs.
- Destilēts, filtrēts vai pudelēs esošs ūdens (krāna ūdens var saturēt piesārņojumu, kas var sabojāt drukas kasetnes).

<mark>Uzmanību!</mark> Neizmantojiet platānas tīrītājus vai alkoholu, lai tīrītu drukas kasetni. Tie var sabojāt drukas kasetni vai HP psc.

- 1 leslēdziet HP psc un atveriet drukas karietes pieejas durtinas. Drukas kariete pārvietojas uz centru.
- 2 Pēc tam, kad drukas kariete ir pārvietojusies uz centru, izraujiet strāvas vadu no HP psc aizmugures.
- 3 Nospiediet uz leju drukas kasetni, lai to atbrīvotu. Pēc tam pavelciet to ārā no slota.
- 4 Pārbaudiet vai drukas kasetnes kontakti nesatur tinti un drupatas.
- 5 Samitriniet tīru putu gumijas tamponu vai nepūkojošos drēbi destilētā ūdenī un izspiediet no tās lieko ūdeni.
- 6 Turat drukas kasetni aiz abām malām.
- **7** Tīriet tikai kontaktus, Netīriet sprauslas.

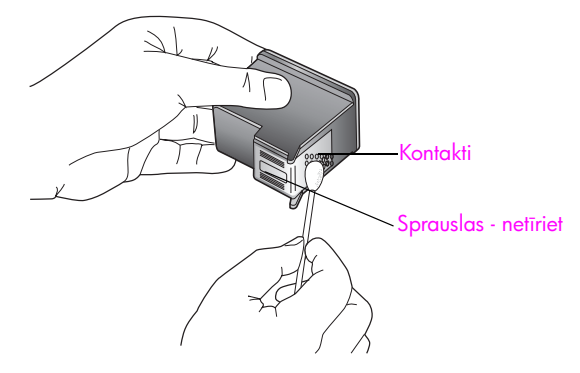

- 8 Novietojot drukas kasetni atpakaļ turētājā.
- <mark>9</mark> Nepieciešamības gadījumā atkārtojiet ar pārējām drukas kasetnēm.
- 10 Aizveriet durtinas un iespraudiet kontaktā HP psc.

Tā kā Jūs izņēmāt drukas kasetni no tās turētāja, HP psc automātiski izdrukā drukas kasetnes izlīdzināšanas lapu.

11 Uzlieciet drukas kasetnes izlīdzināšanas lapu ar attēlu uz leju stikla kreisajā priekšējā stūrī. Pārliecinieties, ka lappuses augšpuse ir kreisajā stūrī, kā tas ir parādīts zemāk.

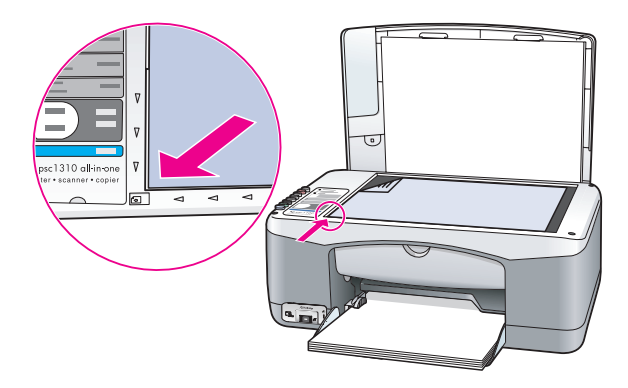

### 12 Nospiediet Scan (Skenet).

HP psc izlīdzina drukas kasetnes.

**Piezīme:** Izlīdzināšanas laikā līdz procedūra tiek pabeigta mirgo poga LED. Tas aizņem aptuveni 30 sekundes.

### <span id="page-45-0"></span>pašuzturēšanas skaņas

Jūsu iekārtas dzīves cikla laikā, Jūs dzirdēt dažādas mehāniskas skaņas. Tā ir normāla Jūsu iekārtas pašuzturēšnās.

# saņemt hp psc 1310 series atbalstu

Hewlett-Packard nodrošina atbalstu Jūsu HP psc internetā un pa telefonu. Sī nodaļa satur šādus tematus:

- saņemiet atbalsta un citu informāciju internetā lappusē 39
- hp patērētāju atbalsts lappusē 39
- sagatavojiet savu hp psc nosūtīšanai lappusē 44
- hp izplatīšanas centrs lappusē 45

Ja Jūs nevarat atrast nepieciešamās atbildes drukātā veidā vai dokumentācijā uz ekrāna, kura nāk līdzi Jūsu produktam, Jūs varat sazināties ar kādu no HP atbalsta dienestiem, kas uzskaitīti turpmākajās nodaļās. Daži atbalsta dienesti ir pieejami tikai ASV un Kanādā, bet citi ir pieejami daudzās valstīs/reģionos visā pasaulē. Ja atbalsta dienesta teletons Jūsu valstij/reģionam nav uzrādīts, kontaktējieties ar tuvāko autorizēto HP izplatītāju palīdzības saņemšanai.

## <span id="page-46-0"></span>saņemiet atbalsta un citu informāciju internetā

Ja Jums ir pieeja internetam, Jūs varat iegūt papildu informāciju HP mājas lapā:

#### [www.hp.com/support](http://productfinder.support.hp.com/tps/Hub?h_product=hppsc1300a306883&h_lang=en&h_cc=all&h_tool=prodhomes" target="_blank)

Sī mājas lapa piedāvā tehnisko atbalstu, draiverus, rezerves daļas un informāciju pasūtīšanai.

## <span id="page-46-2"></span><span id="page-46-1"></span>hp patērētāju atbalsts

Kopā ar Jūsu HP psc var būt iekļauta arī citu tirmu programmatūra. Ja Jums ir problēmas ar kādu no šīm programmām, vislabāko tehnisko palīdzību Jūs saņemsiet, piezvanot šīs kompānijas ekspertiem.

Ja Jums nepieciešams sazināties ar HP Patērētāju Atbalstu, pirms zvanīšanas izdariet sekojošo.

- 1 Pārliecinieties, ka:
	- a. Jūsu HP psc ir iesprausts kontaktā un ir ieslēgts.
	- b. Norādītā drukas kasetne ir pareizi ielikta.
	- c. leteicamais papīrs ir pareizi ielikts papīra padevē.
- 2 Pārstartējiet savu HP psc:
	- a. Izslēdziet HP psc, izmantojot **On/Resume (Ieslēgt/Atsākt)** pogu, kas atrodas priekšējā panelī.
	- b. Izraujiet strāvas vadu no aizmugures HP psc.
	- c. Iespraudiet strāvas vadu atpakaļ ierīcē.
	- d. leslēdziet HP psc izmantojot On/Resume (leslēgt/Atsākt) pogu.
- 3 Papildu informācijai ejiet uz HP mājas lapu: [www.hp.com/support](http://productfinder.support.hp.com/tps/Hub?h_product=hppsc1300a306883&h_lang=en&h_cc=all&h_tool=prodhomes" target="_blank)
- 4 Ja Jums joprojām ir problēmas un nepieciešamība runāt ar HP Patērētāju Atbalsta Pārstāvi:
	- Turiet gatavībā sava HP psc specifisko vārdu, kas parādās uz ierīces.
	- Turiet gatav-b savu serilo un apkalpošanas ID numuru. Lai uzzintu serilo un apkalpošanas ID numuru, izdrukājiet Pašpārbaudes atskaiti, kura satur šo informāciju. Lai izdrukātu Pašpārbaudes Atskaiti, nospiediet un turiet nospiestu Cancel (Atcelt) pogu un tad nospiediet Start Copy (Sākt kopēt), Color (Krāsu) pogu.
	- Esat gatavs detalizēti aprakstīt savu problēmu.
- <mark>5</mark> Zvaniet HP Patērētāju Atbalstam. Zvanīšanas brīdī esiet HP psc tuvumā.

### garantijas laikā zvaniet uz Ziemeļameriku

Zvaniet 1-800-HP-INVENT. ASV tālruņa atbalsts ir pieejams gan angļu, gan spāņu valodās 24 stundas diennaktī, 7 dienas nedēļā (atbalsta dienas un stundas var mainīties bez iepriekšēja brīdinājuma). Šis ir bezmaksas pakalpojums garantijas laikā. Pēc garantijas termiņa beigām var tikt iekasēta samaksa.

### zvaniet hp japan patērētāju atbalsts

カスタマケアセンタ 連絡先

TEL: 0570-000511 (携帯電話・PHS からは: 03-3335-9800) FAX : 03-3335-8338

- ・電話番号受付時間:平日  $9:00$  ~17:00 土曜日 / 日曜日 10:00 ~17:00 (祝祭日、1月1日〜3日を除く)
- · FAX によるお問い合わせは、ご質問内容とともに、ご連絡先、弊社製品名、 接続コンピュータ名をご記入ください。

### zvaniet hp Korejas patērētāju atbalsts

HP 한국 고객 지원 문의

고객 지원 센터 대표 전화 1588-3003 제품가격 및 구입처 정보 문의 전화  $080 - 703 - 0700$ 

> \* 전화 상담 가능 시간 : 평일 09:00~18:00 토요일 9:00~13:00

> > (일요일,공휴일 제외)

### atbalsta process no Rietumeiropas

HP atbalsta process darbojas visetektīvāk, ja palīdzību meklē šādā kārtībā:

- 1 Lietojiet *traucējummeklēšanas informācija* lappusē 63 lai meklētu risinājumu.
- 2 Apmekleijet www.hp.com/support uz:
	- Pārbaudiet programmatūras atjaunošanu
	- Pieklūstiet tiešsaistes atbalsta lapām
	- Sūtiet ziņu ar e-pastu uz HP, lai saņemtu atbildes uz saviem jautājumiem Mājas lapa un e-pasta atbalsts ir pieejams šādās valodās:
	- Dānu
	- Anglu
	- Franču
	- Vācu
	- ltālu
	- Portugaļu
	- Spāņu
	- Zviedru

Attiecībā uz visām citām valodām, atbalsta informācija ir pieejama angļu valodā.

3 Sazinieties ar savu vietējo HP izplatītāju.

Ja jūsu HP psc aparatūra nedarbojas, nogādājiet to jūsu vietējam HP izplatītājam, lai meklētu risinājumu. Šis ir bezmaksas pakalpojums garantijas laikā. Pēc garantijas termiņa beigām jums būs jāmaksā par servisa pakalpojumiem.

4 Zvaniet HP Patērētāju Atbalstam.

Lai atrastu savas valsts/reģiona tālruņa numuru, lūdzu ejiet uz www.hp.com/ support un izvēlieties Jūsu valsti/reģionu un valodu.

### atbalsta process no Austrumeiropas, Tuvajiem Austrumiem un frikas

Veiciet šādas darbības traucējumu novēršanā HP psc:

- 1 Lietojiet traucējummeklēšanas informācija lappusē 63 lai meklētu risinājumu.
- 2 Apmeklejiet www.hp.com/support uz:
	- Pārbaudiet programmatūras atjaunošanu
	- Piekļūstiet tiešsaistes atbalsta lapām
	- Sūtiet ziņu ar e-pastu uz HP, lai saņemtu atbildes uz saviem jautājumiem Mājas lapa un e-pasta atbalsts ir pieejams šādās valodās:
	- Dānu
	- Angļu
	- Franču
	- Vācu
	- ltālu
	- Portugalu
	- Spānu
	- Zviedru

Attiecībā uz visām citām valodām, atbalsta informācija ir pieejama angļu valodā.

3 Zvaniet HP Patērētāju Atbalstam.

Skatiet tabulu ar atbalsta informāciju visās pārējās vietās pasaulē lappusē 41.

### <span id="page-48-1"></span><span id="page-48-0"></span>visās pārējās vietās pasaulē

Tālāk atrodamais telefonu saraksts ir aktuāls šo uzziņu izdošanas datumā. Lai iegūtu aktuālos HP Atbalsta Pakalpojumu numurus, ejiet uz sekojošo mājas lapu un izvēlieties tos atbilstoši savai valstij/reģionam vai valodai:

[www.hp.com/support](http://productfinder.support.hp.com/tps/Hub?h_product=hppsc1300a306883&h_lang=en&h_cc=all&h_tool=prodhomes" target="_blank)

Jūs varat piezvanīt HP atbalsta centram šādās valstīs/reģionos. Ja Jūsu valsts/reģions nav atrodams, sazinieties ar savu vietējo izplatītāju vai tuvāko HP Realizācijas un Atbalsta Biroju, lai uzzinātu, kā saņemt pakalpojumus.

Garantijas perioda laikā atbalsta pakalpojumi ir bez maksas, tomēr standarta tālsarunu zvanu maksa būs jāmaksā. Dažos gadījumos par konkrētu problēmu būs jāmaksā arī noteikta maksa.

Teletoniskam atbalstam Eiropā, lūdzu pārbaudiet detaļas un nosacījumus teletoniskam atbalstam savā valstī/reģionā. Ejiet uz šo mājas lapu:

[www.hp.com/support](http://productfinder.support.hp.com/tps/Hub?h_product=hppsc1300a306883&h_lang=en&h_cc=all&h_tool=prodhomes" target="_blank)

Jūs varat arī interesēties pie sava izplatītāja vai zvanīt uz HP pa šajā bukletā norādīto tālruņa numuru.

Sakarā ar mūsu nepārtraukto cenšanos uzlabot tālruņa atbalsta pakalpojumus, mēs iesakām Jums regulāri pārbaudīt mūsu mājas lapu, lai saņemtu jaunāko intormāciju attiecībā uz pakalpojumu iespējām un pieejamību.

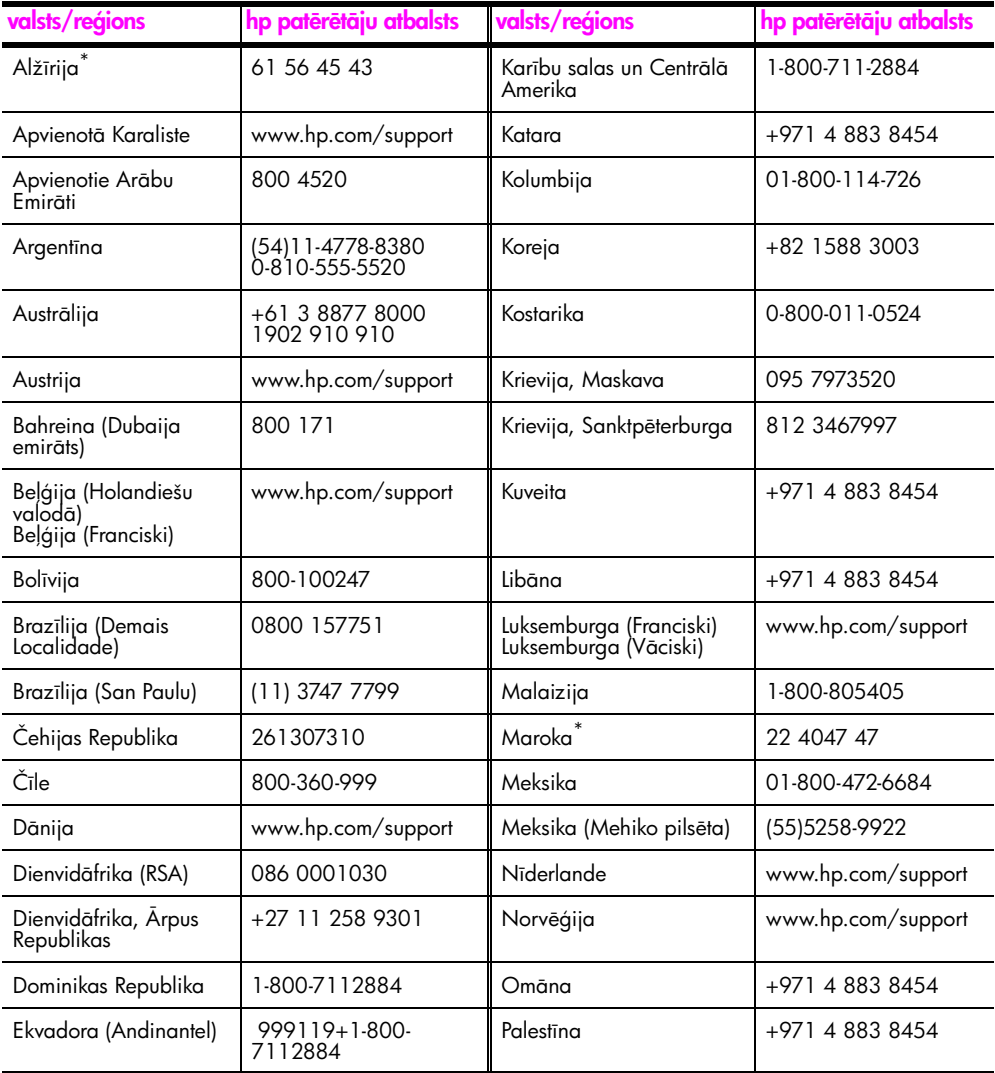

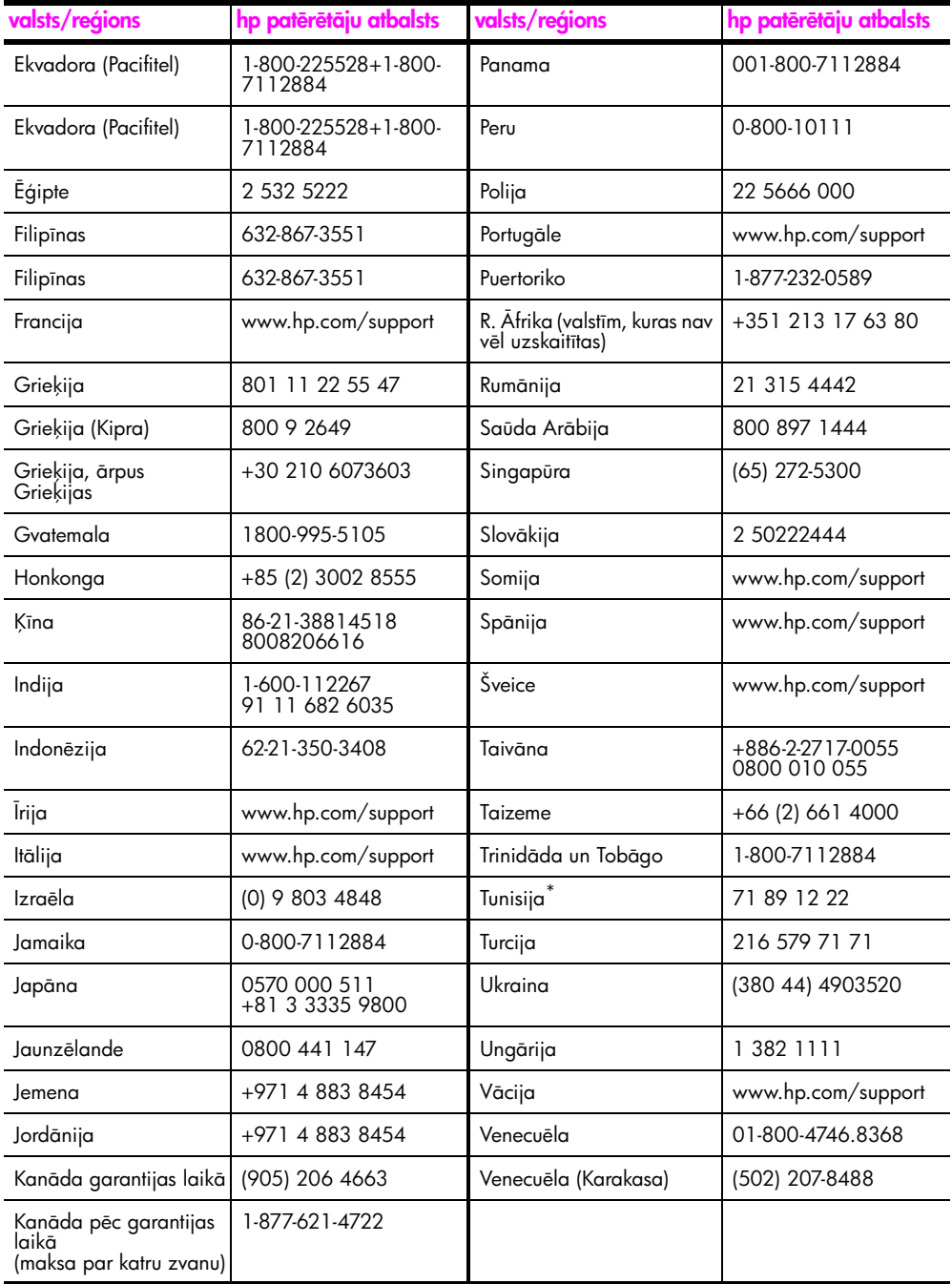

 $^*$  Sis Zvanu Centrs nodrošina franciski runājošus patērētājus no šādām valstīm/reģioniem: Maroka, Tunisija un Alžīrija.

### zvans Austrālijā pēc garantijas termiņa beigām

Ja jūsu precei ir beidzies garantijas laiks, Jūs varat zvanīt uz 03 8877 8000. No Jūsu kredītkartes tiks iekasēta samaksa \$27.50 apmērā par katru incidentu un atbalstu ārpus garantijas laika. Jūs varat zvanīt arī uz 1902 910 910 (\$27.50 tiks pieskaitīti jūsu telefona rēķinam) no 9:00 līdz 17:00 . Strādā darba dienās. Maksa un atbalsta laiks var mainīties bez iepriekšēja paziņojuma.

### <span id="page-51-0"></span>sagatavojiet savu hp psc nosūtīšanai

Ja pēc sazināšanās ar HP Customer Support (HP Patērētāju Atbalstu) vai vēršanās iegādes vietā Jums tiek prasīts nosūtīt savu HP psc uz servisu, lūdzu izpildiet minētās izslēgšanas un atpakaļ iepakošanas darbības, lai izvairītos no ierīces papildus bojājumiem.

Piezīme: Transportējot savu HP psc, pārliecinieties, ka ir izņemta drukas kasetne, HP psc ir ticis pareizi izslēgts, nospiežot On/Resume (Ieslēgt/Atsākt) pogu un drukas kasetnei ir pieticis laika atgriezties savā vietā un skenerim ir pieticis laika atgriezties gala pozīcijā.

- 1 leslēdziet HP psc. lgnorējiet soļus no 1 līdz 7, ja Jūsu HP psc neieslēdzas. Jūs nevarēsiet izņemt drukas kasetnes. Pārejiet pie 8. sola.
- 2 Atveriet drukas karietes pieejas durtinas. Drukas kariete pārvietojas uz centru HP psc.
- 3 Izņemiet drukas kasetnes. Skatiet [nomainiet drukas kasetnes](#page-39-2) lappusē 32, lai iegūtu informāciju par drukas kasetņu izņemšanu.

<mark>Uzmanību!</mark> Izņemiet abas drukas kasetnes. Tā neizdarīšana var sabojāt Jūsu HP psc.

- 4 lelieciet drukas kasetnes gaisa necaurlaidīgā maisiņā, lai tās neizžūtu un nolieciet tās malā. Nesūtiet tās kopā ar HP psc, ja vien tā Jums nav licis darīt HP patērētāju atbalstu telefona agents.
- 5 Aizveriet drukas karietes pieejas durtinas.
- 6 Pagaidiet, kamēr drukas kariete apstājas savā vietā, HP psc kreisajā pusē. Tas var aizņemt kādu brīdi.
- 7 Izslēdziet HP psc.
- <mark>8</mark> Ja iespējams, iepakojiet HP psc nosūtīšanai, izmantojot oriģinālos iepakojuma materiālus vai iepakojuma materiālus, kuros saņēmāt apmaiņas ierīci.

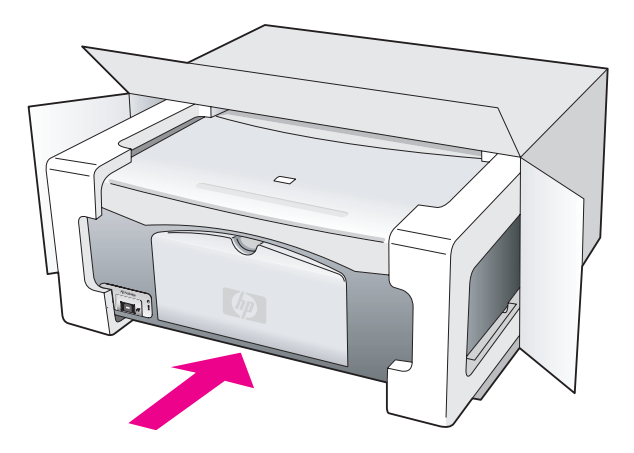

Ja Jums nav oriģinālie iepakojuma materiāli, lūdzu, izmantojiet citus atbilstošus iepakojuma materiālus. Bojājumi, kas rodas pārsūtīšanas laikā nepareizas iepakošanas un/vai nepareizas transportēšanas rezultātā, neiekļaujas garantijā.

- 9 Uzlieciet atgriešanas nosūtīšanas zīmi kastes ārpusē.
- 10 Kastē ielieciet sekojošas lietas:
	- <sup>Iss</sup> simptomu apraksts servisa darbiniekiem (noderēs paraugi, ja ir problēmas ar drukas kvalitāti).
	- Pirkuma kvīts kopija vai cits pirkuma pierādījums, lai noteiktu garantijas laiku.
	- Jūsu vārds, adrese un telefona numurs, pa kuru esat sazvanāms dienas laikā.

### <span id="page-52-0"></span>hp izplatšanas centrs

Lai pasūtītu HP psc programmatūru, iespiestu Lietotāja Rokasgrāmatu, Uzstādīšanas Plakātu vai citas rezerves daļas, kuras var nomainīt pats lietotājs, izvēlieties no piedāvātā:

- ASV un Kanādā zvaniet 1-800-HP-INVENT (1-800-474-6836).
- Latīņamerikā zvaniet pa atbilstošo savas valsts/reģiona numuru (skatiet **visās** pārējās vietās pasaulē lappusē 41).
- Arpus šīs valsts/reģiona ejiet uz šo mājas lapu: [www.hp.com/support](http://www.hp.com/support" target="_blank)

nodaļa 8

# garantijas informācija

Jūsu HP psc ir ierobežota garantija, kura ir aprakstīta šajā nodaļā. Ir arī intormācija par to kā iegūt garantijas pakalpojumus un kā uzlabot standarta rūpnīcas garantiju.

Sī nodaļa satur sekojošus tematus:

- ierobežotas garantijas ilgums 47. lappusē
- garantijas pakalpojumi 47. lappusē
- garantijas uzlabojumi 47. lappusē
- Jūsu hp psc sūtīšana atpakaļ tehniskās apkopes veikšanai 48. lappusē
- hewlett-packard ierobežotās globālās garantijas paziņojums 48. lappusē

### <span id="page-54-0"></span>ierobežotas garantijas ilgums

9

Ierobežotās Garantijas Ilgums (aparatūra un darbs): 1 gads

Ierobežotas Garantijas Ilgums (CD materiāli): 90 dienas

lerobežotas Garantijas Ilgums (drukas kasetne): Līdz ir beigusies HP tinte vai ir pienācis "end of warranty" ("garantijas laika beigas") datums, kurš ir uzdrukāts uz kasetnes - tas, kurš notiek pirmais.

<mark>Piezīme:</mark> Visās vietās var nebūt pieejami pakalpojumi, kas aprakstīti zemāk esošajās ā[trais pakalpojums](#page-54-3) un [garantijas uzlabojumi](#page-54-2) nodaļās.

## <span id="page-54-3"></span><span id="page-54-1"></span>garantijas pakalpojumi

#### trais pakalpojums

Lai iegūtu HP ātro labošanas pakalpojumu, patērētājam vispirms ir jāsazinās ar HP pakalpojumu biroju vai HP Patērētāju Atbalsta Centru lai veiktu sākotnējo traucējummeklēšanu. Skatiet <mark>hp patērētāju atbalsts</mark> 39. lappusē, lai iepazītos ar darbībām, kuras vajadzētu veikt pirms zvanīt Patērētāju Atbalstam.

Ja patērētāja ierīcei ir vajadzīgs tikai neliela detaļu aizvietošana un šīs detaļas normāli var aizvietot pats patērētājs, šīs sastāvdaļas var tikt apkalpotas paātrināti nosūtot detaļas. Sajā gadījumā HP apmaksās nosūtīšanas izmaksas, muitu un nodokļus, nodrošinās teletonisku atbalstu detaļas nomaiņas un apmaksās nosūtīšanas izmaksas, muitu un nodokļus jebkurai daļai, kuru HP lūgs atsūtīt atpakaļ.

HP Patērētāju Atbalsta Centrs var nosūtīt patērētāju pie noteikta autorizēta pakalpojumu sniedzēja, kuru ir sertificējis HP, lai apkalpotu HP produktus.

### <span id="page-54-2"></span>garantijas uzlabojumi

Uzlabojiet savu standarta rūpnīcas garantiju līdz kopumā trīs gadiem ar HP SUPPORTPACK (HP Atbalsta pakete). Pakalpojuma nodrošinājums sākas produkta iegādes dienā un pakete ir jāiegādājas 180 dienu laikā pēc produkta iegādes. Ja tehniskā atbalsta zvana laikā tiek noteikts, ka Jums ir nepieciešams aizvietojošs produkts, tad HP bez maksas to Jums nosūtīs nākamajā darba dienā. Pieejams tikai ASV.

Papildu informācijai lūdzu zvaniet 1-888-999-4747 vai apmeklējiet HP mājas lapu:

[www.hp.com/go/hpsupportpack](http://www.hp.com/go/hpsupportpack" target="_blank)

Arpus ASV lūdzam zvanīt savam vietējam HP Patērētāju Atbalsta birojam. Skatiet **visās** pārējās vietās pasaulē 41. lappusē, lai iegūtu starptautiskos Patērētāju Atbalsta numurus.

### <span id="page-55-0"></span>Jūsu hp psc sūtīšana atpakaļ tehniskās apkopes veikšanai

Pirms Jūsu HP PSC sūtīšanas atpakaļ tehniskās apkopes veikšanai, Jums ir jāpiezvana uz HP Patērētāju Atbalstu. Skatiet <mark>hp patērētāju atbalsts</mark> 39. lappusē, lai iepazītos ar darbībām, kuras vajadzētu veikt pirms zvanīt Patērētāju Atbalstam.

## <span id="page-55-1"></span>hewlett-packard ierobežotās globālās garantijas paziņojums

### ierobežots garantijas apjoms

Hewlett-Packard ("HP") garantē gala lietotājam - patērētājam ("Patērētājam"), ka katrs HP PSC produkts ("Produkts"), ieskaitot saistīto programmatūru, piederumus, materiālus un rezerves daļas ir brīvas no materiālu un darbu defektiem laikā, kas sākas ar datumu, kad to iegādājas Patērētājs.

Katram programmatūras Produktam, HP ierobežotā garantija attiecas tikai uz programmas izpildāmo instrukciju neizpildīšanu. HP negarantē, ka katra Produkta darbība būs bez pārtraukumiem un kļūdām.

HP ierobežotā garantija ietver tikai tos defektus, kuri radušies normālas Produkta izmantošanas rezultātā un neietver jebkādas citas problēmas ieskaitot tās, kuras var rasties kā (a) nepareizas uzturēšanas vai modifikācijas, (b) programmatūras, piederumu, materiāl vai rezerves daļu, ko nepiegādā vai neatbalsta HP lietošanas, vai (c) darbību, kas ir ārpus Produkta specifikācijas, rezultāts.

Jebkuram aparatūras Produktam ne-HP drukas kasetnes vai uzpildītas kasetnes izmantošana neietekmē ne garantiju Patērētājam ne jebkuru HP atbalsta līgumu ar Patērētāju. Tomēr, ja Produkta defekts vai bojājums ir radies ne-HP vai uzpildītas kasetnes izmantošanas rezultātā, HP iekasēs standarta darba un materiālu izmaksas par Produkta defekta vai bojājuma novēršanu.

Ja garantijas laikā HP saņems paziņojumu par jebkādu Produkta defektu, HP pēc savas izvēles vai nu izlabos vai aizvietos defektīvo Produktu. Gadījumos, kad HP ierobežotā garantija neietver darba izmaksas, remonts tiks veikts par HP standarta maksu par darbiem.

Ja HP nevarēs atbilstoši izlabot vai apmainīt defektīvo Produkut, kuram ir HP garantija, HP saprātīgā laikā pēc paziņojuma par detektu saņemšanas, atmaksās Produkta iegādes cenu.

HP nav pienākums labot, aizvietot vai atmaksāt līdz brīdim, kamēr Patērētājs atgriež dełektīvo Produktu HP.

Jebkurš aizvietojošais produkts var būt jauns vai gandrīz jauns, nodrošinot to, ka tā funkcionalitāte ir vismaz tāda pati kā Produktam, kurš tiek aizvietots.

HP produkti, ieskaitot katru Produktu, var saturēt atkārtoti izgatavotas daļas, elementus vai materālus, kuru veiktspēja ir tāda pati kā jauniem.

HP ierobežotā garantija katram Produktam ir derīga jebkurā valstī/reģionā vai vietā, kurā ir HP atbalsts Produktam un kurā HP ir pārdevis Produktu. Garantijas pakalpojumu līmenis var būt atšķirīgs atkarībā no vietējiem standartiem. HP nav pienākums mainīt formu, atbilstību vai funkcionalitāti Produktam, lai padarītu to darboties spējīgu valstī/reģionā vai vietā, kurā Produktam nekad nav bijis paredzēts darboties.

#### garantijas ierobežojumi

LĪDZ LĪMENIM, KĀDU PIEĻAUJ VIETĒJIE LIKUMDOŠANAS AKTI, NE HP, NE TĀS TREŠĀS PUSES PIEGĀDĀTĀJI NESNIEDZ NEKĀDU CITU GARANTIJU VAI JEBKĀDA VEIDA NOSACĪJUMUS, GAN IZTEIKTUS, GAN NETIEŠI NORĀDĪTUS, ATTIECĪBĀ UZ

APSKATĪTAJIEM HP PRODUKTIEM, KĀ ARĪ ĪPAŠI NORAIDA PIEDOMĀJAMU GARANTIJU VAI NOSACĪJUMUS ATTIECĪBĀ UZ ATBILSTĪBU, APMIERINOŠU KVALITĀTI UN ATBILSTĪBU NOTEIKTAM MĒRKIM.

### garantijas ierobežojumi

Līdz līmenim, kādu atļauj vietējie likumdošanas akti, komensācijas, kuras ir paredzētas šajā lerobežotās Garantijas Paziņojumā attiecas tieši un ekskluzīvi uz Patērētāju.

LĪDZ LĪMENIM, KĀDU ATLAUJ VIETĒJIE LIKUMDOŠANAS AKTI. IZNEMOT PIENĀKUMUS, KAS IR TIEŠI NOTEIKTI ŠAJĀ IEROBEŽOTĀS GARANTIJAS PAZINOJUMĀ, HP VAI TĀS TREŠĀS PUSES PIEGĀDĀTĀJI NEKĀDĀ GADĪJUMĀ NEBŪS ATBILDĪGI PAR TIEŠIEM, NETIEŠIEM, SPECILIEM, NEJAUŠIEM VAI SEKOJOŠIEM BOJJUMIEM, KAS SAISTTI AR LĪGUMU, CIVILTIESĪBU PĀRKĀPUMU VAI JEBKĀDU JURIDISKU TEORIJU NE ARĪ PAR TO, KAS PAMATOTS AR ŠĀDU BOJĀJUMU IESPĒJAMĪBU.

#### vietējie likumdošanas akti

Sis Ierobežotās Garantijas Paziņojums dod Patērētājam noteiktas juridiskas tiesības. Patērētājam var būt arī citas tiesības, kuras ir atšķirīgas dažādos štatos ASV, dažādās provincēs Kanādā un dažādās valstīs/reģionos citur pasaulē.

Līdz līmenim, kādā šis Ierobežotās Garantijas Paziņojums nesaskan ar vietējiem likumdošanas aktiem, šis Paziņojums ir jāuzskata par izmainītu, lai atbilstu šiem vietējiem likumdošanas aktiem. Sādu likumdošanas aktu ietekmē, šī Paziņojuma noteikti paziņojumi un ierobežojumi var neattiekties uz Patērētāju. Piemēram, dažos štatos ASV, kā arī dažās valstīs ārpus ASV (ieskaitot Kanādas provinces), var:

Nepieļaut šī Paziņojuma paziņojumus un ierobežojumus, kas ierobežo ar likumu noteiktas patērētāja tiesības (piem. Apvienotajā Karalistē);

Savādāk ierobežot režotāja tiesības realizēt šādus paziņojumus vai ierobežojumus; vai

Nodrošināt Patērētājam papildus garantijas tiesības, noteikt norādīto garantiju ilgumu, kurus ražotājs nevar noraidīt vai nepieļaut norādīto garantiju ilguma ierobežojumus.

PATĒRĒTĀJA DARBĪBĀM AUSTRĀLIJĀ UN JAUNZĒLANDĒ, NOTEIKUMI ŠAJĀ IEROBEŽOTĀS GARANTIJAS PAZIŅOJUMĀ, IZŅEMOT LĪDZ LIKUMĀ ATĻAUTAJAM LĪMENIM, NEIZSLĒDZ, NEIEROBEŽO VAI NEMAINA BET PAPILDINA SAISTOŠĀS, LIKUMĀ NOTEIKTĀS TIESĪBAS, KAS ATTIECAS UZ APSKATĪTO HP PRODUKTU PĀRDOŠANU ŠĀDIEM PATĒRĒTĀJIEM.

9 nodaļa

Ξ

# tehniskā informācija

Šajā nodaļā ir piedāvāta tehniskā specitikācija Jūsu HP psc. Šajā nodaļā ir piedāvāta arī starptautiskā reglamentējošā informācija Jūsu HP psc.

Sī nodaļa satur sekojošu informāciju: • papīra specifikācijas 51. lappusē

- fizikālās specifikācijas: 52. lappusē
- strāvas specifikācijas 52. lappusē
- fizikālās specifikācijas: 52. lappusē
- vides specifikācijas 52. lappusē
- vides aizsardzības vadības programma, kas saistīta ar produktu 52. lappusē
- regulējošie paziņojumi 53. lappusē

# <span id="page-58-0"></span>papīra specifikācijas

10

### papīra padeves ietilpība

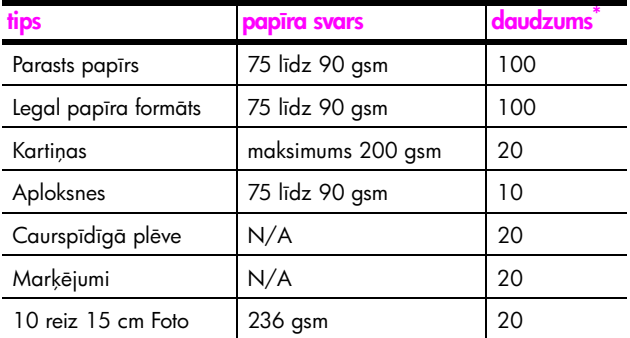

\* Maksimālā ietilpība

### izdrukāt robežu specifikācijas

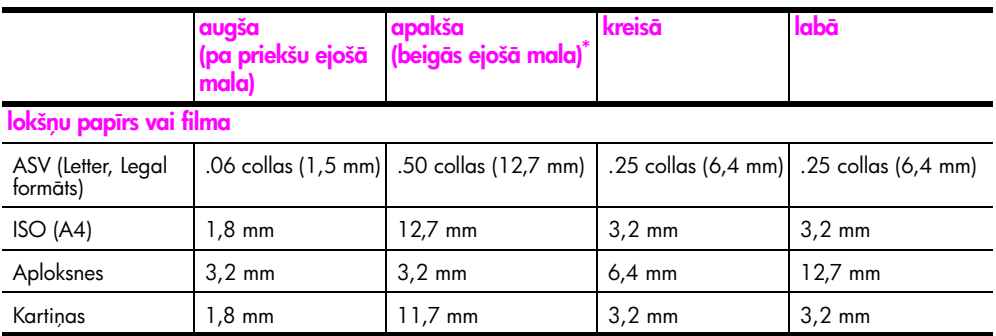

\* Drukājamais laukums ir nobīdīts no centra par 5,4 mm, kas izraisa asimetriskas augšas un apakšas malas.

10 nodala

# <span id="page-59-0"></span>fizikālās specifikācijas:

- Augstums: 16,97 mm
- Platums: 42,57 cm
- Dziļums: 25,91 cm
- Svars: 4,53 kg

## <span id="page-59-1"></span>strāvas specifikācijas

- Strāvas patēriņš: maksimums 80 W
- lejas Spriegums: AC 100 līdz 240 V ~ 1 A 50-60 Hz, iezemēts
- Izejas Spriegums: DC 32 V===940 mA, 16 V===625 mA

### <span id="page-59-2"></span>vides specifikācijas

- leteicamais Darba Temperatūras Diapazons: 15° līdz 32° C (59° līdz 90° F)
- Pieļaujamais Darba Temperatūras Diapazons: 5° līdz 40° C (41° līdz 104° F)
- Mitrums: 15% to 85% RH nekondensējoties
- Ne darba (Uzglabāšanas) Temperatūras Diapazons: -4° līdz 60°C (-40° līdz 140° F)
- Ja tuvumā ir augsti elektromagnētiski lauki, iespējams, ka HP psc darba rezultāts būs nedaudz deformēts.
- HP iesaka izmantot USB kabeli 3 m garu vai īsāku, lai samazinātu ienestā trokšņa līmeni, kas radies no iespējamiem augstiem elektromagnētiskiem laukiem.

## <span id="page-59-3"></span>vides aizsardzības vadības programma, kas saistīta ar produktu

### vides aizsardzība

Hewlett-Packard atbalsta kvalitatīvu produktu nodrošināšanu videi draudzīgā veidā. Produkti ir izstrādāti ar vairākām īpašībām, kas samazina to ietekmi uz mūsu vidi. Papildu intormācijai apmeklējiet HP Saistības ar Vidi mājas lapu: www.hp.com/hpinfo/globalcitizenship/environment/index.html

#### ozona ražošana

Šis produkts nerada jūtamu ozona gāzi (O3).

#### **energy consumption**

Energy usage drops significantly while in ENERGY STAR<sup>®</sup> mode, which saves natural resources, and saves money without affecting the high performance of this product. This product qualifies for ENERGY STAR, which is a voluntary program established to encourage the development of energy-efficient office products.

Crergy

ENERGY STAR is a U.S. registered service mark of the U.S. EPA. As an ENERGY STAR partner, HP has determined that this product meets ENERGY STAR guidelines for energy efficiency.

For more information on ENERGY STAR guidelines, see the following web site:

[www.energystar.gov](http://www.energystar.gov" target="_blank)

#### papīra patēriņš

Sis produkts ir pie piemērots pārstrādāta papīra izmantošanai atbilstoši DIN 19309.

#### plastmasa

Plastmasas daļas, kas smagākas par 25 gramiem ir marķētas atbilstoši starptautiskajiem standartiem, kas palielina iespēju atpazīt plastmasu, lai to varētu pārstrādāt produkta dzīves cikla beigās.

#### materiālu drošības datu lapas

Materiālu drošības datu lapas (MSDS) var iegūt HP mājas lapā:

[www.hp.com/go/msds](http://www.hp.com/go/msds" target="_blank) 

Patērētājiem, kuriem nav pieejams Internets ir jākontaktējas ar savu vietējo HP Patērētāju Atbalsta Centru.

#### pārstrādes programma

HP piedāvā aizvien pieaugošu atgriešanas un pārstrādāšanas programmu skaitu daudzās valstīs un ir partneris vairākos lielos elektronikas pārstrādes centros visā pasaulē. HP arī saudzē resursus pārstrādājot un atkārtoti pārdodot dažus no saviem populārākajiem produktiem.

Šis HP produkts satur sekojošus materiālus, pret kuriem var būt nepieciešama speciāla izturēšanās dzīves cikla beigās.

Svins lodmetālā

#### hp inkjet rezerves daļu pārstrādes programma

HP atbalsta vides aizsardzību. HP Inkjet Supplies Recycling Program (HP Inkjet Rezerves Daļu Pārstrādes programma) ir pieejama daudzās valstīs/reģionos un ļauj pārstrādāt izmantotās drukas kasetnes bez maksas. Papildu informācijai skatiet sekojošu HP mājas lapu:

www.hp.com/hpinfo/globalcitizenship/environment/recycle/inkjet.html

### <span id="page-60-0"></span>regulējošie paziņojumi

HP psc ir izstrādāts, lai atbilstu regulējošajiem noteikumiem Jūsu valstī/reģionā.

#### regulējošais modeļa identifikācijas numurs

Regulēšanas identitikācijas mērķiem, Jūsu produktam ir piešķirts Regulējošais Modeļa Numurs. Regulējošais Modeļa Numurs Jūsu produktam ir SDGOB-0319. Šo numuru nevajadzētu sajaukt ar marketinga vārdu (HP PSC 1310 Series) vai produkta numuriem (Q5765A, Q5766A, Q5767A, Q5768A, Q5769A, Q5770A, Q5771A, Q5772A).

#### 10 nodaļa

### **FCC statement**

The United States Federal Communications Commission (in 47 CFR 15.105) has specified that the following notice be brought to the attention of users of this product.

Declaration of Conformity: This equipment has been tested and found to comply with the limits for a Class B digital device, pursuant to part 15 of the FCC Rules. Operation is subject to the following two conditions: (1) this device may not cause harmful interference, and (2) this device must accept any interference received, including interference that may cause undesired operation. Class B limits are designed to provide reasonable protection against harmful interference in a residential installation. This equipment generates, uses, and can radiate radio frequency energy, and, if not installed and used in accordance with the instructions, may cause harmful interference to radio communications. However, there is no guarantee that interference will not occur in a particular installation. If this equipment does cause harmful interference to radio or television reception, which can be determined by turning the equipment off and on, the user is encouraged to try to correct the interference by one or more of the following measures:

- Reorient the receiving antenna.
- Increase the separation between the equipment and the receiver.
- Connect the equipment into an outlet on a circuit different from that to which the receiver is connected.
- Consult the dealer or an experienced radio/TV technician for help.

Product Regulations Manager, Hewlett-Packard Company, San Diego, (858) 655-4100.

The user may find the following booklet prepared by the Federal Communications Commission helpful: How to Identify and Resolve Radio-TV Interference Problems. This booklet is available from the U.S. Government Printing Office, Washington DC, 20402. Stock No. 004-000-00345-4.

Caution! Pursuant to Part 15.21 of the FCC Rules, any changes or modifications to this equipment not expressly approved by the Hewlett-Packard Company may cause harmful interference and void the FCC authorization to operate this equipment.

#### **note à l'attention des utilisateurs Canadien/notice to users in Canada**

Le présent appareil numérique n'émet pas de bruit radioélectrique dépassant les limites applicables aux appareils numériques de la classe B prescrites dans le Règlement sur le brouillage radioélectrique édicté par le ministère des Communications du Canada.

This digital apparatus does not exceed the Class B limits for radio noise emissions from the digital apparatus set out in the Radio Interference Regulations of the Canadian Department of Communications.

#### notice to users in Australia

**This equipment complies with Australian EMC requirements** 

#### geräuschemission

 $LpA < 70$  dB am Arbeitsplatz im Normalbetrieb nach DIN 45635 T. 19

### notice to users in Japan (VCCI-2)

この装置は、情報処理装置等電波障害自主規制協議会(VCCI)の基準 に基づくクラスB情報技術装置です。この装置は、家庭環境で使用すること を目的としていますが、この装置がラジオやテレビジョン受信機に近接して 使用されると受信障害を引き起こすことがあります。 取り扱い説明書に従って正しい取り扱いをして下さい。

notice to users in Korea

### 사용자 인내분 (B금 기기)

### 이 기기는 비업무용으로 전자파장해검정을 받은 가가로서, 주거지역에서는 물론 모든 지역에서 자용할 수 있습니다.

### declaration of conformity (European Union)

The Declaration of Conformity in this document complies with ISO/IEC Guide 22 and EN45014. It identifies the product, manufacturer's name and address, and applicable specifications recognized in the European community.

#### 10 nodaļa

# declaration of conformity

According to ISO/IEC Guide 22 and EN 45014

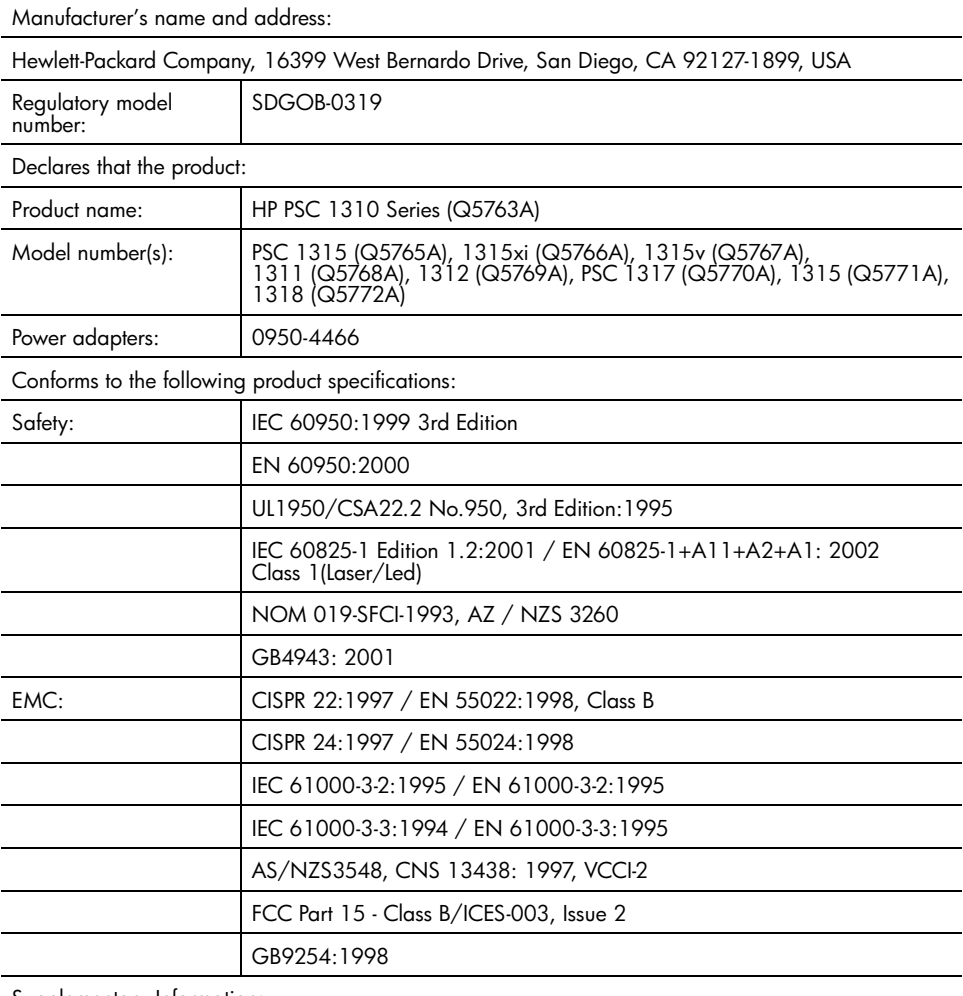

Supplementary Information:

The product herewith complies with the requirements of the Low Voltage Directive 73/23/EC, the EMC Directive 89/336/EC and carries the CE marking accordingly. • The product was tested in a typical configuration.

European Contact for regulatory topics only: Hewlett Packard GmbH, HQ-TRE, Herrenberger Strasse 140, D-71034 Böblingen Germany. (FAX +49-7031-14-3143) US Contact: Hewlett Packard Co. 16399 W. Bernardo Dr. San Diego, CA, USA 92127

# hp instant share uzstādīšana un izmantošana

HP Instant Share padara vienkāršu fotogrāfiju nosūtīšanu, lai tās varētu apskatīt ģimenes locekļi un draugi. Vienkārši uzņemiet fotogrāfiju vai ieskēnējiet attēlu, izvēlaties fotogrāfiju vai attēlu un izmantojiet programmu uz sava datora, lai pārsūtītu materiālu uz norādīto e-mailu. Jūs pat varat augšupielādēt savas totogrātijas (atkarībā no savas valsts/reģiona) uz tiešsaistes totogrātiju albumu vai tiešsaistes fotogrāfiju pabeigšanas servisu.

Ar HP Instant Share, ģimenes locekli un draugi vienmēr sanem fotogrāfijas, kuras viņi var apskatīt - nav vairs nepieciešama liela apjoma lejupielādēšana vai attēli, kuri ir pārāk lieli, lai tos atvērtu. Tiek nosūtīts E-mails ar Jūsu totogrātiju sīktēlu attēliem un saiti uz drošu mājas lapu, kurā Jūsu ģimenes locekļi un draugi var viegli apskatīties, koplietot, drukāt un saglabāt Jūsu attēlus.

Piezīme: Dažas operētājsistēmas neatbalsta support HP Instant Share, taču Jūs tāpat varat izmantot savu HP Director (HP Virzošā lerīce) programmu, lai nosūtītu fotogrāfiju ģimenes locekļiem un draugiem kā e-pasta piesaistni. (Papildus informācijai skatiet nosūtiet fotogrāfiju vai attēlu izmantojot savu [hp psc \(Macintosh\)](#page-66-0) 59. lappusē.)

Sī nodaļa satur sekojošus tematus:

11

- izmantojiet hp instant share pēc pieciem viegliem soļiem (Windows) [57. lappus](#page-64-0)
- nosūtiet fotogrāfiju vai attēlu izmantojot savu hp psc (Macintosh) [59. lappus](#page-66-0)
- kāpēc man būtu jāreģistrē hp instant share (Windows)? 61. lappusē

## <span id="page-64-0"></span>izmantojiet hp instant share pēc pieciem viegliem soļiem (Windows)

HP Instant Share ir viegli izmantot ar Jūsu HP PSC 1310 Series (HP psc)vienkārši:

1 Izlemiet, kuru totogrātiju savā datorā (Windows) Jūs vēlaties nosūtīt. VAI

Izmantotjot HP psc ieskenējiet attēlu un nosūtiet to uz HP Image Zone programmatūru.

- 2 No HP Image Zone, izvēlaties fotogrāfiju vai attēlu, kuru Jūs gribat nosūtīt.
- 3 HP Instant Share tabulatorā noklikšķiniet Start (Sākt) HP Instant Share.
- 4 Ierakstiet e-pasta adresātu HP Instant Share.

<mark>Piezīme:</mark> Jūs varat arī uzstādīt Address Book (Adrešu Grāmatu), lai saglabātu savas e-pasta adreses.

5 Nosūtiet e-pastu.

Papildu informācijai par to, kā izmantot HP Instant Share, skatiet sekojošas darbības:

- *izmantojiet skenēto attēlu* 58. lappusē
- pieklūstiet hp instant share, izmantojot hp director (hp virzošo ierīci) [58. lappus](#page-65-1)

Piezīme: Jūsu datoram ir jābūt pieslēgtam internetam, lai izmantotu HP Instant Share. Ja Jūs esat AOL vai Compuserve lietotājs, lūdzam sazināties ar savu interneta pakalpojumu sniedzēju, pirms Jūs mēģiniet izmantot HP Instant Share.

### <span id="page-65-0"></span>izmantojiet skenēto attēlu

Papildus informācijai par attēlu skenēšanu skatiet *izmantojiet skenēšanas* iespējas [25. lappus](#page-32-0)ē.

- 1 Uzlieciet savu oriģinālu ar attēlu uz leju stikla kreisajā priekšējā stūrī.
- 2 Nospiediet Scan (Skenet).

Skenētā priekšskatījuma attēls parādās HP Scan (Skenēt) lodziņā datorā, kur Jūs to varat rediáēt.

Papildu informācijai par priekšskatījuma attēla rediģēšanu, skatiet uz ekrāna <mark>hp image zone help</mark>, kas nāk līdzi Jūsu programmatūrai.

- <mark>3</mark> Veiciet visus nepieciešamās rediģēšanas priekšskatījuma attēlā, <mark>HP Scan</mark> **(HP Skenēt)** logā. Kad esat pabeidzis, noklikšķiniet **Accept (Pieņemt)**. HP psc nosūta ieskenēto uz HP Image Zone, kas automātiski atveras un parāda attēlu.
- 4 Pēc tam, kad Jūs esat izrediģējis ieskenēto attēlu, izvēlieties to.

**Piezīme:** HP Image Zone ir daudzi rīki, kurus Jūs variet izmantot, lai rediģētu savu attēlu un panāktu vēlamos rezultātus. Papildu informācijai, skatiet uz ekrāna **hp image zone help**, kas nāk līdzi Jūsu programmatūrai.

- **5** Noklikšķiniet **HP Instant Share** tabulatoru.
- 6 Lai izmantotu HP Instant Share, ejiet uz 5. soli piekļūstiet hp instant share, izmantojot hp director (hp virzošo ierīci) 58. lappusē.

### <span id="page-65-1"></span>piekļūstiet hp instant share, izmantojot hp director (hp virzošo ierīci)

Sī nodaļa informē par to kā izmantot HP Instant Share e-pasta pakalpojumu. Jēdzieni fotogrāfijas un attēls šajā nodaļā abi divi tiek saukti par attēliem. Papildu informāciju par HP Director izmantošanu skatiet uz ekrāna hp image <mark>zone help</mark>, kas nāk līdzi Jūsu programmatūrai.

- **Atveriet HP Director.**
- 2 Ejiet uz HP Director un noklikšķiniet HP Image zone. Parādās HP Image Zone.
- 3 Izvēlieties attēlu no mapes, kurā tas tiek glabāts.

Piezīme: Papildu informācijai, skatiet uz ekrāna hp image zone help, kas nāk līdzi Jūsu programmatūrai.

- **4** Noklikšķiniet **HP Instant Share** tabulatoru.
- **5 Control (Vadības)** apgabalā, noklikšķiniet **Start (Sākt) HP Instant Share**. Parādās Go Online (Palaist Tiešsaisti) logs Work (Darba) apgabalā.
- 6 Noklikšķiniet uz Next (Nākamais). Parādās One-Time Setup—Region and Terms of Use (Vienreizēja Uzstādīšana - Reģioni un Izmantošanas Noteikumi) ekrāns.
- 7 Izvēlieties savu valsti/reģionu no nolaižamā saraksta.
- 8 Izlasiet Terms of Service (Pakalpojuma Noteikumi), izvēlieties I agree <mark>(es piekrītu)</mark> izvēles rūtiņu un noklikšķiniet uz **Next (Nākamais)**. Parādās Select an HP Instant Share Service (HP Instant Share Pakalpojumus) lodziņš.
- 9 Izvēlieties HP Instant Share E-mail (HP Instant Share E-pastu): nosūtiet attēlus, izmantojot e-pastu
- 10 Noklikšķiniet uz Next (Nākamais).
- 11 Create HP Instant Share E-Mail (Izveidot HP Instatnt Share E-pastu) lodziņā aizpildiet **To (Kam), From (No kā), Subject (priekšmets)** un **Message (Ziņa)** laukus.

**Piezīme:** Lai atvērtu un uzturētu e-pasta adrešu grāmatu, noklikšķiniet uz Address Book (Adrešu Grāmata), reģistrējiet ar HP Instant Share un iegūstiet HP Passport (HP pasi).

**Piezīme:** Lai nosūtītu savu e-pastu uz vairākām adresēm, noklikšķiniet uz How to e-mail multiple people (Kā aizsūtīt e-pastu vairākiem cilvēkiem).

- 12 Noklikšķiniet uz Next (Nākamais). Parādās Add Captions (Pievienot Parakstus) ekrāns.
- 13 levadiet sava digitālā attēla parakstu un pēc tam noklikšķiniet uz Next (Nākamais)

Jūsu attēls ir augšupielādēts HP Instant Share pakalpojumu mājas lapā. Pēc tam, kad attēls ir augšupielādēts, parādās Photos E-mailed (Fotogrāfijas nosūtītas) ekrāns.

Jūsu e-mails ir nosūtīts ar saiti uz drošu mājas lapu, kura uzglabā Jūsu attēlu 60 dienas.

14 Noklikšķiniet Finish (Beigt).

HP Instant Share mājas lapa atveras Jūsu pārlūkprogrammā.

No mājas lapas Jūs varat izvēlēties attēlu un izvēlēties kādu no vairākām iespējamām darbībām.

## <span id="page-66-0"></span>nosūtiet fotogrāfiju vai attēlu izmantojot savu hp psc (Macintosh)

Ja Jūsu HP psc ir pievienots Macintosh tipa datoram, Jūs varat nosūtīt fotogrāfiju vai attēlu ikvienam, kuram ir e-pasta adrese. nospiežot E-mail (E-pasts) HP Gallery (HP Galerijā), Jūs varat izveidot e-pastu no e-pasta pielietojuma, kas uzinstalēts uz Jūsu datora. Atveriet HP Gallery (HP galeriju), izmantojot HP Director (HP virzošo īerīci).

Sī nodaļa satur sekojošus tematus:

- izmantojiet skenēto attēlu 60. lappusē
- pieklūstiet e-pasta iespējām no hp director (hp virzošā ierīce) 60. lappusē

### <span id="page-67-0"></span>izmantojiet skenēto attēlu

Papildus informācijai par attēlu skenēšanu skatiet *izmantojiet skenēšanas* iespējas [25. lappus](#page-32-0)ē.

- 1 Uzlieciet savu oriģinālu ar attēlu uz leju stikla kreisajā priekšējā stūrī.
- 2 Nospiediet Scan (Skenet).

skenētā priekšskatījuma attēls parādās HP Scan (Skenēt) lodziņā datorā, kur Jūs to varat rediáēt.

Papildu informācijai par priekšskatījuma attēla rediģēšanu, skatiet uz ekrāna <mark>hp image zone help</mark>, kas nāk līdzi Jūsu programmatūrai.

- <mark>3</mark> Veiciet visus nepieciešamās rediģēšanas priekšskatījuma attēlā, <mark>HP Scan</mark> **(HP Skenēt)** logā. Kad esat pabeidzis, noklikšķiniet **Accept (Pieņemt)**. HP psc nosūta ieskenēto uz HP Gallery (HP galeriju), kas automātiski atveras un parāda attēlu.
- 4 Pēc tam, kad Jūs esat izrediģējis ieskenēto attēlu, izvēlieties to.

**Piezīme:** HP Gallery (HP galerijā) ir daudzi rīki, kurus Jūs variet izmantot, lai redigētu savu attēlu un panāktu vēlamos rezultātus. Papildu informācijai, skatiet uz ekrāna **hp image zone help**, kas nāk līdzi Jūsu programmatūrai.

**5** Noklikšķiniet uz **E-mail (E-pasts)**.

Uz Jūsu Macintosh atveras e-pasta programma.

Tagad Jūs varat nosūtīt attēlus kā e-pasta piesaistni sekojot norādēm uz sava Macintosh.

### <span id="page-67-1"></span>piekļūstiet e-pasta iespējām no hp director (hp virzošā ierīce)

Papildu informāciju par HP Director izmantošanu skatiet uz ekrāna hp image <mark>zone help</mark>, kas nāk līdzi Jūsu programmatūrai.

1 Ejiet uz HP Director (HP virzošā ierīce) un noklikšķiniet HP Gallery  $(HP$  galerija)  $(OS 9)$ .

VAI

Noklikšķiniet **HP Director (HP virzošā ierīce)** Dock joslā un **HP Director** (HP virzošā ierīce) izvēlnes (OS X) sadalā Manage and Share (Darbojoties un Koplietojiet) izvēlieties HP Gallery (HP galerija).

Atveras HP Gallery (HP galerija).

2 Izvēlieties attēlu.

Papildu informācijai, skatiet uz ekrāna <mark>hp image zone help</mark>, kas nāk līdzi Jūsu programmatūrai.

**3** Noklikšķiniet uz **E-mail (E-pasts)**.

Uz Jūsu Macintosh atveras e-pasta programma.

Tagad Jūs varat nosūtīt attēlus kā e-pasta piesaistni sekojot norādēm uz sava Macintosh.

# <span id="page-68-0"></span>kāpēc man būtu jāreģistrē hp instant share (Windows)?

Ar, HP PSC 1310 Series, HP Instant Share patērētāju reģistrācija ir nepieciešama tika tad, ja Jūs izvēlaties izmantot Address Book (Adrešu Grāmata). Patērētāja reģistrācija ir atsevišķs ierakstīšanas process no HP produkta reģistrācijas un tiek pabeigts izmantojot HP Passport (HP Pase) uzstādīšanas programmu.

Ja Jūs izvēlaties saglabāt e-pasta adreses un izveidot izplatīšanas sarakstus, HP Instant Share Address Book (Adrešu Grāmata) Jums ieteiks reģistrēties. Reģistrācija ir nepieciešama pirms vēlaties uzsākt Address Book (Adrešu Grāmata) konfigurēšanu un piekļūšanu pie Address Book (Adrešu Grāmata), adresējot HP Instant Share e-pastu.

11 nodaļa

# <span id="page-70-0"></span>traucējummeklēšanas informācija

Sī nodaļa satur traucējummeklēšanas informāciju priekš HP PSC 1310 Series (HP psc). Ir sniegta specitiska intormācija par uzstādīšanu un kontigurāciju. Papildus tēmām tiek piedāvātas norādes uz mūsu tiešsaistes traucējummeklēšanas palīgu.

Sī nodaļa satur sekojošo:

- traucējummeklēšana uzstādīšanas laikā 63. lappusē
- traucējummeklēšana darba laikā 69. lappusē

# <span id="page-70-1"></span>traucējummeklēšana uzstādīšanas laikā

Sajā nodaļā ir ietverti padomi traucējummeklēšanai uzstādīšanas un konfigurēšanas laikā lielākajai daļai visbiežāk sastopamo jautājumu, kas saistīti ar HP psc programmatūras un aparatūras uzstādīšanu un HP Instant Share.

Sī nodaļa satur sekojošus tematus:

- aparatūras un programmatūras uzstādīšanas traucējummeklēšana [63. lappus](#page-70-2)
- hp instant share uzstādīšanas traucējummeklēšana 69. lappusē

### <span id="page-70-2"></span>aparatūras un programmatūras uzstādīšanas traucējummeklēšana

Ja Jūs sastopaties ar problēmām programmatūras vai aparatūras uzstādīšanas laikā, skatiet zemāk esošos tematus, lai atrastu iespējamo risinājumu.

Normālas HP psc programmatūras uzstādīšanas laikā notiek sekojošais:

- HP psc CD-ROM palaižas atuomātiski pēc tam, kad tiek ielikts
- Programmatūra pati uzstādas
- Faili tiek nokopēti uz Jūsu cietā diska
- Jums tiek lūgts iespraust kontaktā HP psc
- Uz uzstādīšanas palīga ekrāna parādās zaļš OK un kontrolzīme
- Jums tiek lūgrs pārstartēs savu datoru (var nenotikt visos gadījumos)
- Palaižas reģistrācijas process

Ja notiek kāda no sekojošām lietām, uzstādīšanas gaitā var būt problēma. Lai pārbaudītu kā ir notikusi instalācija uz datora, pārbaudiet sekojošo:

• Palaidiet HP Director (HP virzoša ierīce) un pārliecinieties, ka parādās sekojošas ikonas:scan picture (skenēt attēlu), scan document (skenēt dokumentu) un hp image zone. Lai iegūtu informāciju par to kā palaist HP Director (HP Virzošā lerīce), skatiet <mark>[izmantojiet savu hp psc ar datoru](#page-14-0)</mark>

7. lappusē. Ja ikonas neparādās nekavējoties, Jums būs jāpagaida dažas minūtes, lai HP psc savienotos ar Jūsu datoru. Savādāk skatiet trūkst dažas ikonas hp director (hp virzošā ierīce) 66. lappusē.

- Atveriet Printers (Printeri) dialoglodziņu un HP psc pārbaudiet, ka tur ir uzskaitīts.
- Uzdevumu padevē meklējiet HP psc ikonu. Tas norāda, ka HP psc ir gatavs darbam.

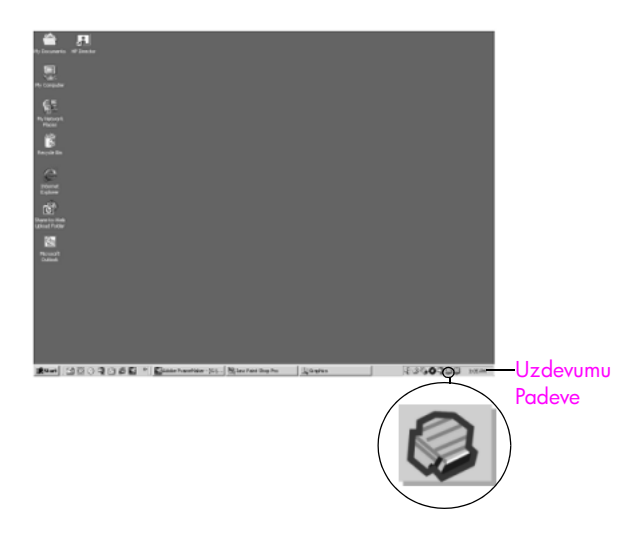

### programmatūras uzstādīšanas traucējummeklēšana

Izmantojiet šo nodalu, lai atrisinātu visas problēmas, kuras var rasties HP psc programmatūras uzstādīšanas laikā.

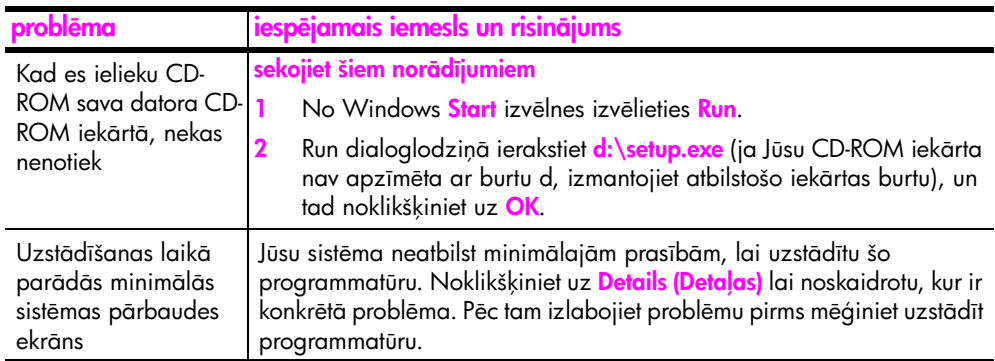
<span id="page-72-0"></span>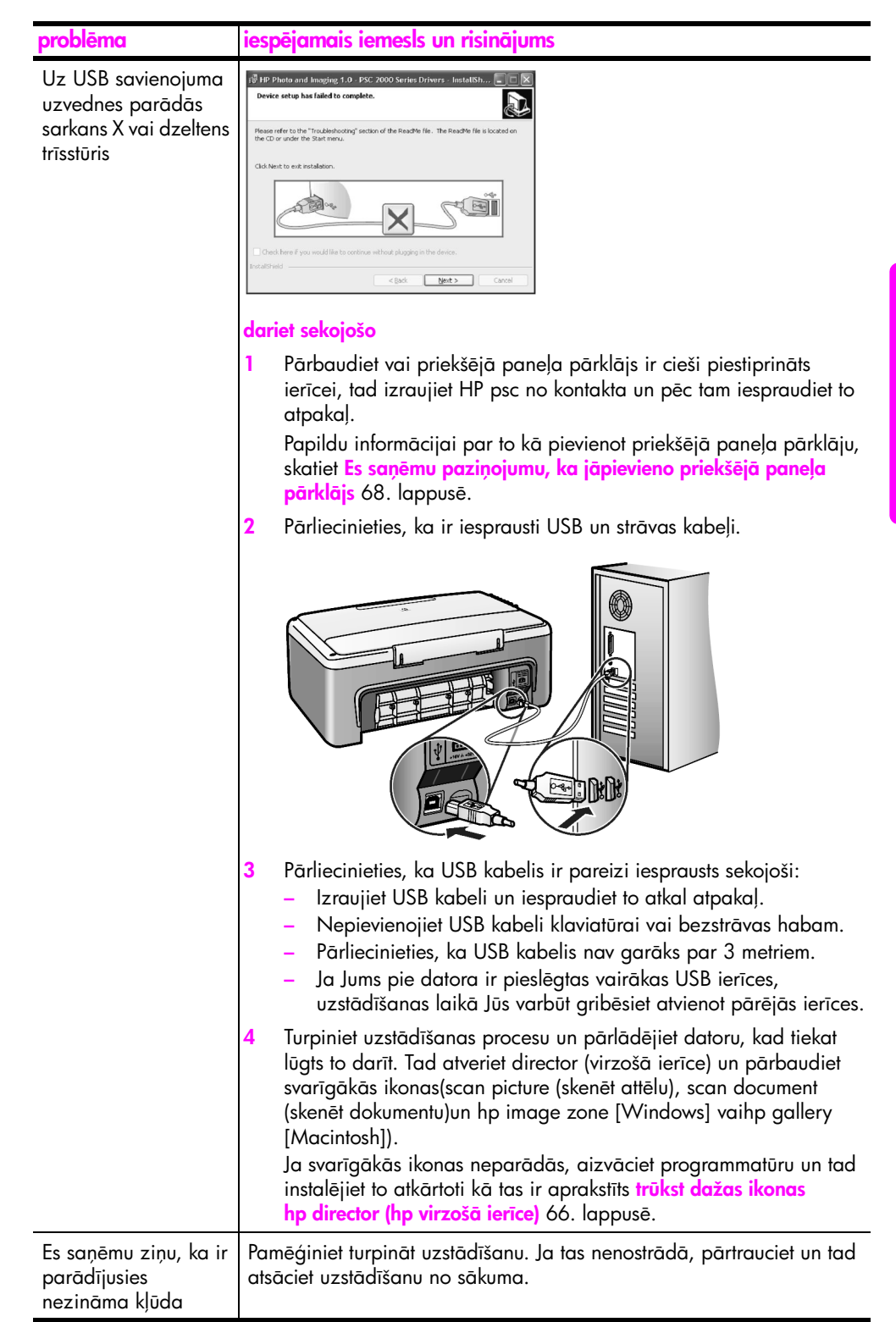

<span id="page-73-1"></span><span id="page-73-0"></span>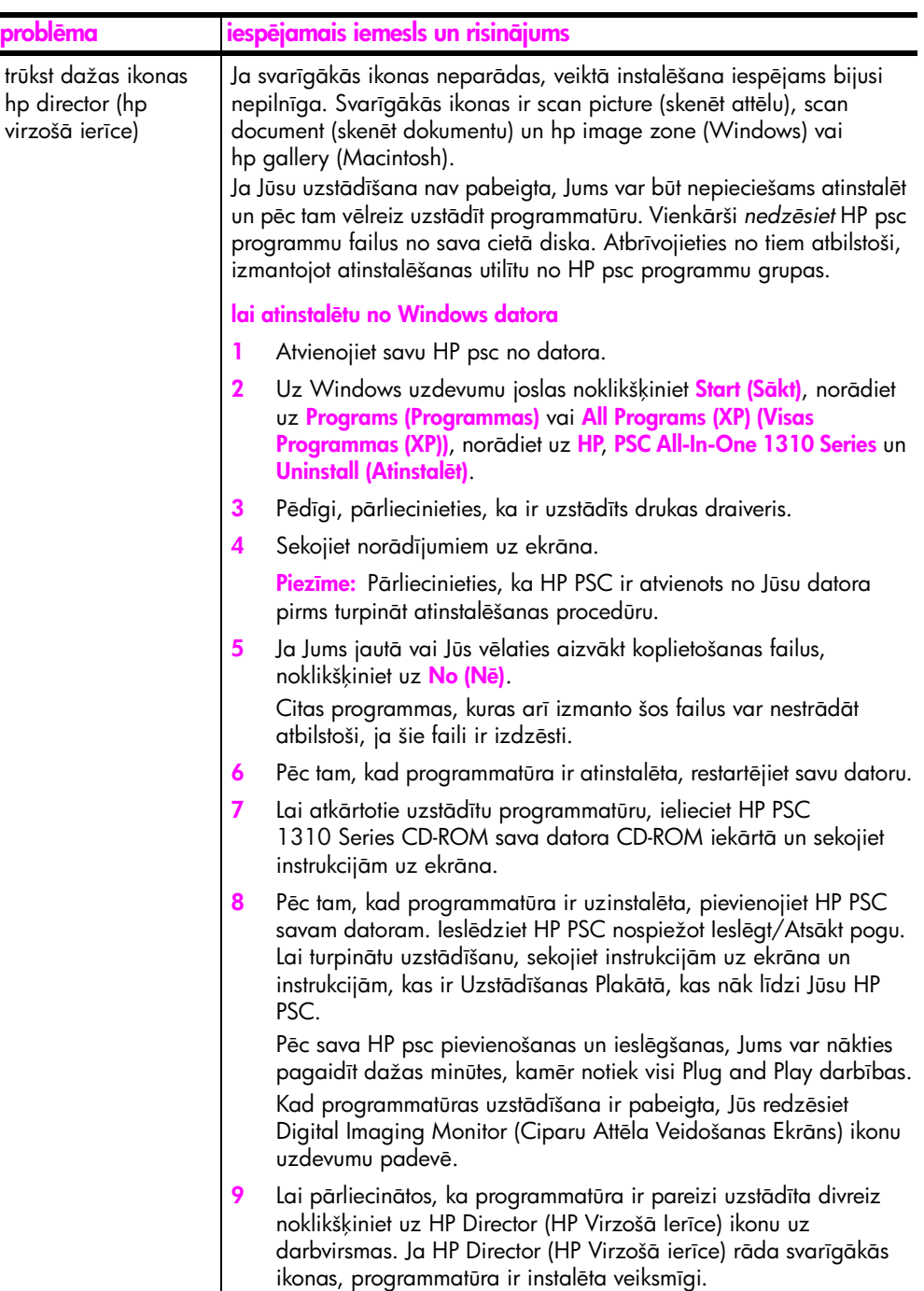

<span id="page-74-1"></span><span id="page-74-0"></span>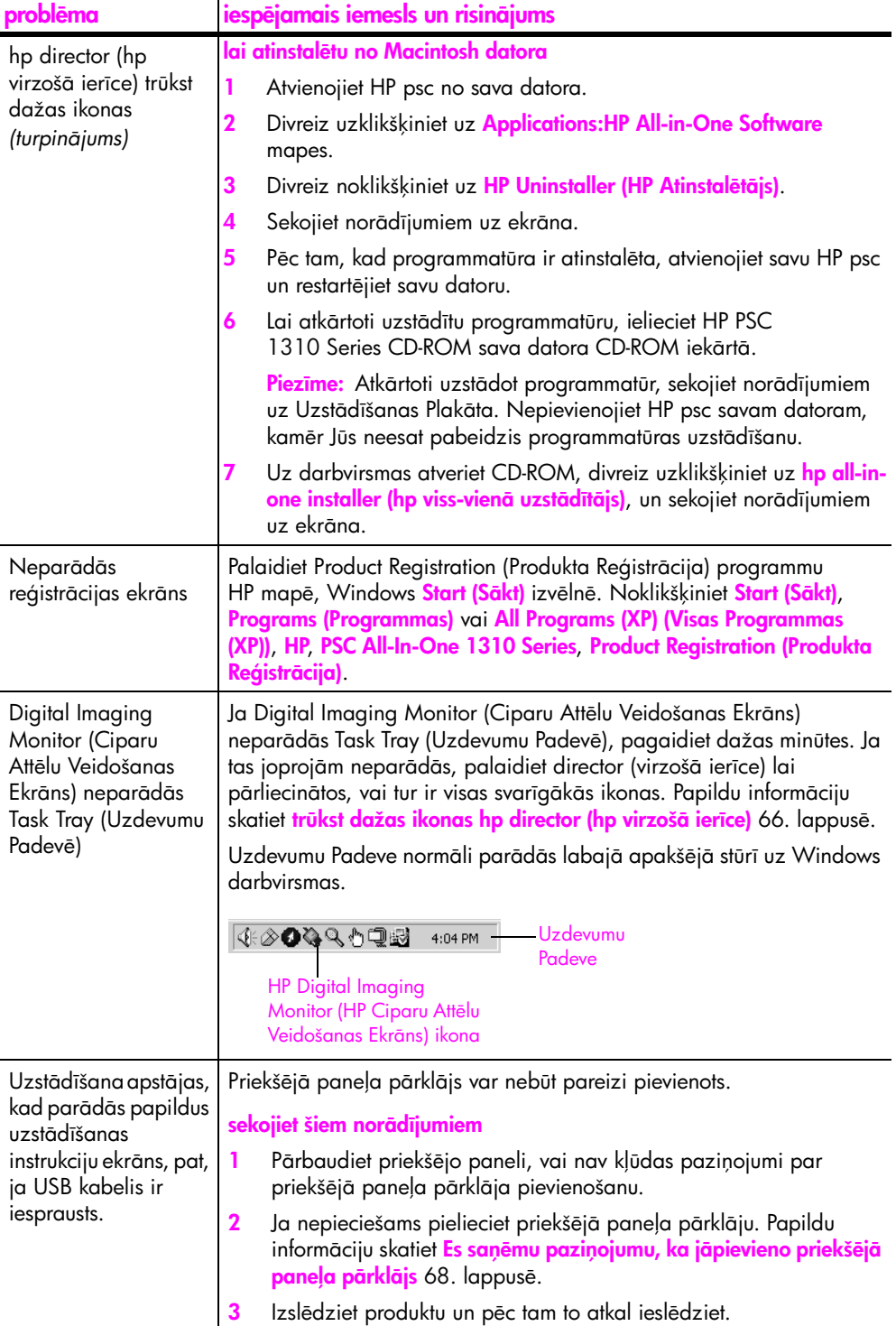

#### <span id="page-75-1"></span>aparatūras uzstādīšanas traucējummeklēšana

Izmantojiet šo nodaļu, lai atrisinātu visas problēmas, kuras var rasties HP psc aparatūras uzstādīšanas laikā.

<span id="page-75-0"></span>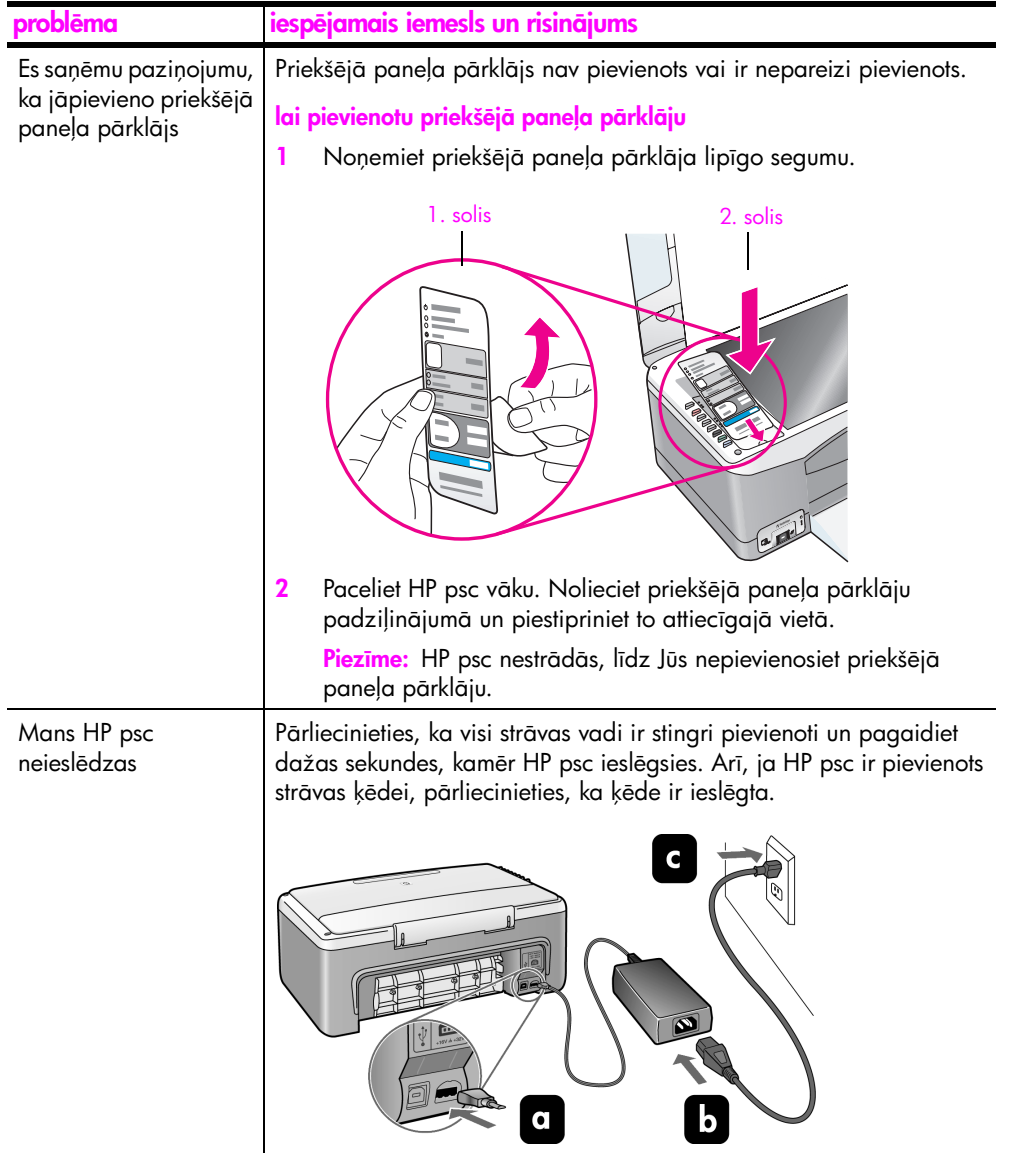

<span id="page-76-3"></span>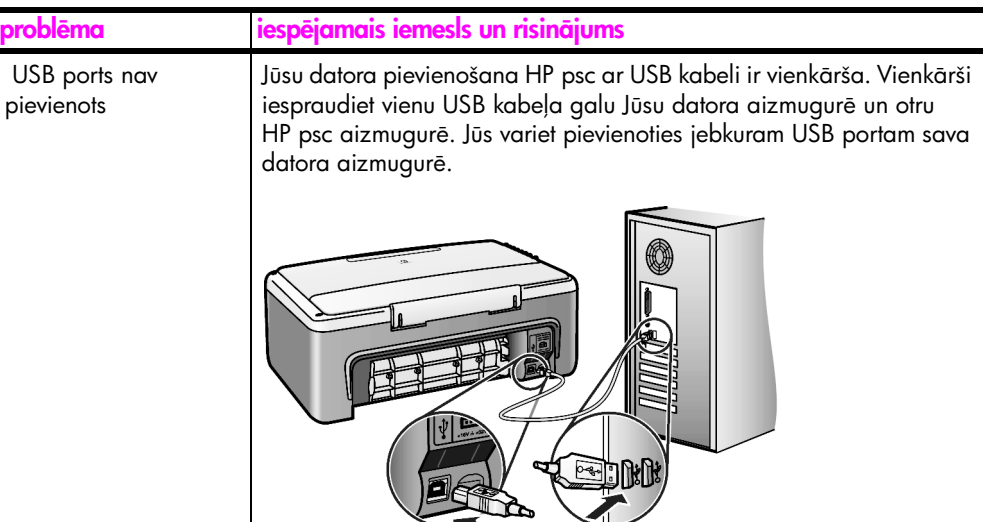

## hp instant share uzstādīšanas traucējummeklēšana

<span id="page-76-1"></span>HP Instant Share uzstādīšanas kļūmes (tādas, kas var rasties uzstādot Address Book (Adrešu grāmatu)) tiek apskatītas HP Instant Share ekrāna palīdzībā. Specifiska darbības traucējummeklēšanas informācija tiek piedāvāta traucējummeklēšana darba laikā 69. lappusē.

# <span id="page-76-0"></span>traucējummeklēšana darba laikā

<span id="page-76-2"></span>hp psc 1310 series traucējummeklēšanas nodaļa hp image zone help satur traucējummeklēšanas ieteikumus dažiem visbiežāk sastopamajiem tematiem saistībā ar Jūsu HP psc. Lai piekļūtu traucējummeklēšanas informācijai no Windows datora, ejiet uz HP Director (HP Virzošā ierīce), noklikšķiniet uz Help (Palīgs) un izvēlieties Troubleshooting and Support (Traucējummeklēšana un Atbalsts). Traucējummeklēšana ir pieejama arī no Help (Palīdzība) pogas, kura parādās pie dažiem kļūdu paziņojumiem.

Lai piekļūtu traucējummeklēšanas informācijai no Macintosh (OS X), noklikšķiniet HP Director (All-in-One) ikonu Dock josla, izvēlieties HP Help (HP Palīgs) no HP Director (HP Virzošā ierīce) izvēlnes, izvēlieties HP Image Zone Help un Help Viewer (Palīdzības skatītājā) noklikšķiniet hp psc 1310 series troubleshooting (traucējummeklēšana).

Ja Jums ir pieeja Internetam, Jūs variet iegūt papildu informāciju HP mājas lapā:

## www.hp.com/support

Sī mājas lapa piedāvā arī atbildes uz biežāk uzdotajiem jautājumiem.

### hp instant share uzstādīšanas traucējummeklēšana

<span id="page-77-0"></span>Pamata HP Instant Share traucējummeklēšanas tēmas ir pārvērstas tabulas veidā, kura atrodas zemāk.. Kad Jūs piekļūstat HP Instant Share mājas lapai, tiek piedāvāts palīgs visām sastopamajām kļūdām.

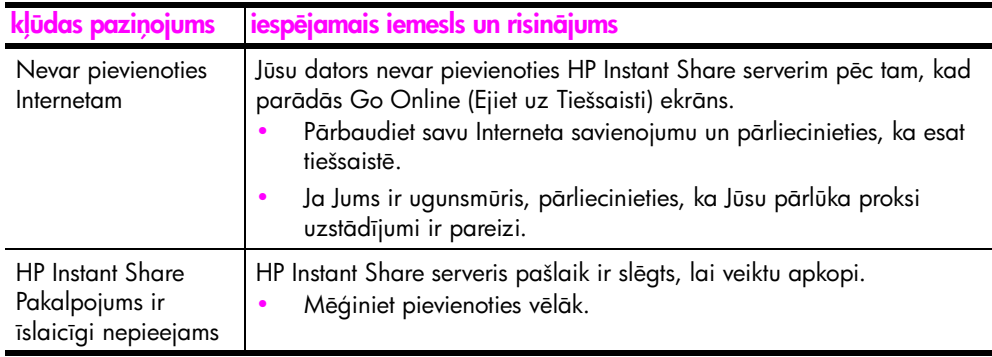

## PictBridge porta traucējummeklēšana

PictBridge porta darbību nodrošina pievienotā PictBridge kamera. Vairums risinājumu ir aprakstīti jūsu kameras lietotāja rokasgrāmatā. Seit ir minētas ir dažas problēmas, kas var rasties, izmentojot PictBridge portu.

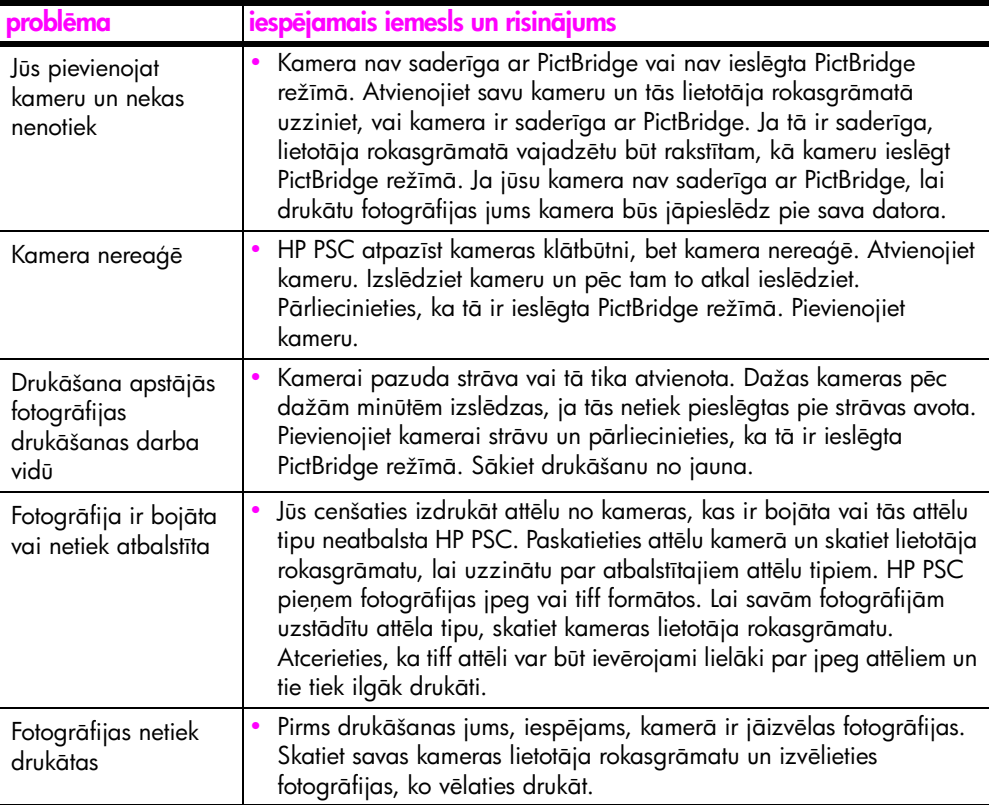

#### **Skaitmenys**

10 reiz 15 cm toto papīrs, 16 kopijas bez malām, 22

#### A

[aizegs, drukas kasetnes, 34](#page-41-0) aploksnes [ielikt, 16](#page-23-1) apsveikuma kartiņas, ielikt, 17 [atbalsts, 39](#page-46-0) atcelt kopēt, 24 skenēt, 26 [atgrieziet savu HP PSC, 44](#page-51-0) atskaite, pašpārbaude, 31

#### Ā

ātras kopēšanas kvalitāte, 22 ātrums kopēt, 22

#### D

[Digital Imaging Monitor \(HP](#page-74-0)  Ciparu Attēlu Veidošanas Ekrāns) ikona, 67 [drukas kasetnes, 30](#page-37-0) [aizsegs, 34](#page-41-0) [izlabojiet vienu darbam, 34](#page-41-1) izlīdzināt, 35 nomainīt, 32 pasūtīt, 27 rī[koties, 32](#page-39-1) tintes lī[menis, 30](#page-37-1)

tī[ri kontakti, 37](#page-44-0) uzglabāt, 34 drukāt [no kameras, 19](#page-26-0) [pašprbaudes atskaite, 31](#page-38-0)

#### E

environment [energy consumption, 52](#page-59-0)

#### F

fotogrāfijas kopijas bez malām, 22 fotogrāfijas bez malām kopēt, 22

#### G

gaismiņas, statusa, 3 garantija [ilgums, 47](#page-54-0) [pakalpojums, 47](#page-54-1) paziņojums, 48 [uzlabojumi, 47](#page-54-2)

#### H

Hagaki kartiņas, 16 HP Director (HP virzošā ierīce) e-maila iespējas (Macintosh), 60 [HP Instant Share pieeja](#page-65-0)  (Windows), 58 [izmantojiet savu hp psc ar](#page-14-0)  datoru, 7 HP Instant Share Adrešu Grāmata, 61

izmantojiet skenēto attēlu, 58 pārskats, 57 vienkāršota pieeja, 57 HP Instant Share (Windows) izmantojiet traucējummeklēšanu, 70 uzstādīšanas traucējummeklēšana, 69 HP izplatī[šanas centrs, 45](#page-52-0) HP patērētāju atbalsts, 39

## I

ielikt A4 formāta papīrs, 14 [aploksnes, 16](#page-23-2) apsveikuma kartiņas, 17 Hagaki kartiņas, 16 HP Premium Paper (HP Paaugstinātas Kvalitātes Papīrs), 17 ieteicamie papīri, 17 izvairieties no iestrēgumiem, 18 letter formāta papīrs, 14 oriģināli, 13 [pastkartes, 16](#page-23-0) uzlī[mes, 17](#page-24-0) ietilpināt lapā, 23 izlīdzināt drukas kasetnes, 35 izmērs [kopijas, 23](#page-30-0)

#### K

kamera, PictBridge drukāt, 19 [savienot, 19](#page-26-1) [kasetnes, 30](#page-37-0) izlīdzināt, 35 nomainīt, 32 pasūtīt, 27 rī[koties, 32](#page-39-1) tintes lī[menis, 30](#page-37-1) tī[ri kontakti, 37](#page-44-0) uzglabāt, 34 kopiju skaits kopēt, 22 kopēt ā[trums, 22](#page-29-2) fotogrāfijas, 22 fotogrāfijas bez malām, 22 fotogrāfijas uz vēstuļu papīra, 23 [kopiju skaits, 22](#page-29-3) krāsaini oriģināli, 21 kvalitāte, 22 melnbalti oriģināli, 21 palielināt, 23 samazināt, 23 kvalitāte [kopijas, 22](#page-29-2)

#### N

[nomainiet drukas kasetnes, 32](#page-39-0) nosedzošais vāks, tīrīt, 29 [nostiet savu HP PSC., 44](#page-51-0) nosūtīt fotogrāfiju izmantojiet skenēto attēlu, 60 [Macintosh, 59](#page-66-0)

#### P

palielināt kopijas, 23 palīdzī[ba, vii](#page-6-0) papīrs [ielikt, 13](#page-20-1) [ieteicamie tipi, 17](#page-24-1) pasūtīt, 27 uzstādī[t tipu, 17](#page-24-2) [pastkartes, 16](#page-23-0) pasūtīt citas rezerves daļas, 28 [drukas kasetnes, 27](#page-34-0) materiāls, 27 [pašprbaudes atskaite, 31](#page-38-0) patērētāju atbalsts, 39 Austrumeiropa, Tuvie Austrumi un Afrika, 41 Austrālija, 44

Japāna, 40 [Koreja, 40](#page-47-1) mājas lapa, 39 [Rietumeiropa, 41](#page-48-1) Ziemeļamerika, 40 ā[rpus ASV, 41](#page-48-2) **PictBridge** drukāt no kameras, 19 [pievienojiet kameru, 19](#page-26-2) priekšējais panelis pārskats, 1 statusa gaismiņas, 3 programmatūra [izmantojiet savu hp psc ar](#page-14-0)  datoru, 7

#### R

regulatory notices [Australian statement, 54](#page-61-0) [declaration of conformity](#page-62-0)  (European Union), 55 [declaration of conformity](#page-63-0)  (U.S.), 56 [FCC statement, 54](#page-61-1) [geräuschemission, 54](#page-61-2) [Korean statement, 55](#page-62-1) [notice to users in Canada,](#page-61-3)  54 [VCCI-2 \(Japan\), 55](#page-62-2) regulējošie paziņojumi, 53 regulējošais modeļa identifikācijas numurs, 53

#### S

samazināt kopijas, 23 skanas no HP PSC, 38 skenēt [atcelt, 26](#page-33-0) no priekšējā paneļa, 25 statusa gaismiņas, 3 stikla tīrī[šana, 29](#page-36-1) stop kopēt, 24 skenēt, 26 svarīgākās ikonas, 65, [66,](#page-73-1) [67](#page-74-1)

# T

tehniskā informācija fizikālās specifikācijas:, 52 foto atmiņas karšu specifikācijas, 52 izdrukāt robežu specifikācijas, 51 kopiju specifikācijas, 52 papīra specitikācijas, 51 strāvas specifikācijas, 52

vides specifikācijas, 52 telefona numuri, patērētāju atbalsts, 39 [tintes kasetnes, 30](#page-37-0) tintes lī[menis, 30](#page-37-1) traucējummeklēšana aparatūras un programmatūras uzstādīšana, 63 aparatūras uzstādīšana, 68 darbī[bas, 69](#page-76-2) [HP Instant Share](#page-76-1)  [\(Windows\), 69,](#page-76-1) [70](#page-77-0) programmatūras uzstādīšana, 64 svarīgākās ikonas, 65, 66, [67](#page-74-1) uzstādī[šana, 63](#page-70-1) tīrīt [drukas kasetnes kontakti, 37](#page-44-0) nosedzošais vāks, 29 [stiklu, 29](#page-36-1) [rpuse, 30](#page-37-2)

## U

USB kabeļa uzstādīšana, 69 uzlīmes [ielikt, 17](#page-24-0) uzturēšana izlīdzināt drukas kasetnes, 35 [nomainiet drukas kasetnes,](#page-39-0)  32 notīriet nosedzošo vāku, 29 notīriet ārpusi, 30 [pašprbaudes atskaite, 31](#page-38-0) skaņas, 38 tintes lī[menis, 30](#page-37-1) tī[rs stikls, 29](#page-36-1)

# V

vide [aizsargšana, 52](#page-59-4) inkjet rezerves daļu pārstrāde, 53 materiālu drošības datu lapas, 53 [ozona ražošana, 52](#page-59-5) papīra patēriņš, 53 [plastmasa, 53](#page-60-5) pārstrādes programma, 53 vides aizsardzības vadības programma, kas saistīta ar produktu, 52 vislabākā kopēšanas kvalitāte, [22](#page-29-2)

# Apskatiet hp psc informācijas centru

Tajā ir viss, kas Jums vajadzīgs, lai pilnībā izmantotu sava iespējas HP psc.

- Tehniskais Atbalsts
- Informācija par Rezerves daļām un Pasūtīšanu
- Padomi Projektiem
- Veidi kā Uzlabot Savu Produktu

www.hp.com/support © 2004 Hewlett-Packard Development Company, L.P.

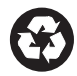

Drukāts uz pārstrādāta papīra.

Printed in [country].

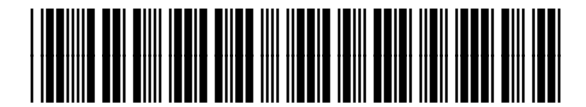

Q5763-90175